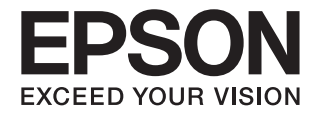

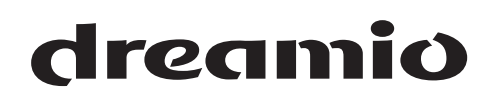

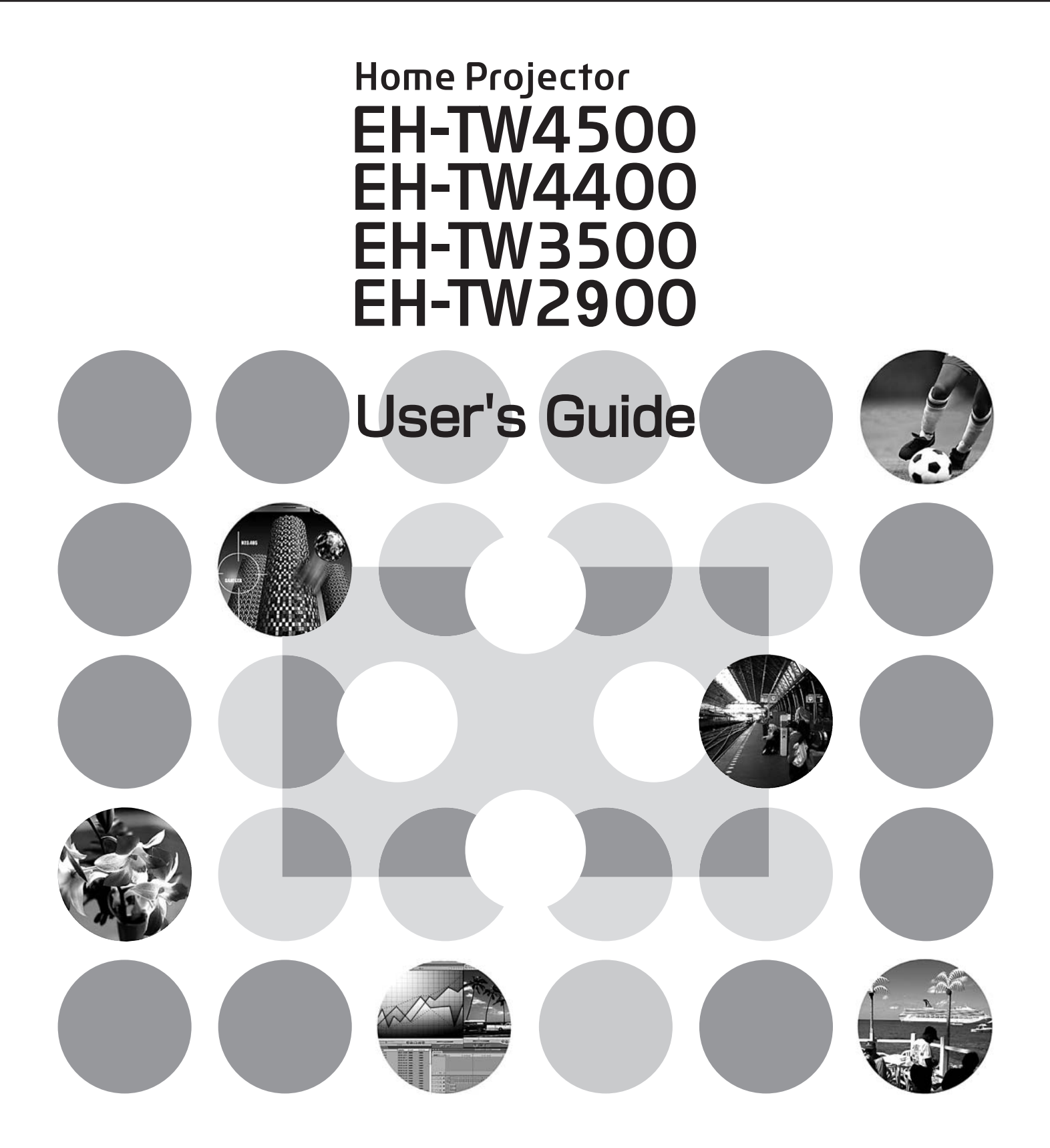

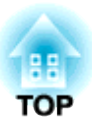

## **About the Manuals and Notations Used**

## **Types of Manual**

The documentation for your EPSON projector is divided into the following two manuals. Refer to the manuals in the order given below.

### **O** Safety Instructions/Support and Service Guide

This manual contains information on using the projector safely, and also includes a guide for warranty service, and a troubleshooting check sheet.

Be sure to read this manual thoroughly before using the projector.

### **User's Guide (this manual)**

This User's Guide contains information on installing the projector, basic operations, using the configuration menus, troubleshooting and maintenance.

## **Notations used in this User's Guide**

## **Safety indications**

So that you can use the product safely and correctly, symbols are applied in the User's Guide and on the product to indicate possible harm to the user or to others and the risk of damage to property. The indications and their meaning are as follows. Make sure you understand them properly before reading the guide.

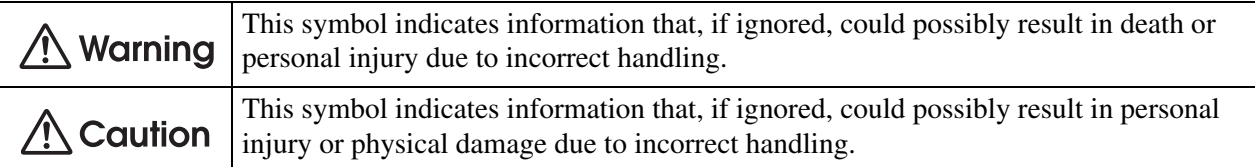

## **General information**

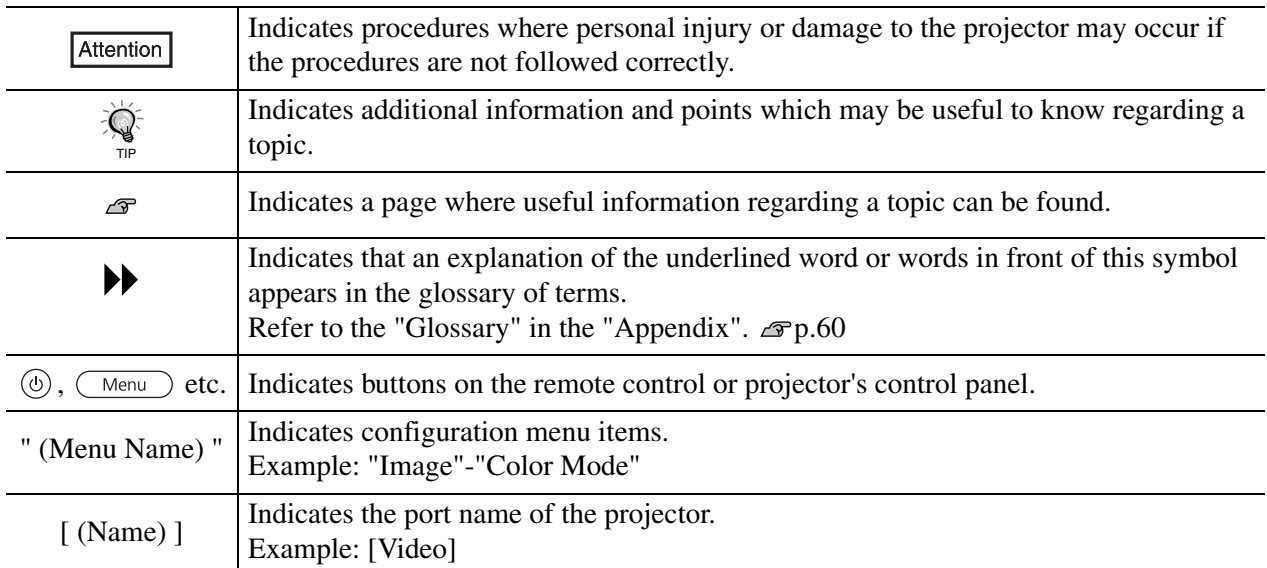

## **Meaning of "unit" and "projector"**

When "unit" or "projector" appears in the text of this *User's Guide*, they may refer to items which are accessories or optional equipment in addition to the main projector unit itself.

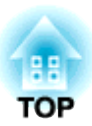

# **Checking the Components**

When you unpack the projector, make sure that you have all these components. If any of the components are missing or incorrect, please contact the place of purchase.

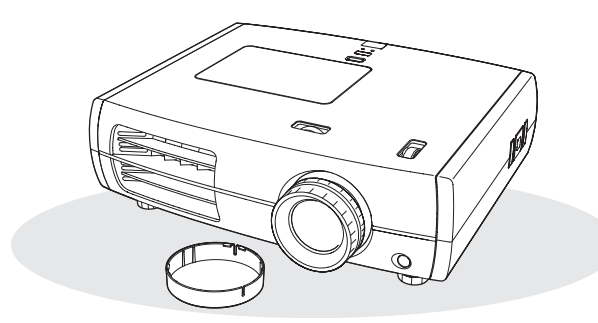

❏ **Projector (with lens cover)** ❏ **Remote control**

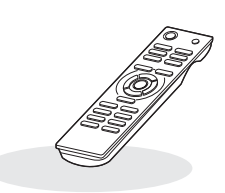

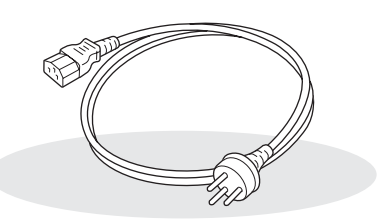

❏ **Power cable (3.0m)** Connect to the projector and to a wall outlet.

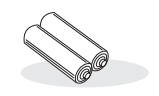

❏ **AA-size alkali batteries (2 pcs.)** Insert into the remote control.

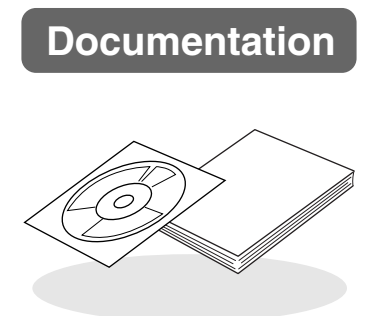

- ❏ **Document CD-ROM (Safety Instructions/Support and Service Guide, User's Guide)**
- ❏ **Quick Start Guide**

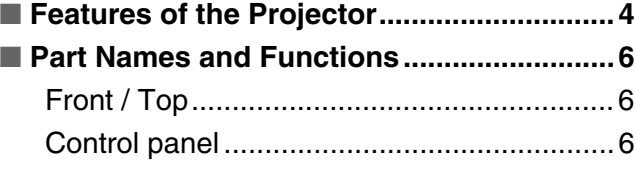

## **Installing the Projector**

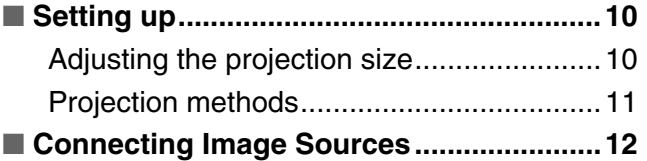

## **Basic Operations**

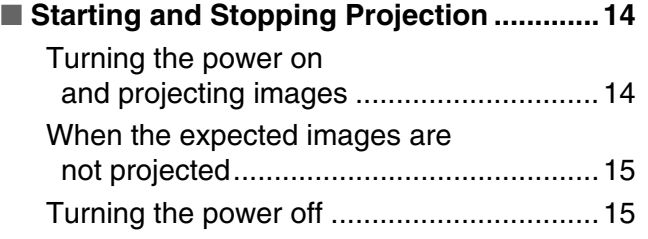

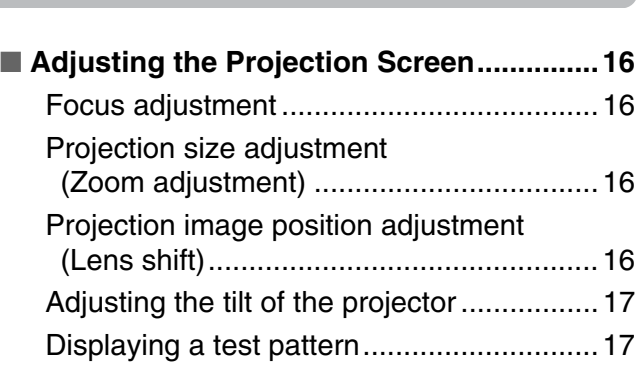

## **Image Quality Adjustments**

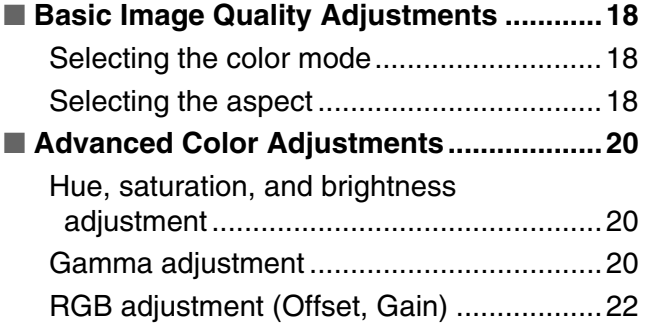

## **Configuration Menu**

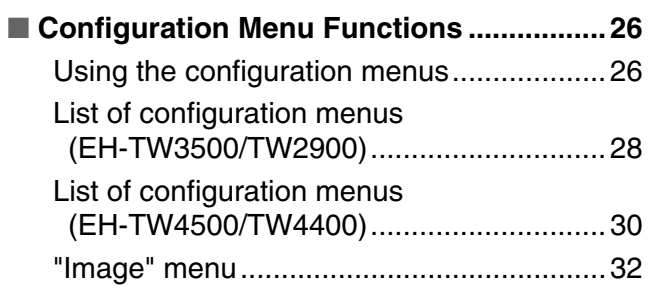

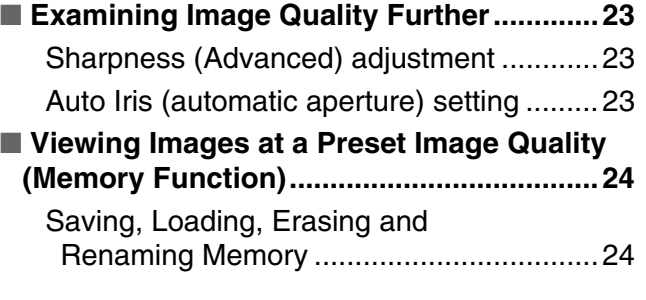

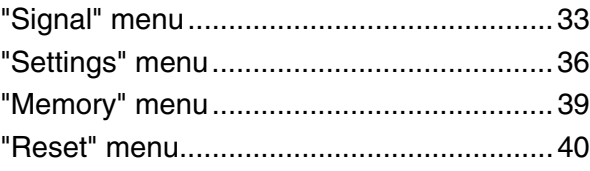

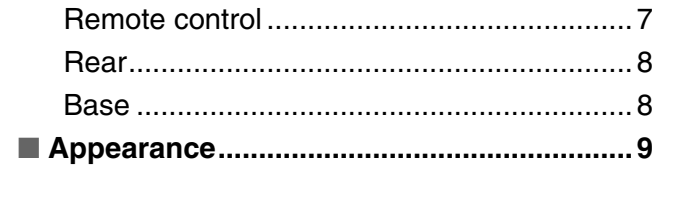

■ **Preparing the Remote Control .................. 13** [Inserting batteries into the remote control ..13](#page-14-2) Using the remote control ................................ 13

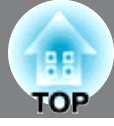

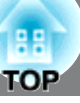

## **Troubleshooting**

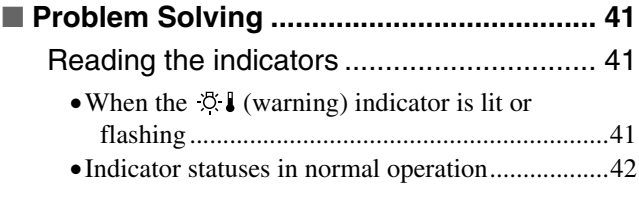

## **Appendix**

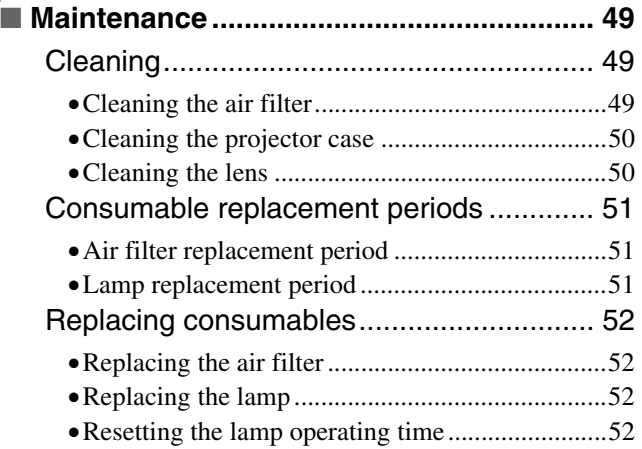

### [When the indicators provide no help.......... 43](#page-44-0) •[Problems relating to images................................. 43](#page-44-1) •[Problems when projection starts .......................... 47](#page-48-0)

•[Problems with the remote control........................ 48](#page-49-0)

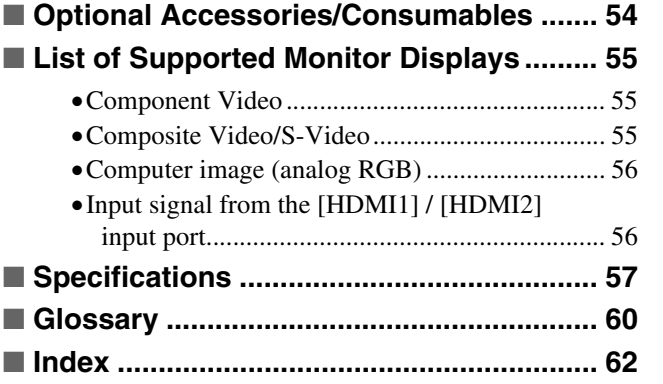

**Installing the projector**

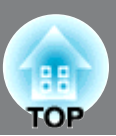

## <span id="page-5-0"></span>**Image appearance can be selected to match the projection environment (Color Mode)**

The optimum images for the location can be projected simply by selecting the desired color mode from the following seven preset modes.

If "Natural", "Theatre", "x.v.Color", "Theatre Black 1" or "Theatre Black 2" is selected, the Epson Cinema Filter effect is applied automatically to increase the contrast and to make skin tones appear with more natural tints.  $\mathcal{F}$ p.18

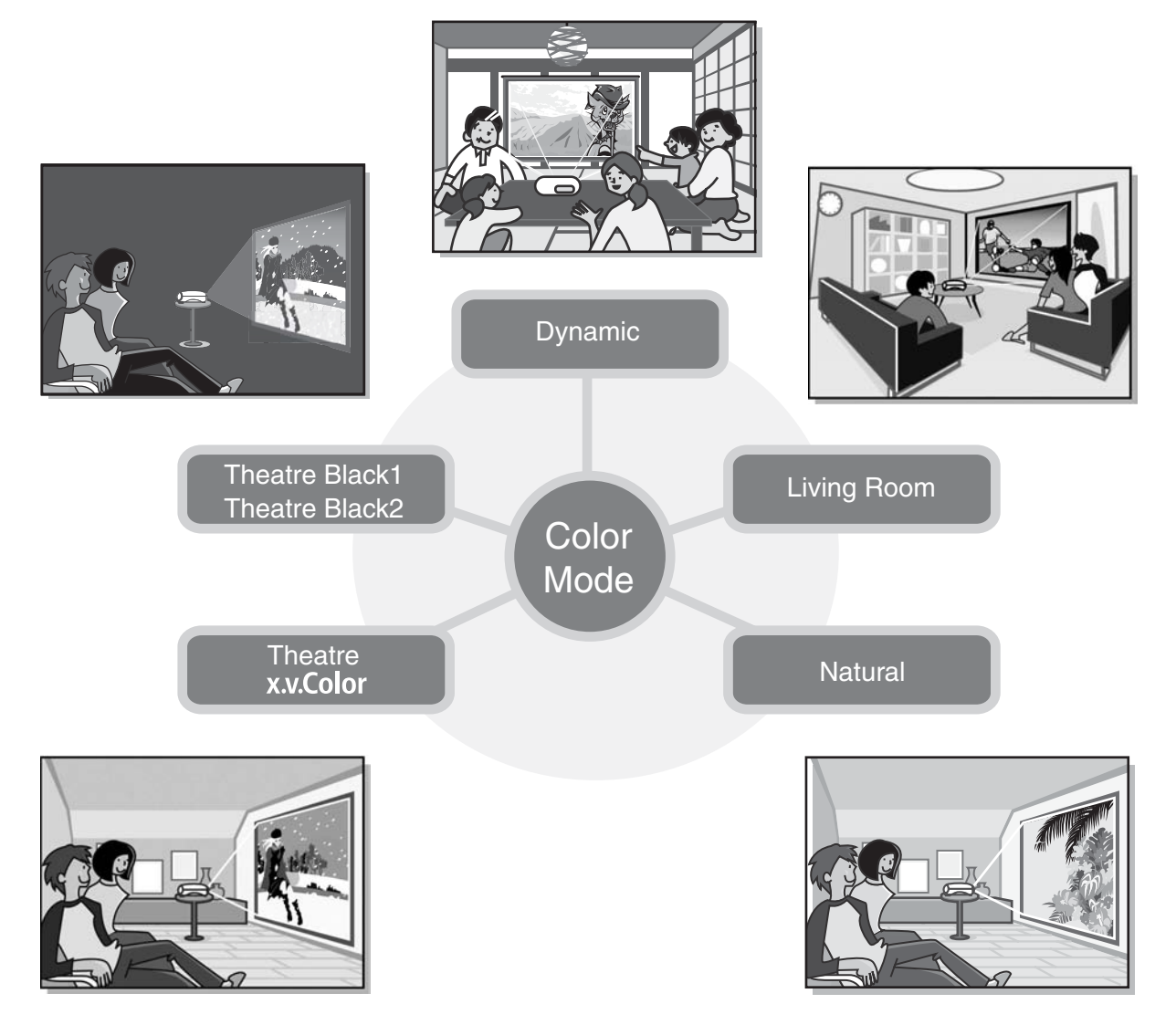

## $\triangleright$  " **x.v. Color** " mode realizes more natural color **reproduction**

This mode is compatible with the extended-gamut color space standard for video (xvYCC). Extended-gamut color images output by equipment supporting this standard are more faithful to the original, and the viewer can enjoy clearer, more natural images.  $\mathcal{F}$  p.18

## **Sophisticated color adjustment**

In addition to the "Color Mode", the absolute color temperature and skin tones can be adjusted by simple procedures to render the picture even more to your own liking. Further, you can adjust gamma, the offset and gain for RGB colors, and the hue, saturation, and brightness of RGBCMY colors, to create colors that match the image.  $\mathcal{F}$  p.20

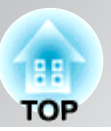

## **Equipped with a wideangle lens shift function**

The lens shift function allows the position of the projected images to be adjusted vertically and horizontally without distorting the images. This can allow the projector to be set up with greater freedom, even if it is suspended from a ceiling or at an angle to the screen.  $\mathcal{D}$  p.16

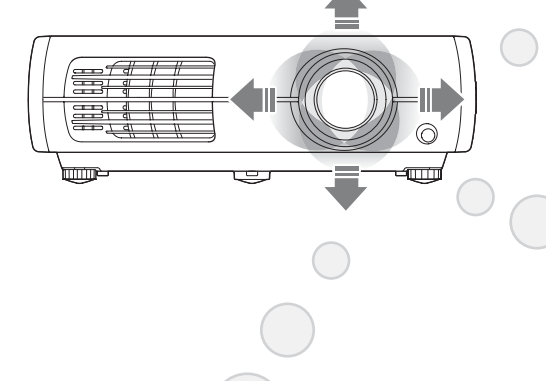

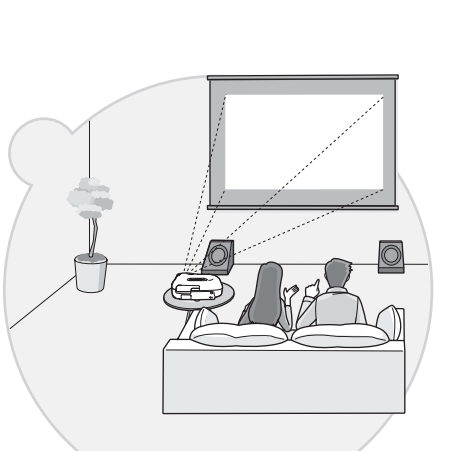

## **Equipped with 2.1x short throw zoom lens**

For zoom adjustment, 2.1x short throw zoom lens is provided. Images can be projected onto an 100" screen (16:9 screen only) even at a distance of approximately 3 m.  $\mathcal{F}$  p.10

## **Advanced image quality adjustment functions**

Advanced image quality adjustment functions such as "Auto Iris" and "Sharpness (Advanced)" can be used to enjoy even sharper images. With the Auto Iris function turned on, the amount of light can be automatically adjusted to match the images being projected, to create images with depth and perspective. The Sharpness function is used to adjust not only the entire image, but also to emphasize specific regions, such as hair and clothing.  $\mathcal{F}$  p.23

## **A variety of image setting functions**

Some of the other many functions that are available are as follows.

- **EPSON** Super White is used to prevent overexposure that can result in images that are too bright.  $\mathcal{F}$  p.35
- A progressive **\*\*** conversion that lets you obtain ideal results both for images with large amounts of movement and for still images.  $\mathcal{F}$  p.34
- An aspect<sup>\*</sup> function that allows images to be viewed in wide-screen format.  $\mathcal{F}$  p.18
- Memory functions that allow adjustment results to be stored and later retrieved easily using the remote control.  $\mathcal{F}$ p.24
- Lock settings that can be used to lock the projector's control panel after adjustments have been made so that they cannot be changed by mistake, or to prevent children from accidentally turning on the power and looking into the lens.  $\mathcal{F}$  p.37

## <span id="page-7-0"></span>**Part Names and Functions**

## <span id="page-7-1"></span>**Front / Top**

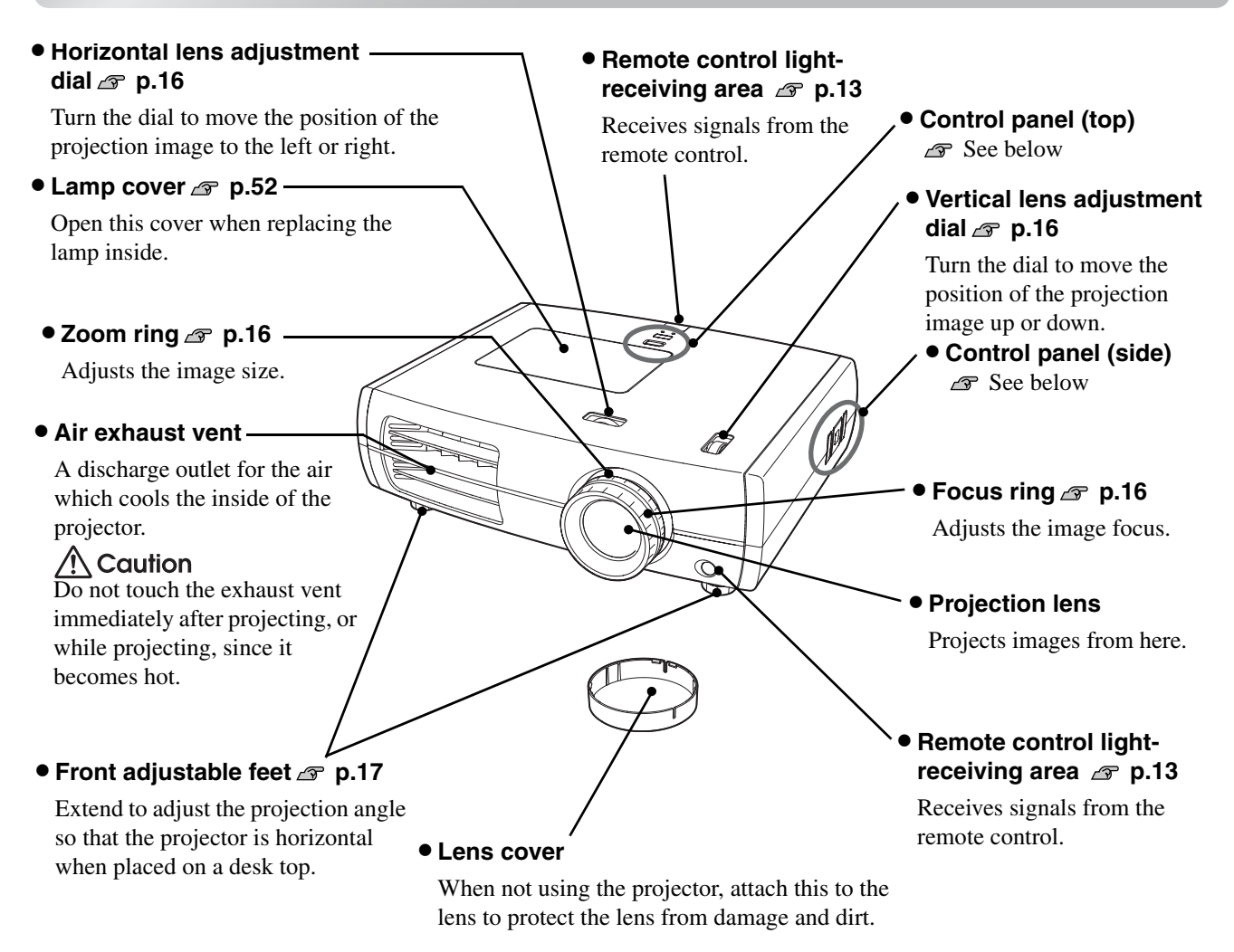

## <span id="page-7-2"></span>**Control panel**

Buttons with no explanation function in the same way as the corresponding buttons on the remote control. Refer to "Remote control" for further details on these buttons.

## **Top control panel Side control panel**

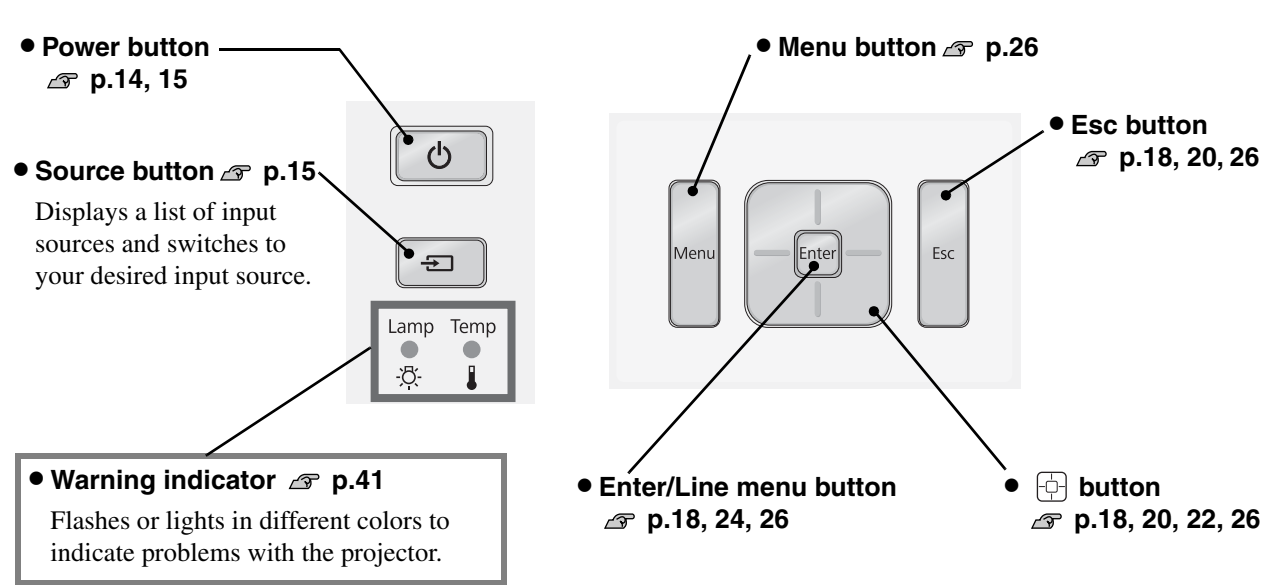

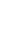

**6**

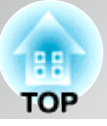

## <span id="page-8-0"></span>**Remote control**

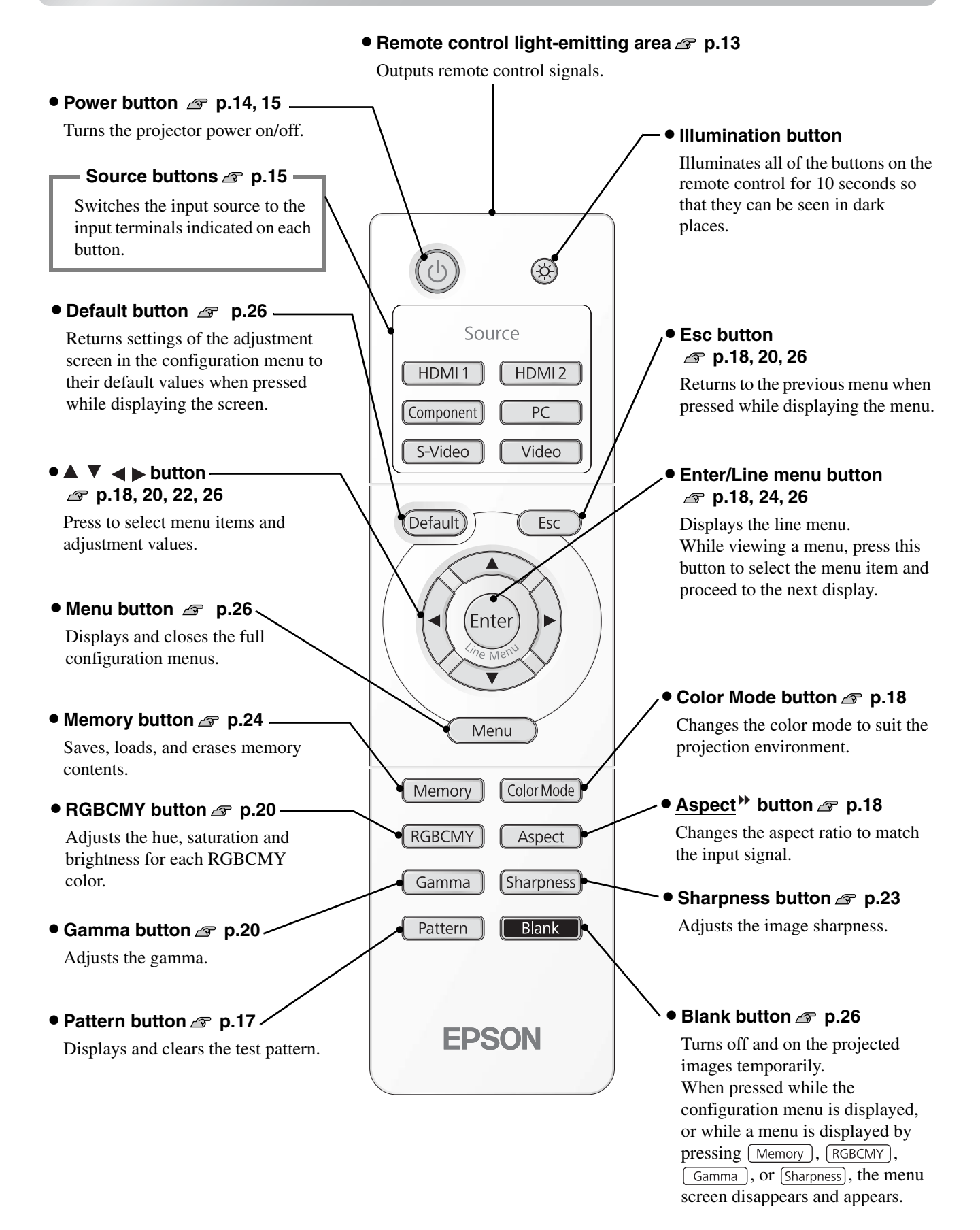

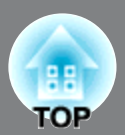

## <span id="page-9-0"></span>**Rear**

- [S-Video] input port  $\mathcal{F}$  p.12 Connects to the S-Video out ports of the video equipment.  $\bullet$  [PC] input port  $\textcircled{r}$  p.12
- $\bullet$  [Video] input port  $\text{I}$   $\circ$  p.12 Inputs a general video signal (composite video). Connect to an

image output port of a video source.

• **[HDMI1] input port\* p.12**

Connects to an HDMI<sup>>></sup> compatible video source or to a computer.

#### • **[HDMI2] input port\***  $\mathcal{F}$  p.12

Connects to an HDMIcompatible video source or to a computer.

#### • **[Component] input port p.12**

Connects to the component  $(YCbCr^{\mathcal{W}})$  or  $YPbPr^{\mathcal{W}}$ ) out port of the video equipment.

### $\bullet$  Air inlet (air filter)  $\textcircled{r}$  p.49, 52

This draws in air for cooling the inside of the projector. If dust collects on the filter, the temperature inside the projector will rise and problems with operation or more rapid deterioration of the optical components may occur. The air filter should be cleaned periodically.

\* Compatible with HDCP

#### • **Cable holders**

e <del>o</del>o

 $\overline{\mathbb{R}}$ 

Connects to the RGB out port of the computer.

When an HDMI cable with a large outer diameter is connected to the input port, the weight of the cable may cause it to hang down and result in a poor connection. To prevent this by securing the cable, you can pass a commercially-available cable tie through one of the two holders whichever is more convenient for you.

 $\circledcirc$ 

 $\boxed{\mathbb{C}}$ 

#### • **[RS-232C] port**

Connects to a computer using an RS-232C cable to control the projector from the computer. This is not used in normal use.

#### Lamp cover open switch *s* p.52

Press to open the lamp cover.

#### • **[Trigger out] port**

When the projector is turned on, a 12 V DC signal is output from this port. When the projector is turned off or a problem with operation occurs, the output becomes 0 V to send the projector's power ON/OFF status to an external device.

#### • **Main power switch p.14** • **Security lock p.61**

### $\bullet$  [Power] inlet  $\textcircled{r}$  p.14

Connects the power cable.

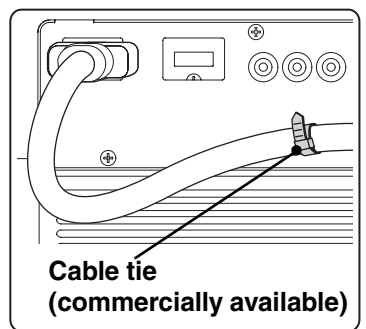

## <span id="page-9-1"></span>**Base**

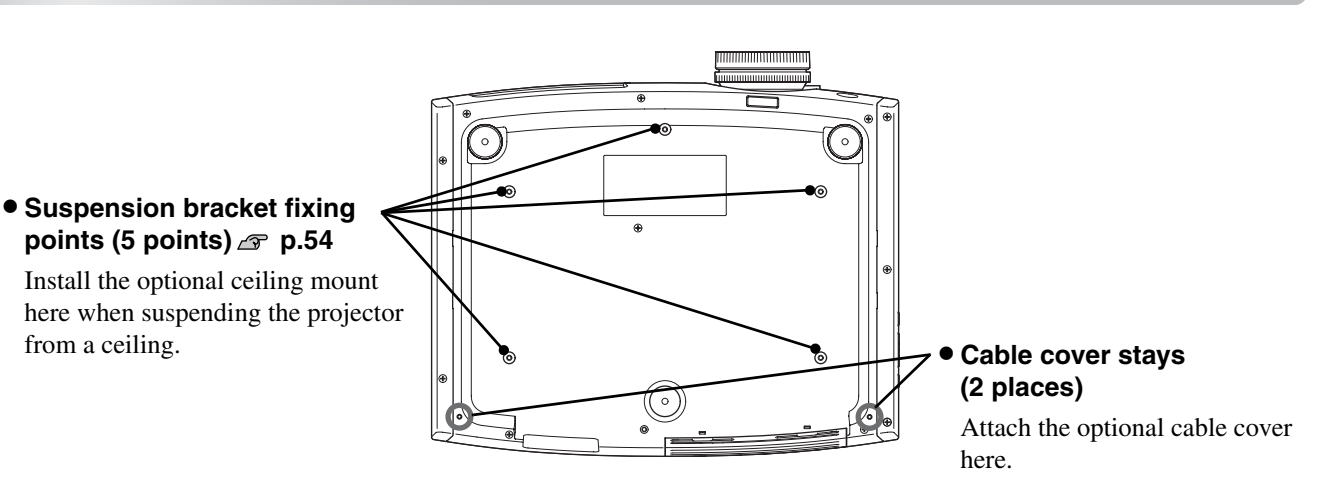

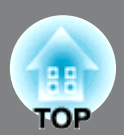

<span id="page-10-0"></span>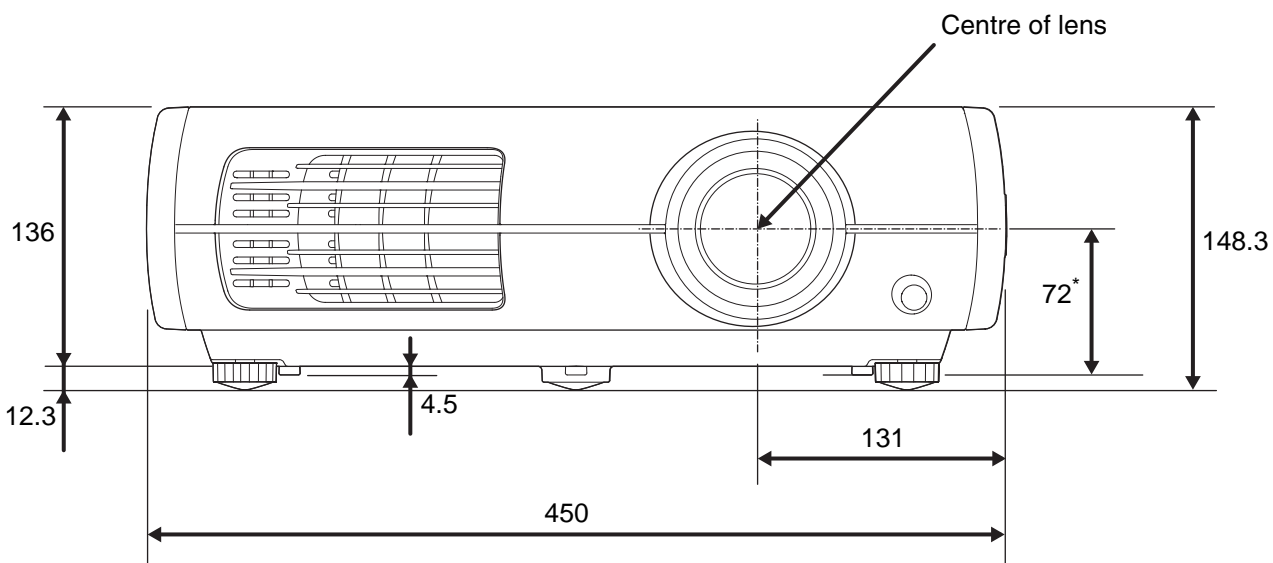

\* Distance from centre of lens to suspension bracket fixing point

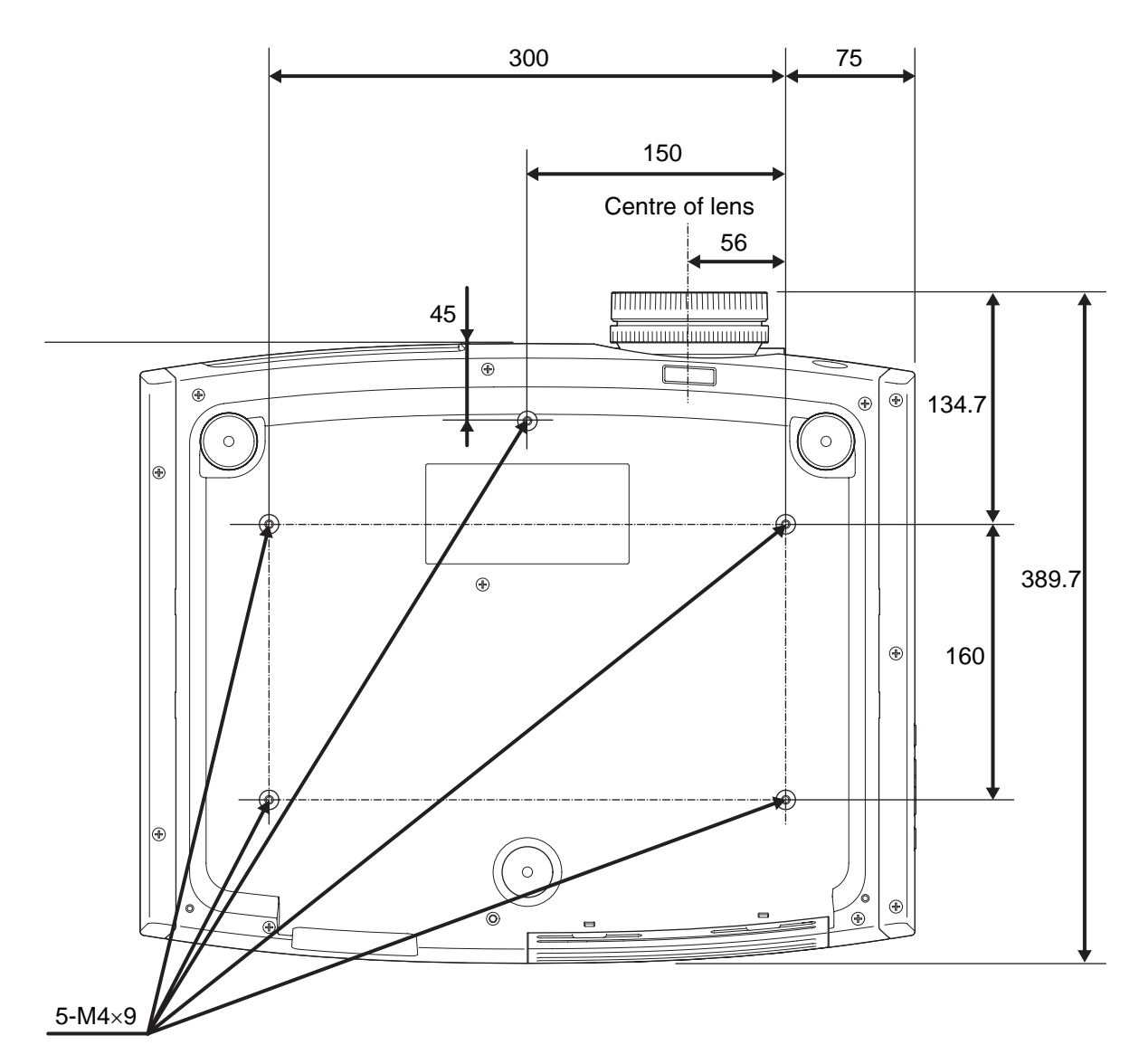

Units:mm

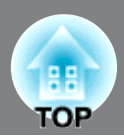

## <span id="page-11-0"></span>**Adjusting the projection size**

When the projector is further away from the screen, the projection image size are larger.

While referring to the table below, position the projector so that the images are projected onto the screen at the optimum size.

The values should be used as a guide for setting up the projector.

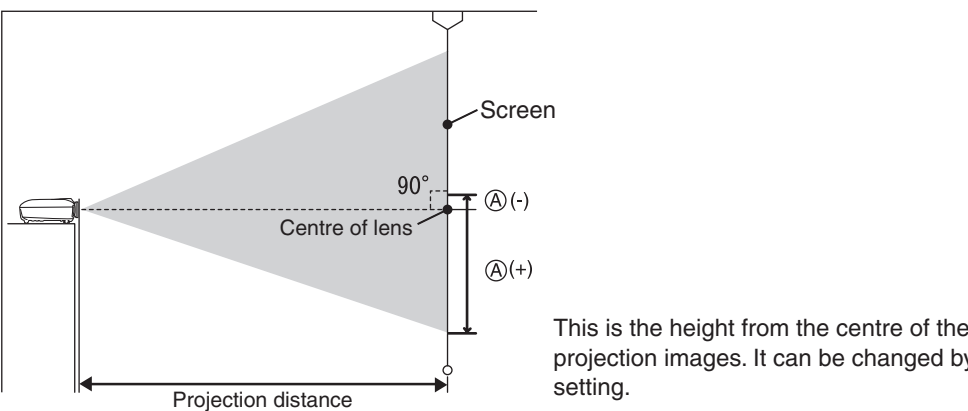

<span id="page-11-1"></span>This is the height from the centre of the lens to the bottom of the projection images. It can be changed by the vertical lens shift setting.

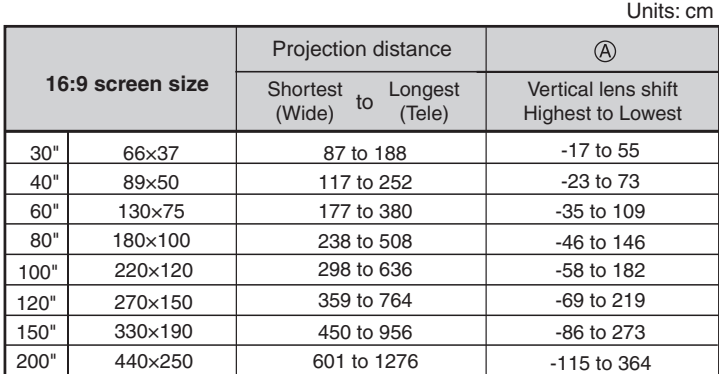

440 to 936 551 to 1171

200" 410×300 736 to 1562 -141 to 446

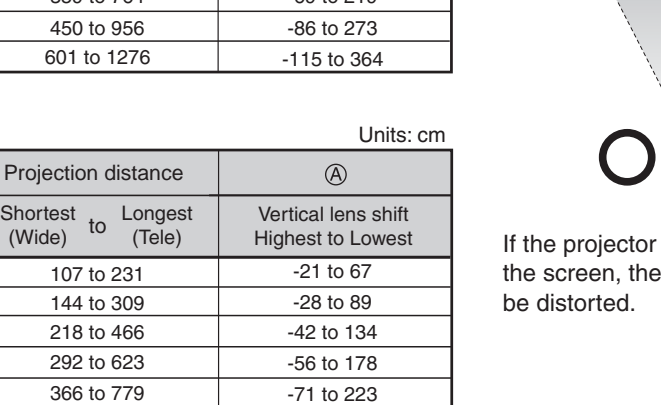

-85 to 268

-106 to 334

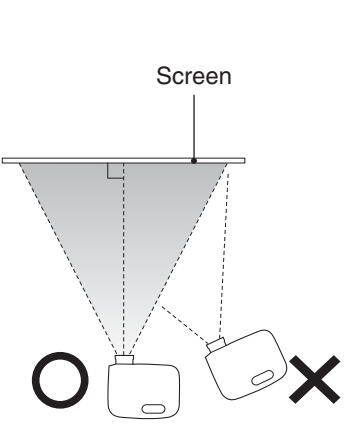

is placed at an angle to In the projected image will

### **Lens shift adjustment**

**4:3 screen size**

120×90 160×120 200×150

60"

30" 40"

100" 80"

120"

240×180

150" 300×230

61×46 81×61

The lens shift dials can be used to position the image and is especially useful when using the projector in the following locations.  $\mathcal{F}$  p.16

- Suspending from the ceiling
- A screen in a high location
- Projector situated to the side so that the screen can be viewed sitting right in front of it
- Projector situated on a shelf, etc.

When positioning an image using the lens shift dial, hardly any deterioration of the image occurs because the lens shift correction is adjusted optically. However, for optimal image quality the lens shift function should not be used.

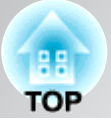

## <span id="page-12-0"></span>**Projection methods**  $\sqrt{N}$  Warning  $\bullet$  A special method of installation is required when suspending the projector from the ceiling (ceiling mount). If it is not installed correctly, it could fall causing an accident and injury. If you use adhesives on the ceiling mount to prevent the screws from loosening, or if you use things such as lubricants or oils on the projector, the projector case may crack causing it to fall from its ceiling mount. This could cause serious injury to anyone under the ceiling mount and could damage the projector. When installing or adjusting the ceiling mount, do not use adhesives to prevent the screws from loosening and do not use oils or lubricants and so on. • Avoid setting the projector up in a place which is very dusty or humid, or where there Attention will be cigarette or other smoke, especially oily smoke. Clean the air filter at least once every 3 months. Clean the air filter more frequently if using the projector in a dusty environment. Do not use the projector on its side. This may cause malfunctions to occur.■ When projecting from directly in front ■ When projecting from the side of **the screen Projection methods** ■ When projecting from a ceiling **\*** Even if projection will be from the screen side, set up the screen and projector so that they are parallel. \* When suspending the projector from a ceiling, change the configuration menu settings.  $\mathcal{F}$  p.37 **Configuration menu** Settings | **Projection** Front Front/Ceiling You can rotate the EPSON logo plate around 180 degrees when suspending the projector from a ceiling. TIP When one end of the plate is pressed, the opposite end lifts up, so you can pull it out slightly, turn it around and then push it back in.

**11**

## <span id="page-13-0"></span>**Connecting Image Sources**

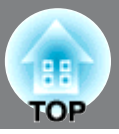

• Turn the power off for both the projector and the signal source before connecting them. **Attention** If the power for either device is on at the time of connection, damage may result.

> • Check the shapes of the cable connectors and the device ports before making the connections. If you try to force a connector to fit a device port with a different shape or number of terminals, a malfunction or damage to the connector or port may result.

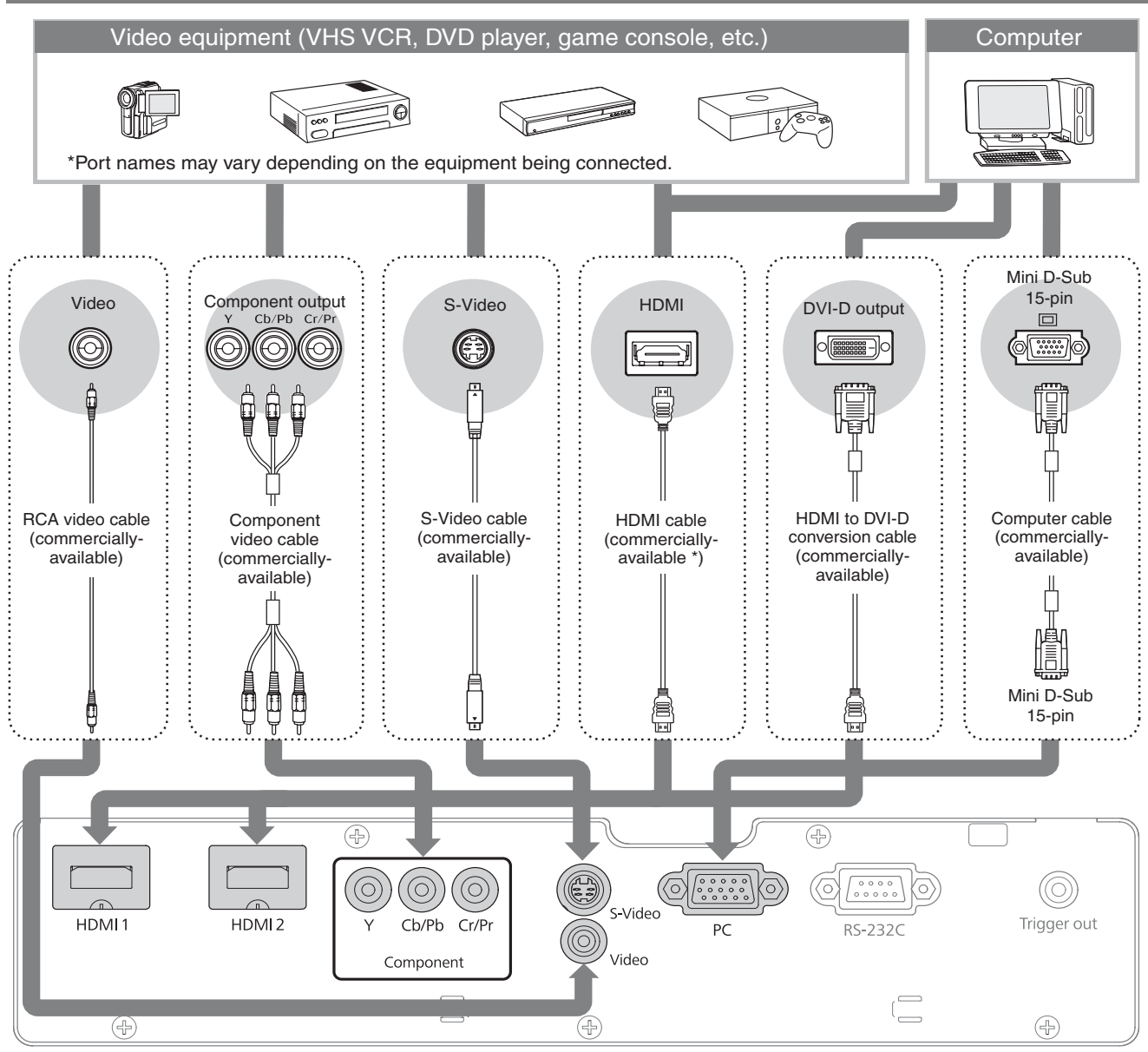

\* Use a HDMI cable that conforms to the HDMI specifications.

• Some signal sources may have specially-shaped ports. In such cases, use the accessory or optional cables that are supplied with the signal source to make the connections. TIP

video format is sometimes simply called "video output".

• The cable that should be used to connect video equipment to the projector will depend on the type of video signal that the equipment outputs. Some kinds of video equipment output several different types of video signal. The image quality ranking of the video signal types is generally held to be as follows, in descending order of quality: Digital component video<sup>\*</sup> [HDMI<sup>\*</sup>] > Analog component video [Component] > S-Video<sup>\*</sup> [S-Video] > Composite video<sup>\*</sup> [Video] You should refer to the documentation provided with the video equipment being used to check what types of video signal formats the equipment can output. The composite

## <span id="page-14-0"></span>**Preparing the Remote Control**

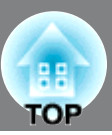

## <span id="page-14-2"></span>**Inserting batteries into the remote control**

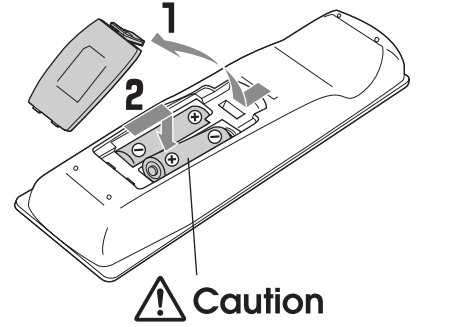

At the time of purchase, the batteries are not inserted into the remote control. Insert the supplied batteries before using the remote control.

- L Lift up the battery cover while pressing its tab.
- $\mathbf{2}$ Insert the batteries in the correct direction.

Check the  $(+)$  and  $(-)$  indications inside  $\overline{3}$  Close the cover. the battery compartment and insert the batteries so that they face correctly.

If delays in the responsiveness of the remote control occur or if it does not operate after it has been used for some time, it probably means that the batteries are becoming flat. If this happen, replace the batteries with two new batteries. Use two new AA-size alkali batteries or manganese batteries as replacement batteries. Batteries other than AA-size alkali batteries or manganese batteries cannot be used.

## <span id="page-14-1"></span>**Using the remote control**

## **Operating range (horizontal)**

TIP

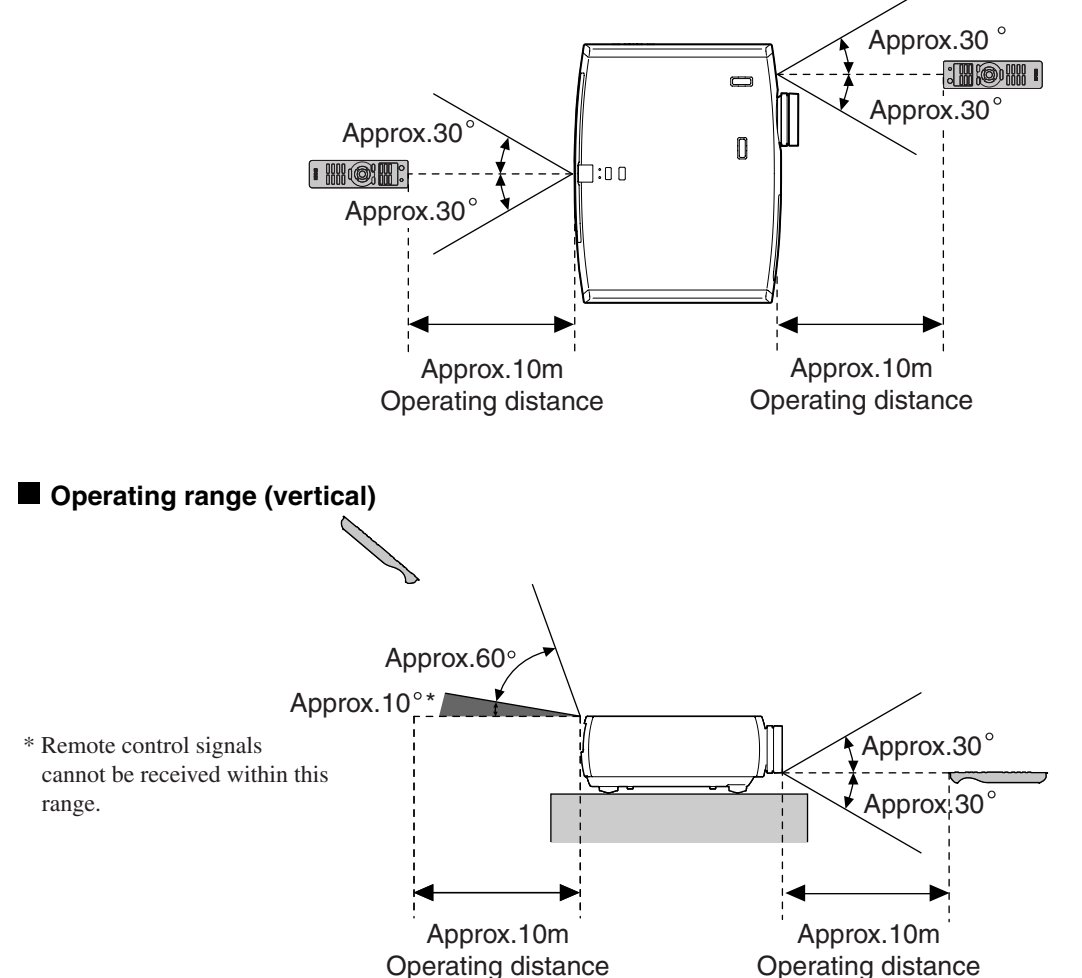

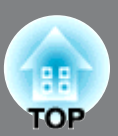

## <span id="page-15-1"></span><span id="page-15-0"></span>**Turning the power on and projecting images**

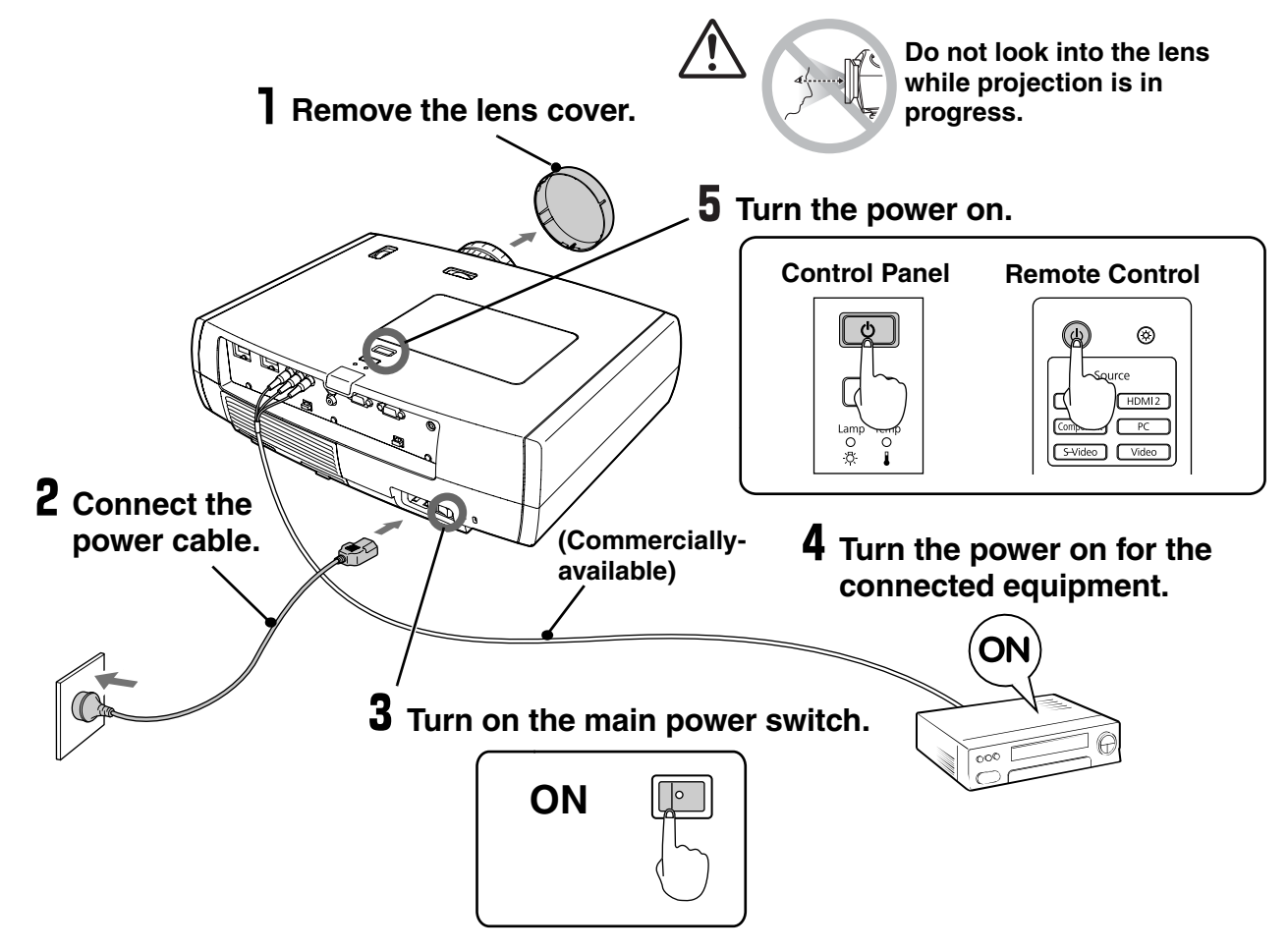

If there is a problem with projection even though the projector is set up and connected correctly, refer to  $\mathcal{Q}$  p.15, 41.

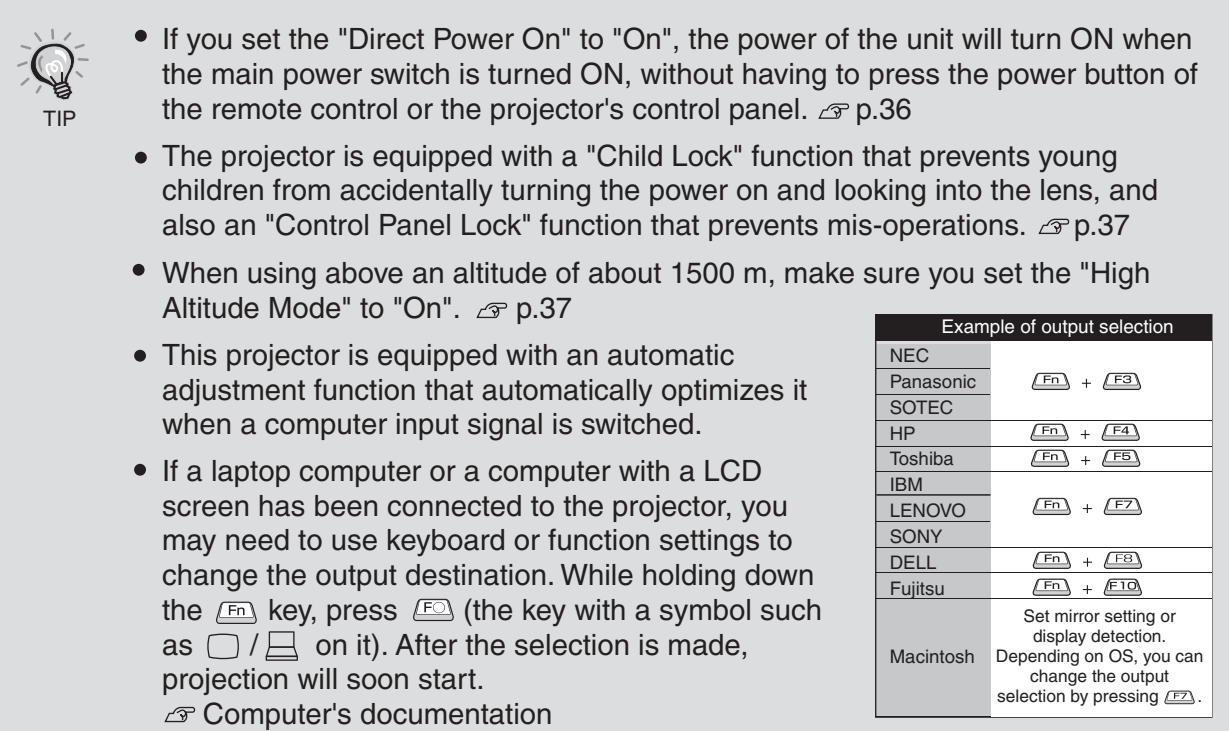

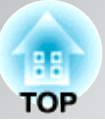

## <span id="page-16-0"></span>**When the expected images are not projected**

If more than one signal source has been connected, or if no images are projected, use the remote control or the projector's control panel buttons to select the signal source. For video devices, press the [Play] button on the video equipment first, then select the signal source.

#### **Using the remote control**

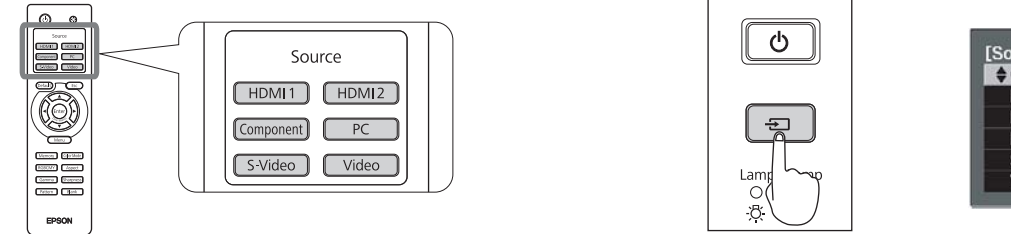

Press the button that has the name of the port on it that the desired signal source is connected to.

### **Using the control panel**

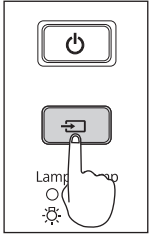

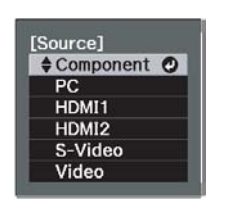

When you press  $\boxed{\oplus}$ , the menu is displayed. Each press of  $\boxed{\oplus}$  moves the pointer. Move the pointer to the target input source to select it. The input source is automatically switched when no operations are performed about three seconds with placing pointer at the target input source. You can also press  $F_{\text{inter}}$  to switch to the target source.

<span id="page-16-1"></span>**When the expected images are not**  unnatural, select an appropriate signal according to the signal from the device **propriected at "Input Signal" in the Configuration menu.** *a* p.38 When the color of the image projected from the [Component] input port is

## **Turning the power off Turning the power off**

TIP

- **T** Turn the power off for the signal sources that are connected to the projector.
- **2** Press  $(\overline{0})$  on the remote control or  $\boxed{0}$  on the projector's control panel.

The following message is displayed, so press  $(\circ)$  or  $\mathcal{O}$ once more.

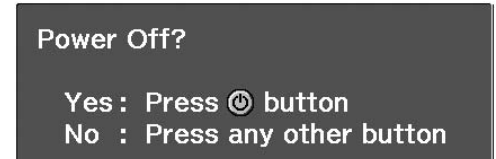

**3** When cool-down<sup>\*\*</sup> (approximately 16 seconds) is completed, flashing around the  $\begin{pmatrix} 0 \\ 0 \end{pmatrix}$  stops and you can then turn off the main power switch.

Simply pressing  $(\circled{t})$  or  $\vdash$   $\uplus$  does not stop electricity consumption.

### $4$  Attach the lens cover.

If the projector is suspended from a ceiling and the lens cover is left removed, the lens cover will still be needed if the projector is moved anywhere, so keep it in a safe place.

# <span id="page-17-1"></span>**Adjusting the Projection Screen**

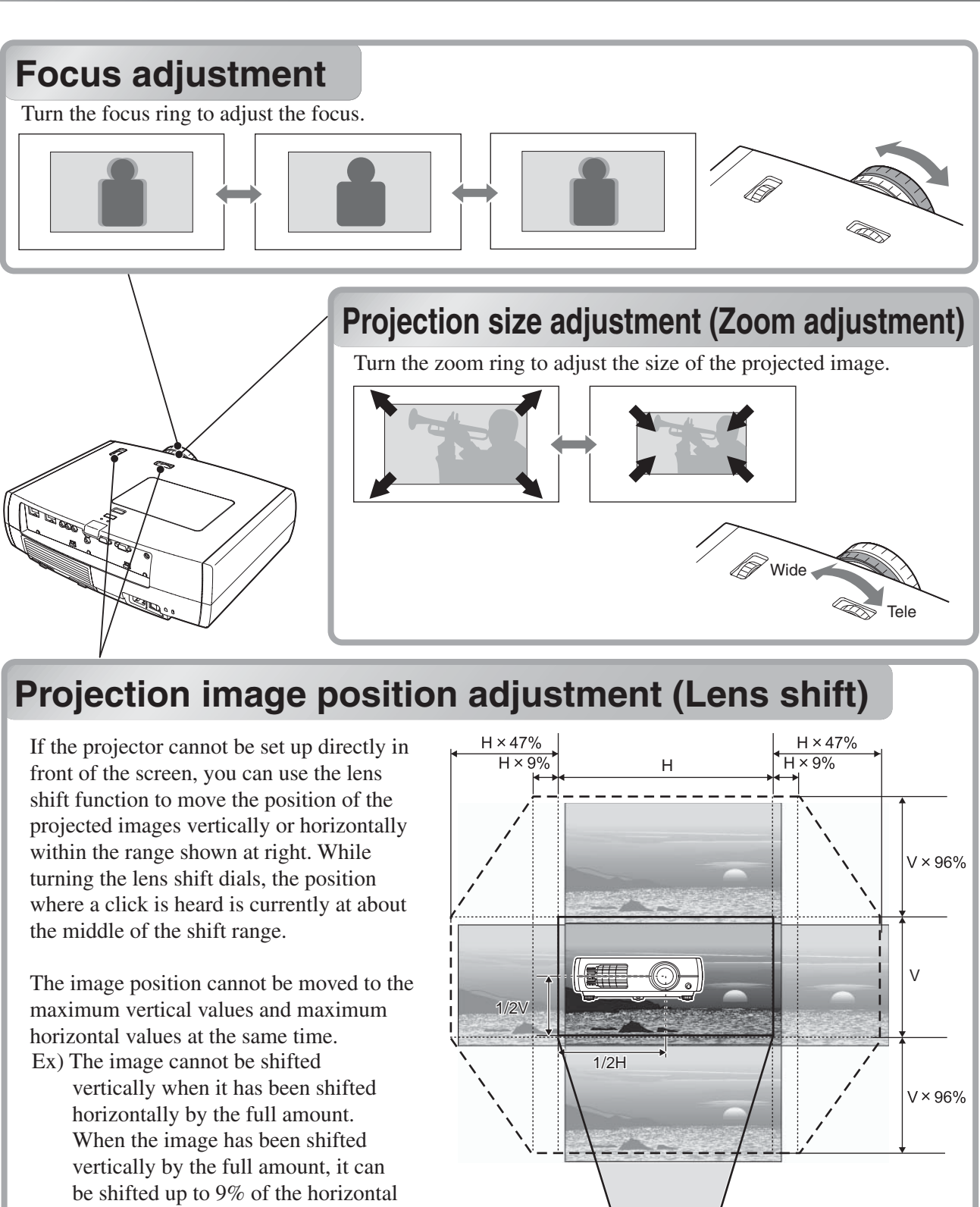

width of the screen.

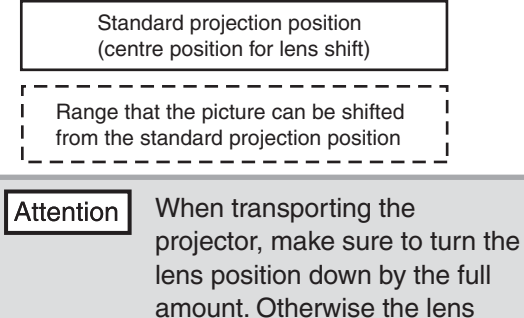

damaged.

shift mechanism may be

<span id="page-17-3"></span><span id="page-17-2"></span><span id="page-17-0"></span>اأتسطط والمسترأت **G**unner manual **Move** downwards Move to Move to the right the left  $\boxed{\text{min}}$  $Mov$ e upwards

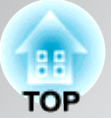

## **Adjusting the tilt of the projector**

When an image from the projector that is placed on a flat surface is tilting horizontally  $(\Box \Box)$ , use the front feet to correct the tilt.

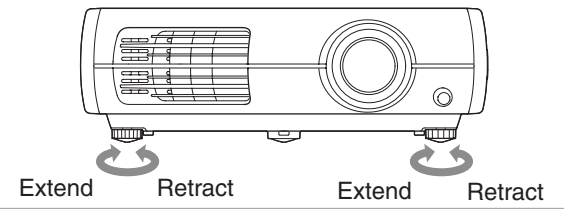

## **Displaying a test pattern**

You can use a test pattern to make the first setup such as zoom, focus, and image position using the lens shift without connecting to any electrical equipment.

If  $\lceil$  Pattern  $\lceil$  on the remote control is pressed, the test pattern appears.

<span id="page-18-1"></span><span id="page-18-0"></span>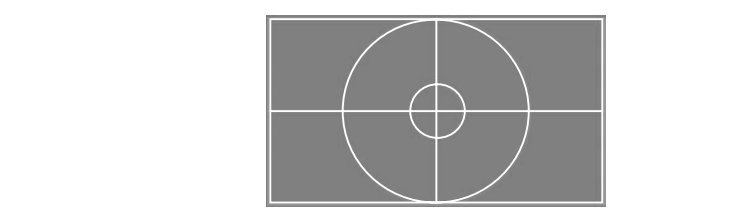

To stop displaying the test pattern, press  $\boxed{\text{Pattern}}$  again.

## <span id="page-19-0"></span>**Basic Image Quality Adjustments**

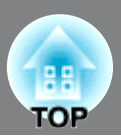

<span id="page-19-2"></span><span id="page-19-1"></span>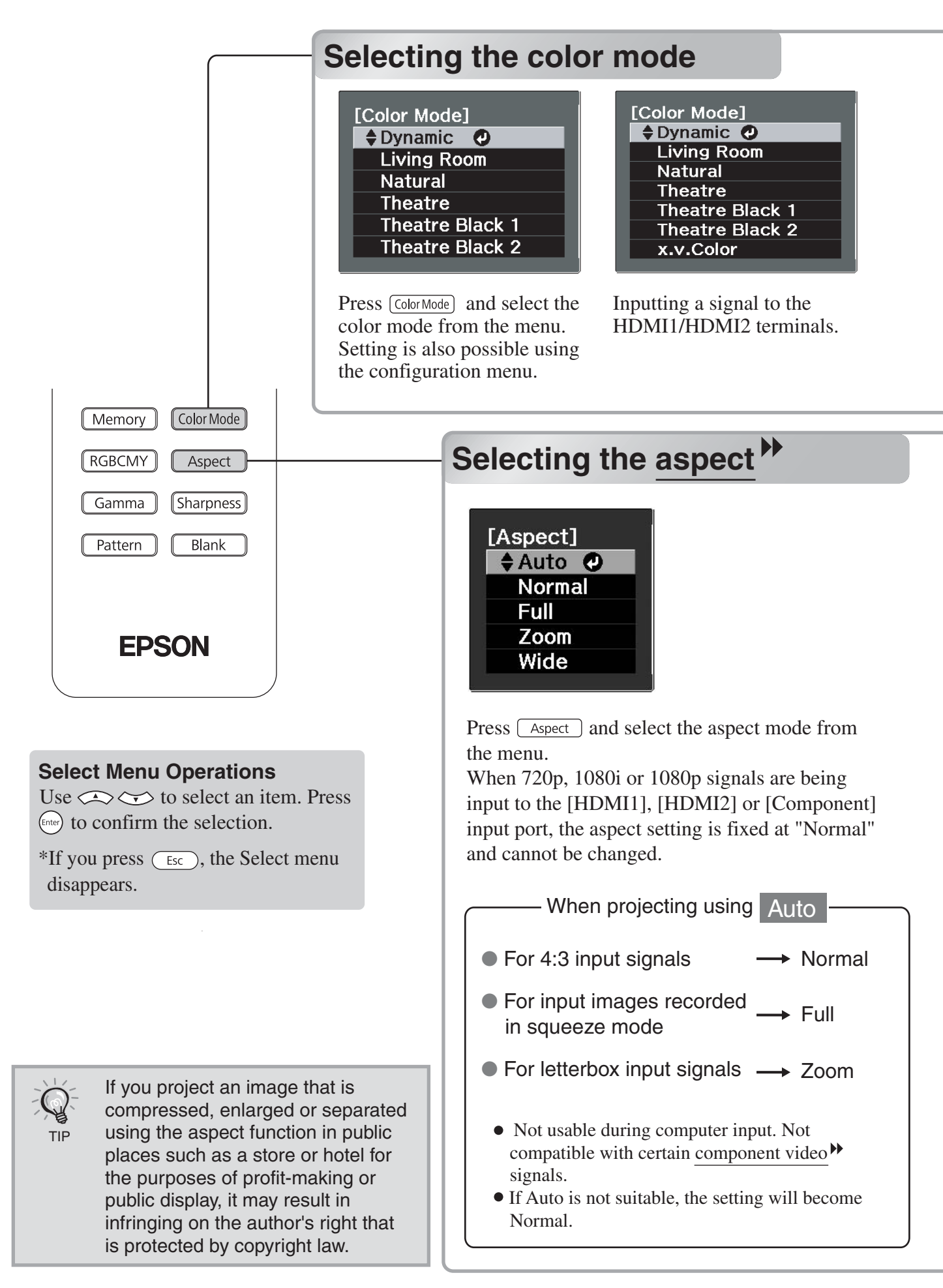

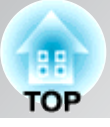

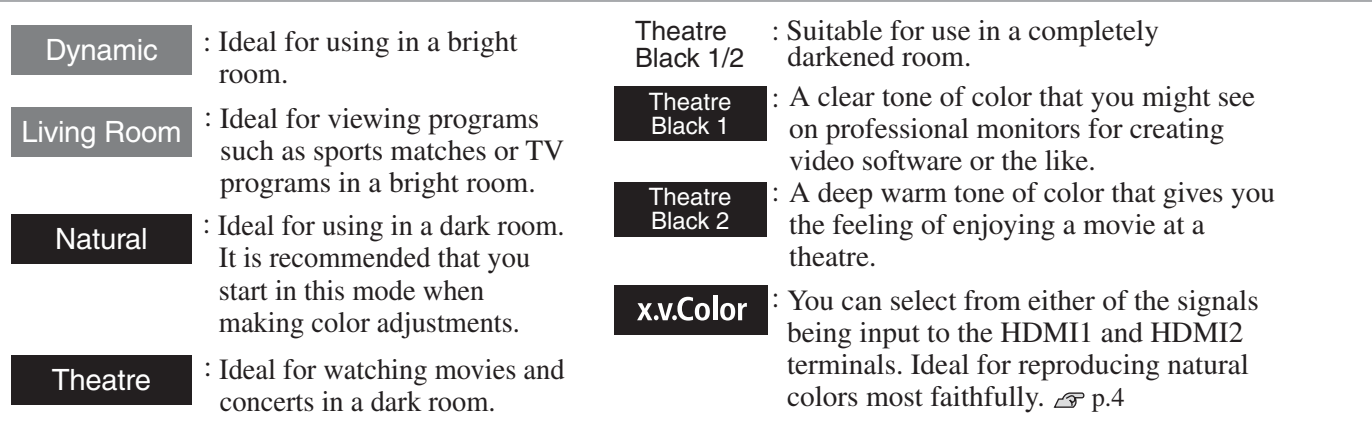

When the **mode** is selected, the EPSON cinema filter is automatically applied and the original colors of the image source are reproduced more exactly.

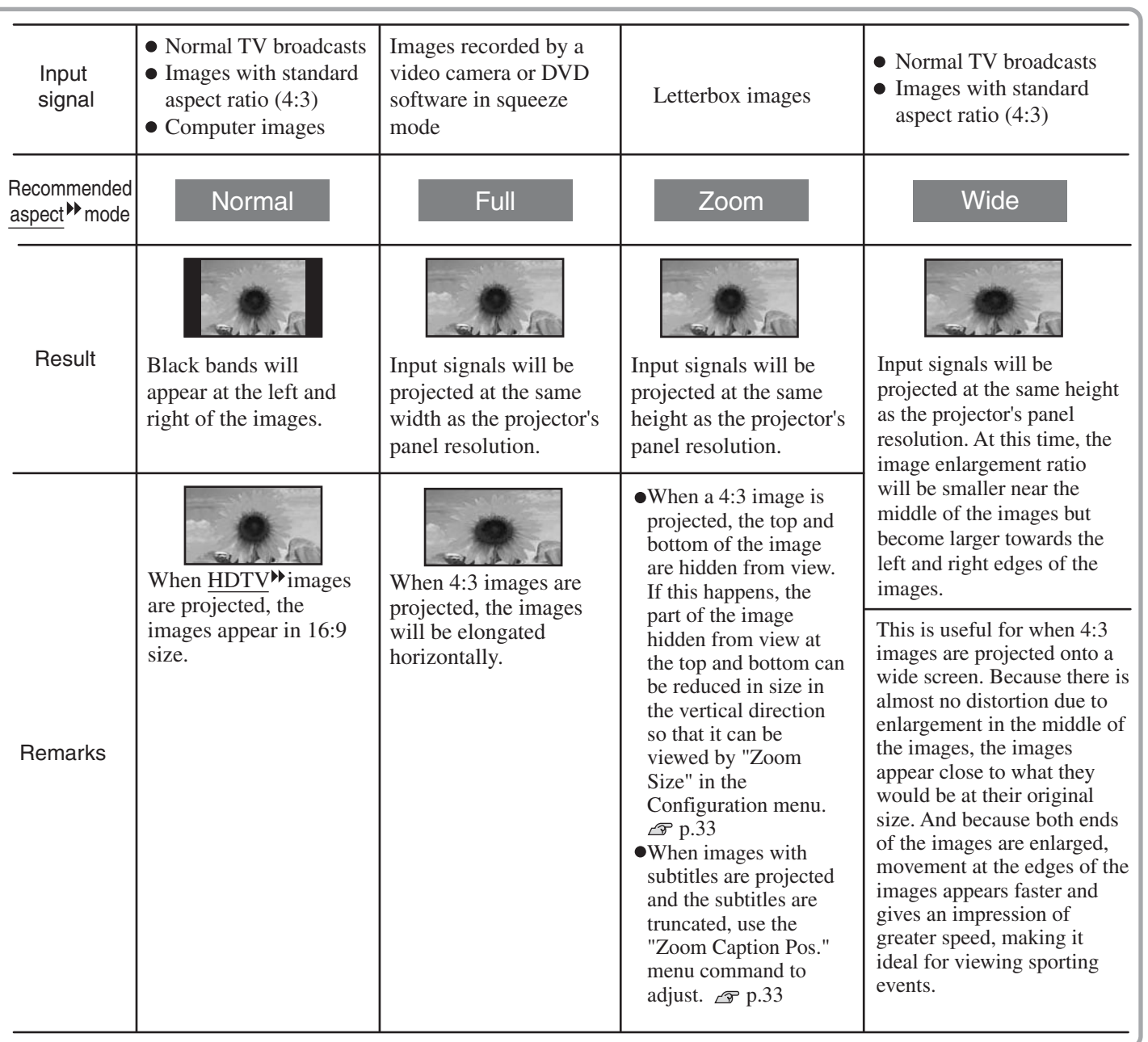

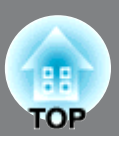

<span id="page-21-0"></span>You can select "Image" - "Sharpness" or "Advanced" to adjust the images according to your own preferences. The adjustment screens for "Gamma" and "RGBCMY" can be displayed on the screen directly by pressing the corresponding buttons on the remote control.

The adjustment values can be stored in the memory so that you can retrieve them and apply them to the projected images at any time. ( $\mathcal{F}$  p.24)

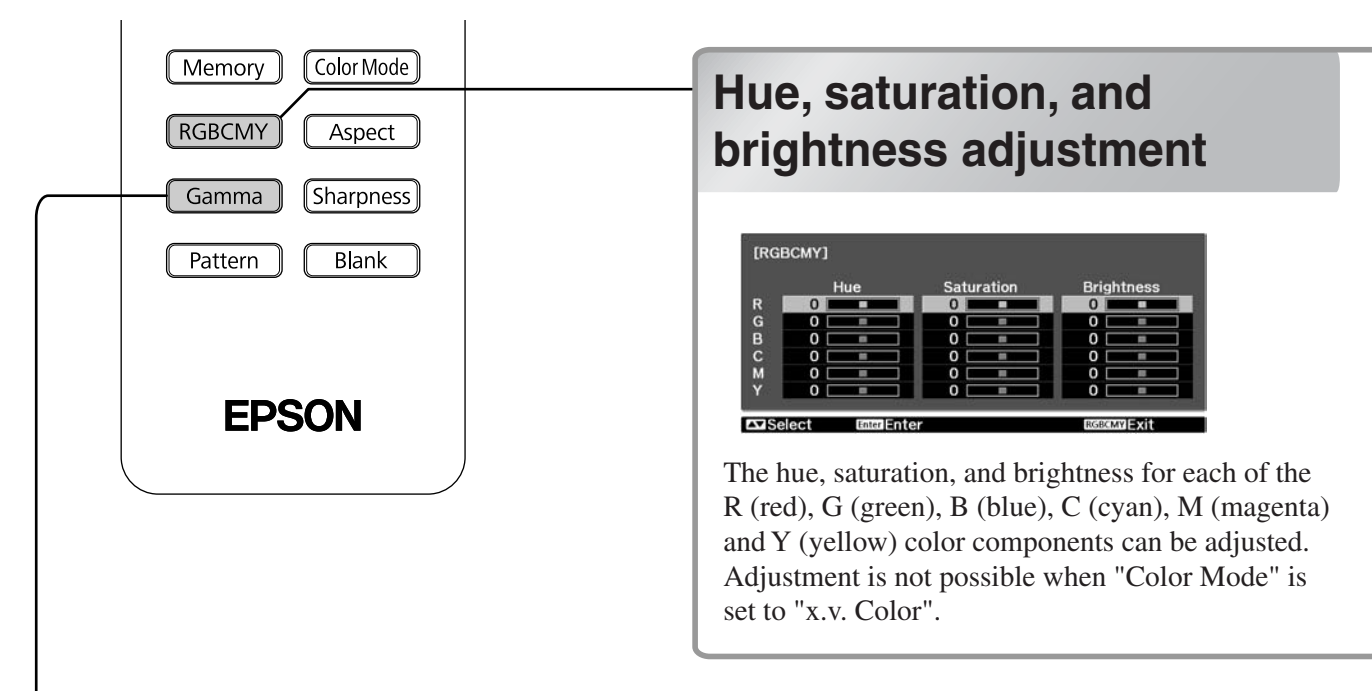

## **Gamma adjustment**

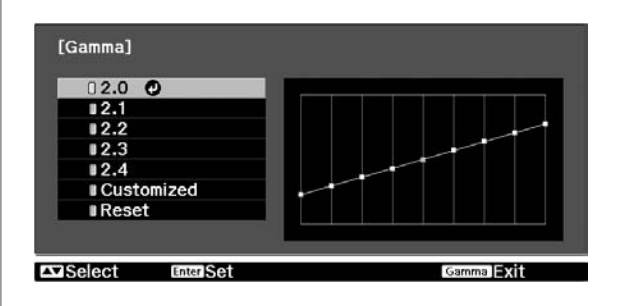

Differences between equipment may result in a slight variation in the coloring when images are projected, and you may want to adjust this. (Projection will stop temporarily during such adjustment.) There are two methods of doing so. One is to select one of the gamma correction values [2.0], [2.1], [2.2], [2.3], [2.4]. The other is customized adjustment, which is done with reference to the projected image or a gamma graph. The gamma graph's horizontal axis represents the input signal level and its vertical axis the output signal level.

Adjustment is not possible when "Color Mode" is set to "x.v. Color".

## **E** Adjusting from the gamma **correction values**

<span id="page-21-2"></span><span id="page-21-1"></span>**brightness adjustment**

Use  $\iff$  or  $\left[\frac{1}{1}\right]$  (UP or DOWN) to select the correction value that suits the connected equipment and your own preferences from "2.0", "2.1", "2.2", " $2.3$ " or " $2.4$ ", and then press (Enter) or Enter] to confirm the selection.

Observe the gamma graph to check the result of the adjustment.

When a smaller value is selected, the dark areas of images become brighter, but the lighter areas may become oversaturated. This is indicated by bulging in the upper portion in the gamma graph.

When a larger value is selected, the bright areas of images become darker. This is indicated by bulging in the lower portion in the gamma graph.

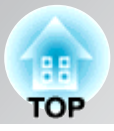

## **Hue**

Adjusts the tone of the entire image to bluish, greenish and reddish.

## **Saturation**

Adjusts the overall vividness of the images.

## **Brightness**

Adjusts the brightness of the overall image.

**I** Use  $\iff$  or  $\oplus$  (UP or DOWN) to select and confirm the color, and then select either "Hue", "Saturation" or "Brightness" and then  $use \left(\frac{1}{2}\right)$  or  $\left[\frac{1}{2}\right]$  (LEFT or RIGHT) to make the adjustment.

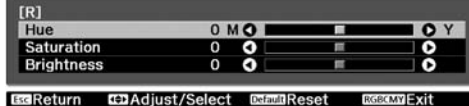

To adjust another color, press  $\binom{F_{\text{SC}}}{\text{C}_{\text{SC}}}$ . To return the adjustment results to their default settings, press (Default).

**P** Press  $f_{RGEMY}$  to exit the menu.

## **Customized ("Adjust it from the image")**

Use  $\iff$  or  $\oplus$  (UP or DOWN) to select "Customized" - "Adjust it from the image" in that order, and then press  $\left(\text{frac}\right)$  or  $\left[\text{frac}\right]$  to confirm the selection.

A gamma icon will appear in the projected image.

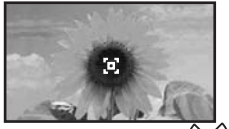

Use or to move the gamma icon to the place where you want to adjust the brightness, and press  $(\text{frac})$  or  $\text{frac}$  to confirm the selection. The place selected and the regions of the same brightness will flash, and a gamma graph will appear.

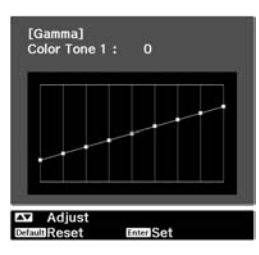

Use  $\iff$  or  $\Box$  (UP or DOWN) to make the adjustment, and then press  $(\text{frac})$  or  $[\text{frac}]$  to confirm the adjustment. Press (Default) to go back and do it again.

## **Customized ("Adjust it from the graph")**

Use  $\iff$  or  $\left[\frac{1}{1}\right]$  (UP or DOWN) to select "Customized" - "Adjust it from the graph" in that order, and then press  $F_{\text{inter}}$  or  $F_{\text{inter}}$  to confirm the selection. A gamma adjustment graph will appear.

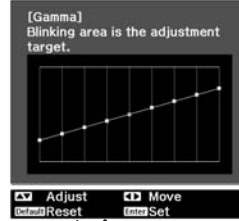

Use  $(\cdot)$  or  $\left[\frac{1}{\sqrt{2}}\right]$  (LEFT or RIGHT) to select the place where you would like to adjust the brightness of the color tone.

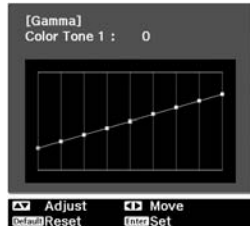

Use  $\iff$  or  $\Box$  (UP or DOWN) to make the adjustment, and then press  $(\text{frac})$  or  $[\text{frac}]$  to confirm the adjustment. Press (Default) to go back and do it again.

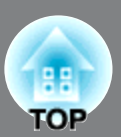

## **RGB adjustment (Offset, Gain)**

The image brightness can be adjusted by adjusting the individual R (red), G (green) and B (blue) components of the dark areas (offset) and bright areas (gain).

Adjustment is not possible when "Color Mode" is set to "x.v. Color".

## **Offset**

If you would like dark areas to appear more clearly, change the setting to the  $+$  (right) side. If you change it to the  $-$  (left) side, the whole image will become sharper, but the contrast in dark areas will become poorer.

### **Gain**

If you would like bright areas to appear more clearly, change the setting to the  $-$  (left) side. If you change it to the  $+$  (right) side, you will feel that the image is becoming brighter and closer to white, but the contrast in light areas will become poorer.

 $\overline{\mathbf{1}}$  Press ( $\overline{\mathbf{M}}$ enu) and then select "Image" - "Advanced" - "RGB" in that order and confirm the selection.

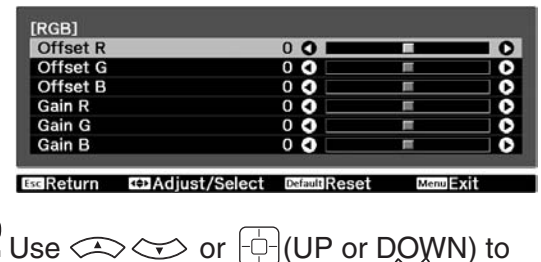

 $\square$  Use  $\textcircled{x}$   $\textcircled{x}$  or  $\vdash$   $\uparrow$   $\mid$  (UP or DOWN) to select an item, and then use  $\langle \cdot | \cdot \rangle$  or (LEFT or RIGHT) to make the adiustment.

To return the adjustment results to their default settings, press (Default).

<span id="page-23-0"></span>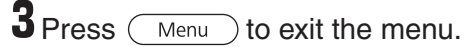

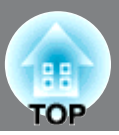

<span id="page-24-0"></span>In addition to color adjustments, adjustments to advanced sharpness and the amount of light from the lamp can also be made to match the image in search of the best picture.

## **Sharpness (Advanced) adjustment**

If "Thin Line Enhancement" is set in the + direction, hair and the detailed areas of clothing will be emphasized.

If "Thick Line Enhancement" is set in the + direction, the areas emphasized by "Thin Line Enhancement" will be hardly emphasized. Instead, the rough areas of the entire subject, such as contour and background, will be emphasized, resulting in a sharp image.

Setting "Horiz. Line Enhancement" / "Vert. Line Enhancement" to the  $+$  side will enhance the image sharpness in the horizontal / vertical direction. Setting them to the - side will give a soft image.

This cannot be adjusted during input of computer image signals.

 $\overline{\phantom{a}}$  Press ( $\overline{\phantom{a}}$  Menu ), and then select "Image" -"Sharpness". Select "Advanced" at the top-right corner of the screen to confirm the selection.

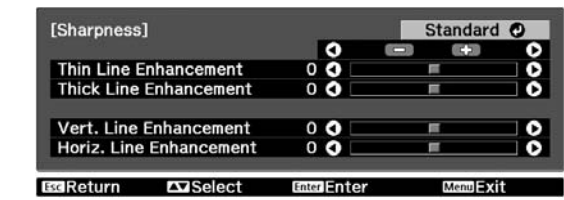

- To return the adjustment results to their default<br>
settings press (potur) **2** Use  $\iff$  or  $\left[\oplus\right]$  (UP or DQWN) to select a menu item, and use  $\langle \cdot | \cdot \rangle$  or  $\langle \cdot | \cdot \rangle$ (LEFT or RIGHT) to make adjustments. You can adjust "Thin Line Enhancement" and "Thick Line Enhancement" at the same time by using the bar on the top in the screen. settings, press (Default).
- <span id="page-24-2"></span><span id="page-24-1"></span> $\bullet$  Press  $\overline{\mathcal{A}}$  Press  $\overline{\mathcal{A}}$  to exit the menu.

By pressing (Sharpness) on the remote control, you can directly display the sharpness setting ("Standard"/"Advanced") screen just as selected using "Sharpness" of the "Image" menu.

## **Auto Iris (automatic aperture) setting**

When "Auto Iris" is on, the light intensity from the lamp is automatically controlled according to the brightness of images, and you can get higher contrast and rich images. Tracking speed of the light intensity control in response to changes in brightness of images can be set to either "Normal" or "High Speed" depending on your preference. Setting is not possible when "Color Mode" is set to "x.v. Color."

\* An operation sound of Auto Iris function may be emitted while projecting some images. This is not a failure of the projector.

 $\overline{\mathbf{1}}$  Press  $(\overline{\mathsf{Menu}})$ , and then select "Image" - "Auto Iris".

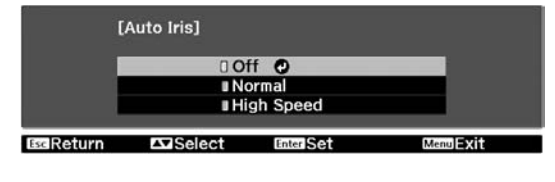

- 2 Select "Normal" or "High Speed" to confirm the selection.
- **3** Press  $\overline{(\overline{m_{\text{env}}})}$  to exit the menu.

<span id="page-25-0"></span>After using a subset of "Signal" and "Image" in the configuration menu to adjust the projected images, the adjusted values can then be saved (Save Memory).

In addition, the saved data can be retrieved easily, so that you can enjoy viewing images with the adjusted settings at any time (Load Memory).

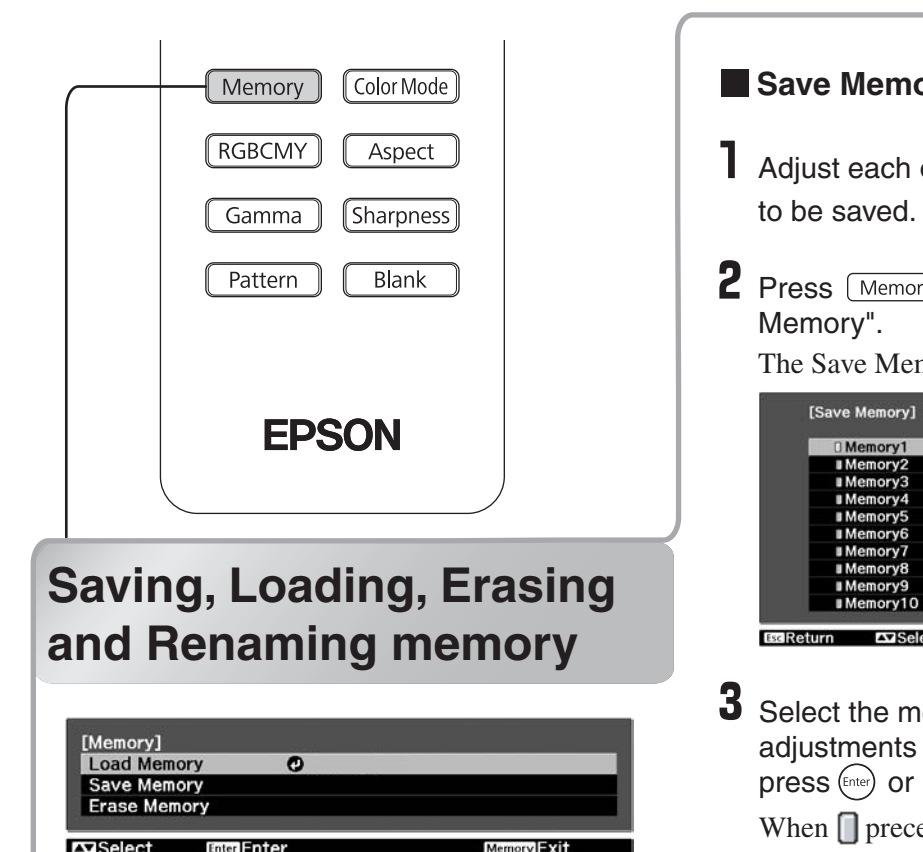

The adjustments that can be saved to memory are as follows.

Up to ten adjustments can be saved to memory. "Rename Memory" is only available for EH-TW4500/TW4400.

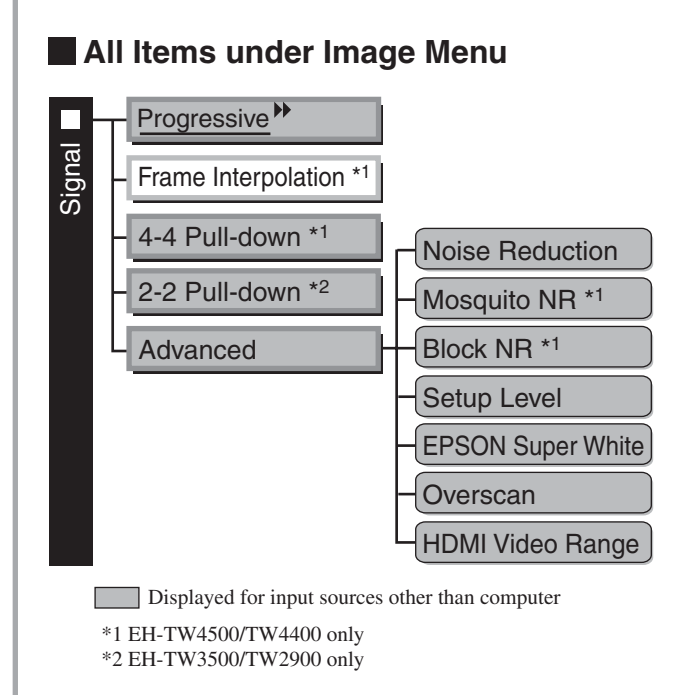

## **Save Memory**

**Pect IMAGE 2008 1** Adjust each of the settings to the values

**TOP** 

**2** Press (Memory), and select "Save Memory".

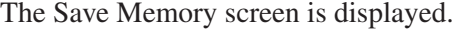

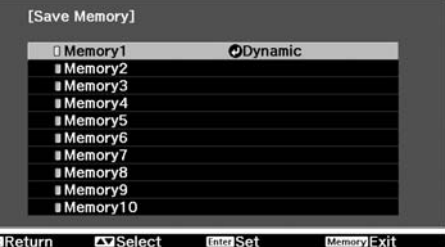

**3** Select the memory name to register the adjustments to from Memory1 to 10, and  $pres \left( \text{Enter} \right)$  or  $\left[ \text{Enter} \right]$ .

When  $\Box$  preceding the memory name is green, this indicates that adjustments are already saved to memory.

Select an already saved memory name, and  $pres \nvert (Enter) \nvert (on \nvert)$ 

<span id="page-25-1"></span>If you select "Yes", the previous memory<br> **Saving and Renaming and Renaming Services** A confirmation message will be displayed. content is erased, and the current adjustment values are saved.

## **Load Memory**

Load saved memories.

Press (Memory), and select "Load Memory". The Load Memory screen will be displayed.

2 Select the target memory name.

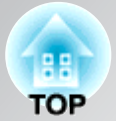

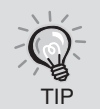

• The color mode selected when the memory was registered is displayed on the right side.

 $\bullet$  The aspect  $\blacktriangleright$  setting retrieved from memory may not be applied to the images if they are 16:9 images or if the input signal images have a particular resolution.

## **Erase Memory**

This feature can be used to erase and clean up unwanted memories.

**Press** (Memory), and select "Erase Memory". The Erase Memory screen will be displayed.

2 Select the memory name to erase. A confirmation message will be displayed. If you select "Yes", the memory will be erased.

To erase all saved memories, select "Reset" - "Reset Memory" in the Configuration menu.  $\mathcal{P}$ p.40

### **Rename Memory (EH-TW4500/TW4400 only)**

The default names ("Memory1" to "Memory10") can be changed. You can rename memories so that its settings are easy to recognize.

**Press** (Memory), and then select "Rename Memory". The "Rename Memory" screen is displayed.

- 2 Select the memory name to be changed, and then press  $(mie)$  or  $Enter$ .
- **3** The name selection screen is displayed.

To select a memory name from the displayed preset names, select the desired name and then press (Enter) or Enter] and go to step 5. If you would like to use a custom name, select "Customized".

4 When you select "Customized", the following keyboard is displayed. Use  $\iff \iff (\{\})$  or  $[\neg]$  to select the desired key, and then press (Enter) or Enter. Once you have entered the name, select "Finish" and then press (Enter) or Enter.

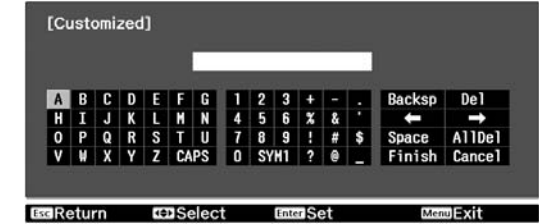

**Renaming Memory** The selected or entered memory name is displayed beside the preset memory number to indicate that the name has been changed.

After this, the changed name is displayed in the "Load Memory" and "Save Memory" screens.

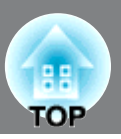

<span id="page-27-1"></span>The configuration menus can be used to make a variety of adjustments and settings involving image quality and input signals.

The following two types of menu are available.

### ■ **Full menu**

All items in the configuration menu can be checked while the settings are being made.

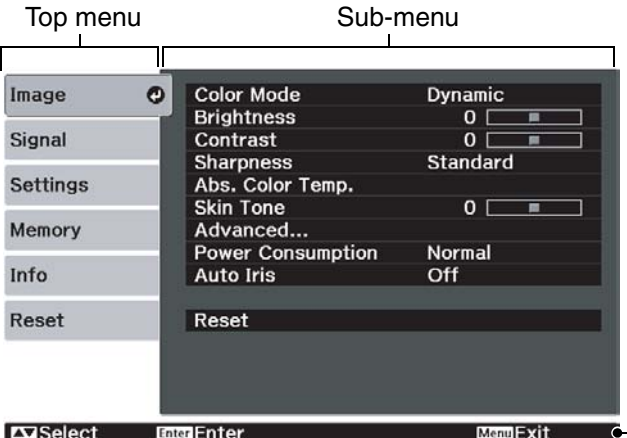

### ■ Line menu

Some of the items in the "Image" menu in the Configuration menu can be adjusted.

This menu is useful for viewing the effects of adjustments in the images being projected while the adjustments are being made.

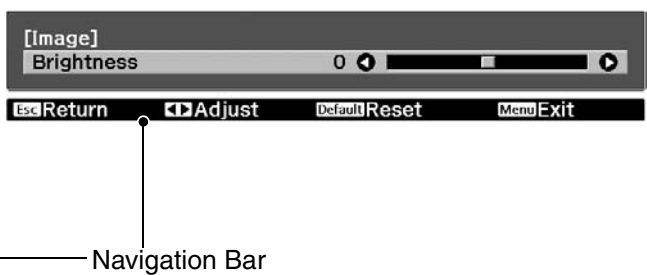

For details on the operation method, refer to "Using the configuration menus" in the next section.

The Configuration menu can be used to change the color pattern and display position of the menus. "Settings" - "Display" - "Menu Position", "Menu Color" TIP

## <span id="page-27-0"></span>**Using the configuration menus**

## **Displaying a menu**

Full menu: Press  $\overline{\text{Mean}}$ . Line menu: Press  $\overline{\text{Energy}}$  or  $\overline{\text{Enter}}$ . Image **Color Mode<br>Brightness** O Signal Contrast<br>Sharpness Settings Abs. Color Temp<br>Skin Tone [Image]  $0<sub>0</sub>$ **Brightness** Memory Advanced Consu mption Normal<br>Off **EscReturn KD**Adjust Info **Auto Iris** Reset Reset **EntriFnter** MentEvit

## $0$  O  $\overline{\bullet}$ Default Reset Menu Exit

## **Selecting a menu item**

Use  $\iff$  or  $\iff$  to select a menu item, then press  $\left( \text{frac} \right)$ .

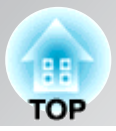

## **Changing settings**

Example:

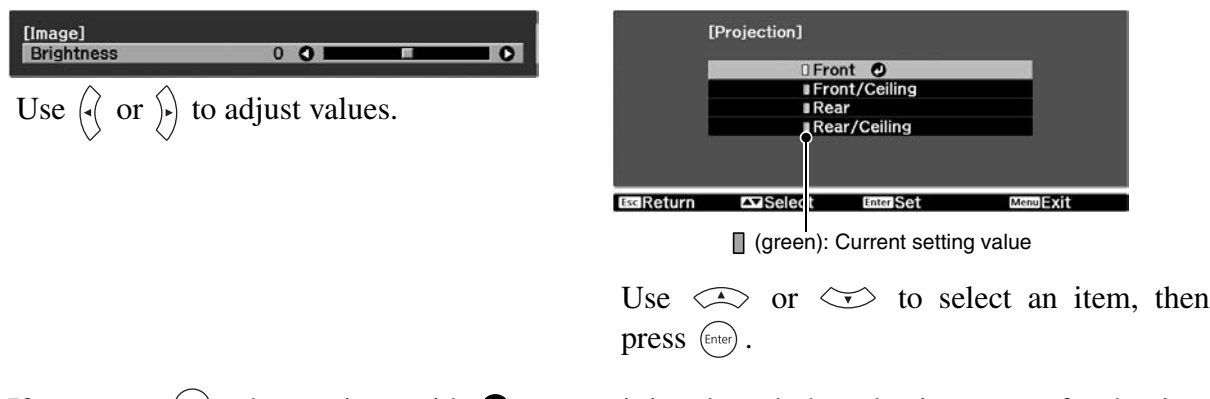

If you press  $\binom{finter}{r}$  when an item with **O** next to it is selected, the selection screen for that item will be displayed.

To return to a previous display, press  $\left(\overline{\phantom{a}}\right)$ .

- For items such as "Brightness" which can be adjusted using an adjustment bar, the adjustment values can be reset to the default if you press  $\overline{({\rm Default})}$  while the adjustment bar is being displayed.
	- If  $\sqrt{\frac{Blank}{n}}$  on the remote control is pressed while a menu is being displayed, the menu screen disappears. This is useful for checking your adjustment result on the images. If you press  $\sqrt{\frac{Blank}{m}}$  once more, the menu is displayed again.

## **When setting is complete**

 $Press \ (\overline{Menu}).$ 

TIP

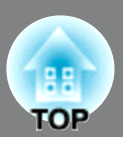

## <span id="page-29-0"></span>**List of configuration menus (EH-TW3500/TW2900)**

When no image signals are being input, the "Image" menu and the "Signal" menu cannot be adjusted. Also, the items displayed in the "Image" menu, the "Signal" menu and the "Info" menu will vary depending on the type of image signals that are being projected.

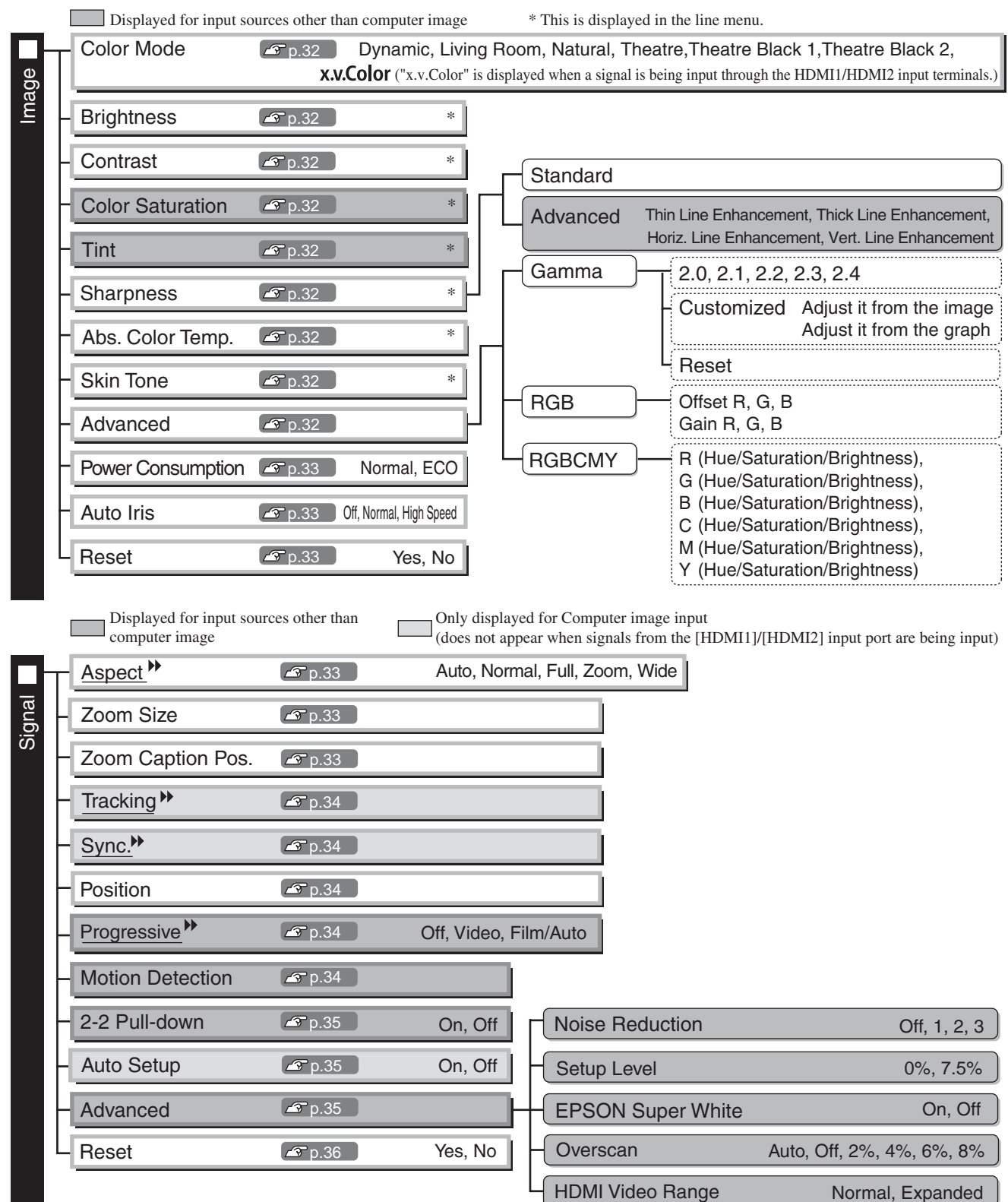

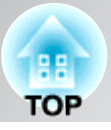

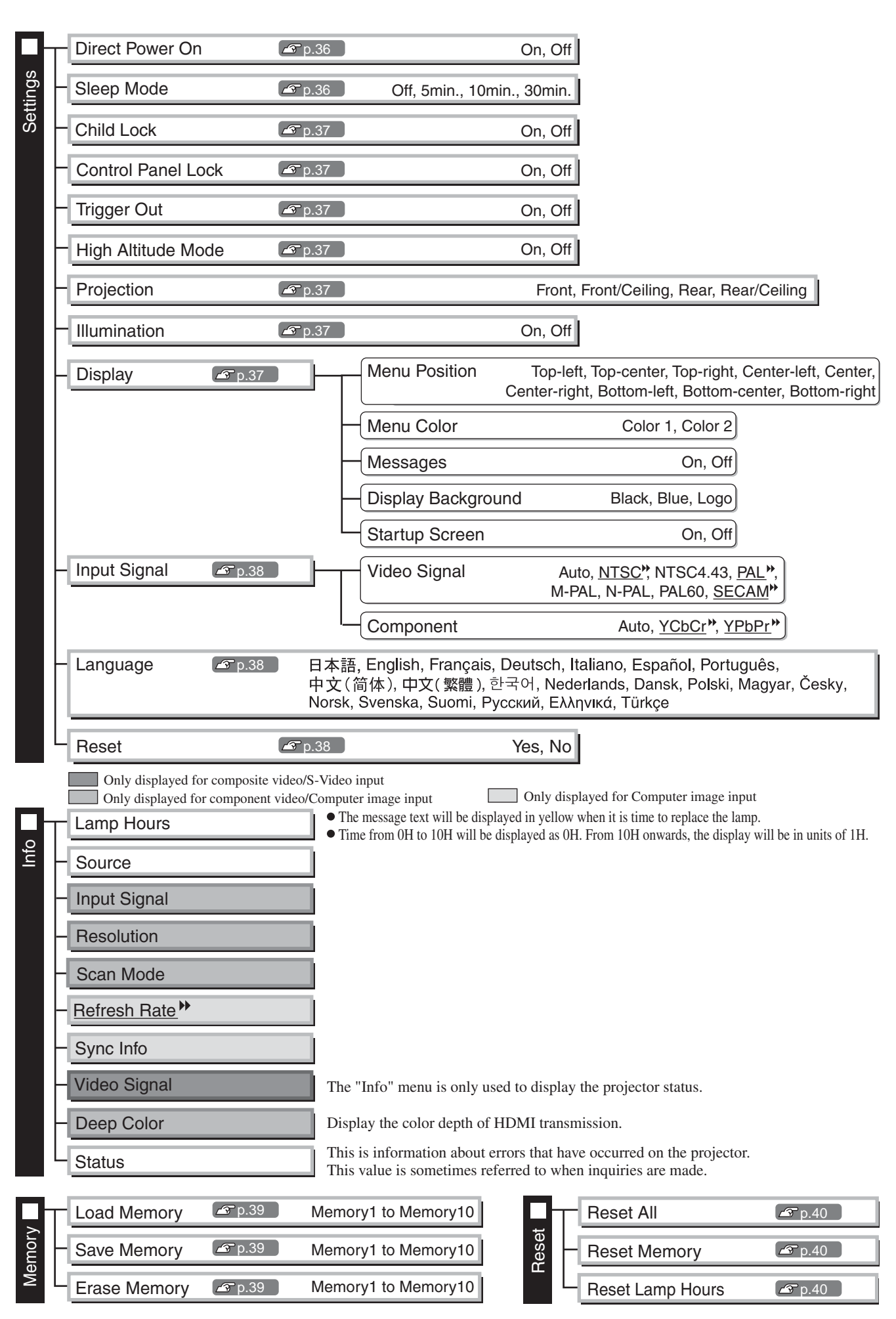

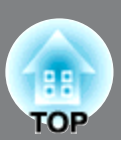

## <span id="page-31-0"></span>**List of configuration menus (EH-TW4500/TW4400)**

When no image signals are being input, the "Image" menu and the "Signal" menu cannot be adjusted. Also, the items displayed in the "Image" menu, the "Signal" menu and the "Info" menu will vary depending on the type of image signals that are being projected.

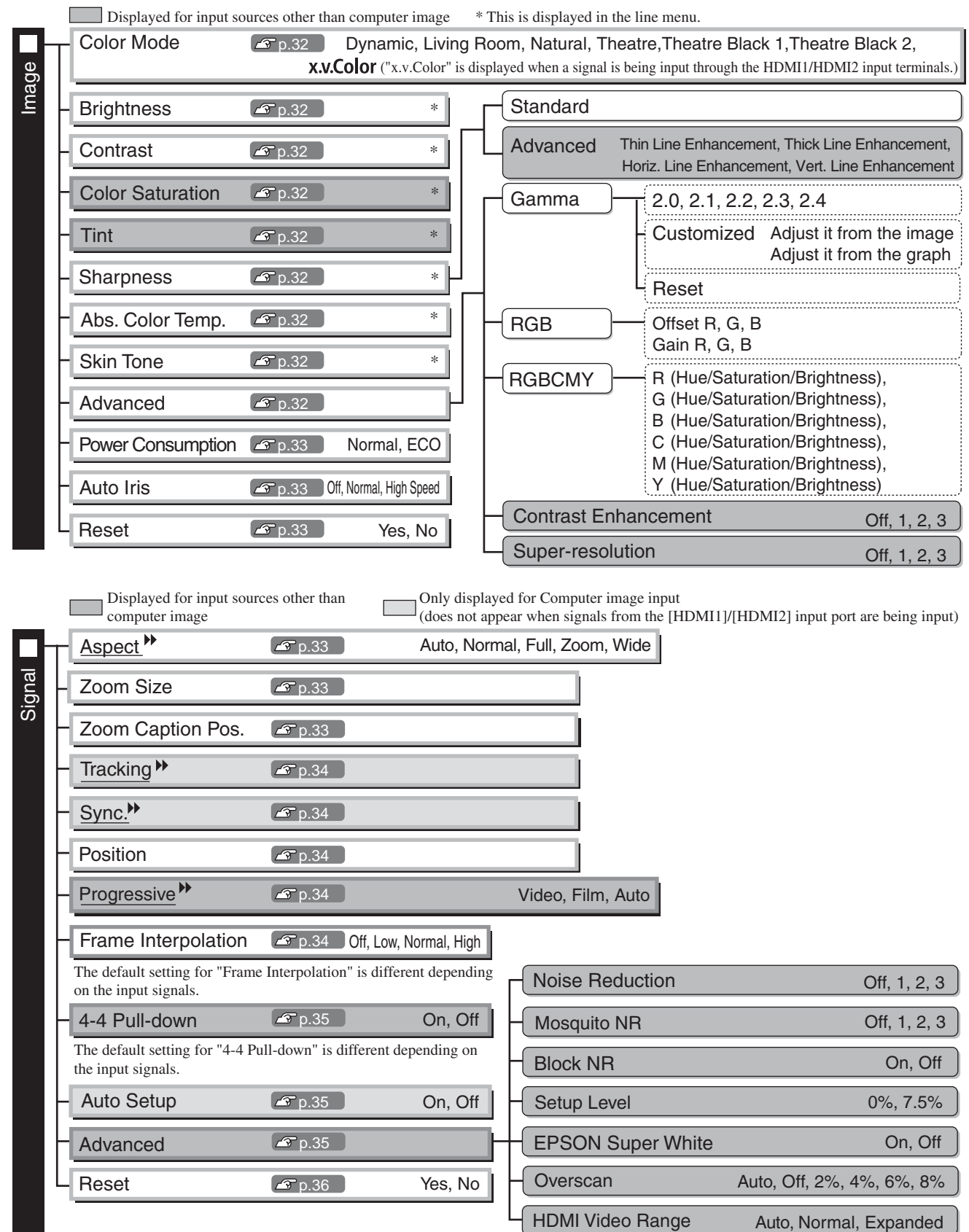

The default setting for "HDMI Video Range" is different depending on the input signals and/or method of connection.

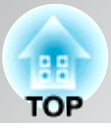

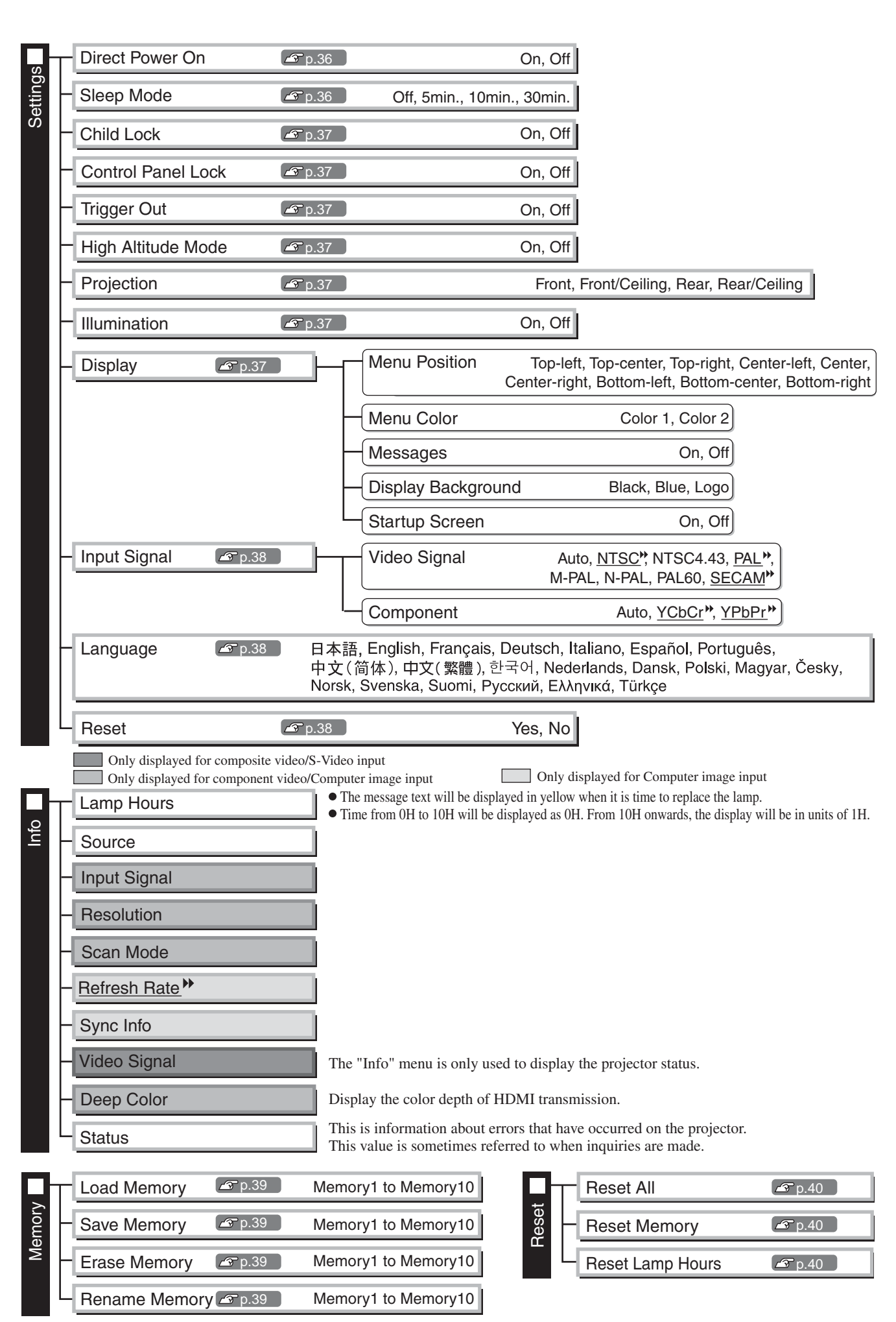

## <span id="page-33-0"></span>**"Image" menu**

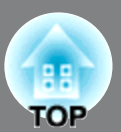

Displayed for input sources other than computer image

### **Color Mode \*1**

Seven different settings can be selected for the Color Mode, to match the images being projected or the projection environment.  $\mathcal{F}$  p.18

## **Brightness \*2**

(Adjustment is not possible when "Color Mode" is set to "x.v. Color".) Adjust this when the output level of the connected equipment is weak and you feel that images are dark.

## **Contrast \*2**

(Adjustment is not possible when "Color Mode" is set to "x.v. Color".) Adjusts the difference between bright and dark areas. When the contrast is increased, images with greater modulation are obtained.

### **Color Saturation \*2**

(Adjustment is not possible when "Color Mode" is set to "x.v. Color".) This adjusts the color intensity for the images.

### **Tint \*2**

(Adjustment is not possible when "Color Mode" is set to "x.v. Color".) This adjusts the image tint.

#### **Sharpness**

This adjusts the image sharpness.

#### **Standard**

The adjustment results are applied to the entire image.

#### Advanced

This can be used to adjust a specific region.  $\mathcal{F}$  p.23

## **Abs. Color Temp.\*2**

(Adjustment is not possible when "Color Mode" is set to "x.v. Color".)

This adjusts the overall tints of the images. If you select a higher value, images appear bluish, and if you select a lower value, images appear reddish. The absolute color temperature can be set to one of 12 settings within the range of 5000K to 10000K.

### **Skin Tone \*2**

(Adjustment is not possible when "Color Mode" is set to "x.v. Color".) This adjusts the skin tones of people who appear in the images. If you select a higher value, green tone is increased, and if you select a lower value, red tone is increased.

#### **Advanced**

(Adjustment is not possible when "Color Mode" is set to "x.v. Color".)

Gamma \*1

This adjusts gamma. You can select a value, or make adjustments while viewing an image or a graph.  $\mathcal{F}$  p.20

#### $RGB^{\overline{1}}$

This lets you adjust the offset and gain for each of the R/G/B color components.  $\mathcal{F}$  p.22

\*2 The setting values are stored separately for each image source and color mode setting.

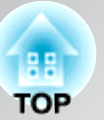

#### RGBCMY \*1

This lets you adjust the hue, saturation, and brightness for each of the R/G/B/C/M/Y color components.  $\mathcal{F}$  p.20

#### Contrast Enhancement (EH-TW4500/TW4400 only)

This automatically enhances the contrast by calculating based on its current contrast. Select one of the three levels to enhance the contrast. When a larger number is selected, the contrast becomes higher.

#### Super-resolution (EH-TW4500/TW4400 only)

This improves blurred images and rough edges, giving the projected images a fine, detailed appearance. Select one of the three levels to enhance the image. When a larger number is selected, the effect becomes greater.

Positive effects may not be recognized for some images.

### **Power Consumption\*2**

This lets you set the lamp brightness to one of two settings.

Set to "ECO" if the projection images are too bright when projecting in a dark room or projecting onto a small screen. When used at the "ECO" setting, the power consumption and fan noise during projection is reduced.

#### **Auto Iris**

(Setting is not possible when "Color Mode" is set to "x.v. Color.")

Tracking speed of the light intensity control in response to changes in brightness of images can be set to either "Normal" or "High Speed" depending on your preference. If set to "Off", no light intensity control is performed.  $\mathcal{F}$  p.23

#### **Reset**

This returns all settings in the "Image" menu to their default settings.

## <span id="page-34-0"></span>**"Signal" menu**

#### **Aspect \*1**

Selects the aspect mode.  $\mathcal{F}$  p.18

#### **Zoom Size \*1**

This can be set only when "Aspect" is set to "Zoom".

This function enables the image to be reduced in size in the vertical direction so that the top and bottom of images that are hidden from view can be viewed when "Zoom" is set. The larger the adjustment value (reduction ratio) set here, the more the image is compressed and displayed squashed in the vertical direction.

#### **Zoom Caption Pos.**

This can be set only when "Aspect" is set to "Zoom".

This function moves the display position of the image in one direction, up or down, to display captions when projecting images with captions.

\*1 The setting values are stored separately for each image source and signal type.

\*2 The setting values are stored separately for each image source and color mode setting.

\*3 The setting values are stored separately for each color mode setting.

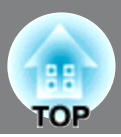

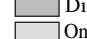

Only displayed for Computer image input (does not appear when signals from the [HDMI1] /[HDMI2] input port are being input)

## **Tracking \*1**

This adjusts the images if vertical stripes appear in the images.

## **Sync. \*1**

This adjusts the images if flickering, fuzziness or interference appear in the images.

- Flickering and fuzziness may also occur when the brightness, contrast  $\mathcal{P}$  and sharpness settings are adjusted.
- Clearer adjustments can be obtained if you adjust the "Tracking" first and then adjust the "Sync".

### **Position \*1**

(Setting is not possible when signals are being input from the [HDMI1] /[HDMI2] input port.) When part of the image is clipped, move the image display position vertically and horizontally so that the entire image is projected. Press  $\iff$ ,  $\left\langle \right\rangle$ ,  $\iff$  and  $\left\langle \right\rangle$  to adjust the position.

## **Progressive \*1 (EH-TW3500/TW2900 only)**

(This can be set only when signals are being input from the [Video] / [S-Video] input port, or 480i, 576i, 1080i signals are being input from the [Component] / [HDMI1] / [HDMI2] input port.)

- Interlace<sup>\*\*</sup> (i) signals are converted to progressive (p) signals using a method appropriate for the image.
- Off :This is ideal for using when viewing images with a large amount of movement.
- Video :This is ideal for general video images.
- Film/Auto :Optimum conversion is performed for movie, computer graphics, and animation input signals.

## **Progressive \*1 (EH-TW4500/TW4400 only)**

(Setting is not possible when "4-4 pull-down" is set to "On". And this can be set only when signals are being input from the [Video] / [S-Video] input port, or 480i, 576i, 1080i signals are being input from the [Component] / [HDMI1] / [HDMI2] input port.)

Interlace<sup> $#$ </sup> (i) signals are converted to progressive (p) signals using a method appropriate for the image.

- Video :This is ideal for general video images.
- Film :This is ideal for film images. Select this if the setting is "Auto" and flickering appears in the film images.
- Auto :Optimum conversion is performed for movie, computer graphics, and animation input signals.

## **Motion Detection \*1 (EH-TW3500/TW2900 only)**

(This can be set only when signals are being input from the [Video] / [S-Video] input port, or 480i, 576i, 1080i signals are being input from the [Component] / [HDMI1] / [HDMI2] input port.)

Select whether the progressive conversion operation mode is for fast-moving images or for slow-moving images. The smaller the value, the more suitable the mode is for viewing still images. The larger the value, the more suitable the mode is for viewing video images.

### **Frame Interpolation (EH-TW4500/TW4400 only)**

Setting is not possible when "4-4 pull-down" is set to "On". Set to "Off" if noise occurs at the "Low", "Normal" or "High" setting. The current and previous frames are compared, and the frame in the middle of them is interpolated to reduce fuzziness and to produce clearer moving images. The degree of interpolation can be set to "Low", "Normal" or "High" as desired.

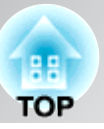

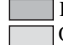

Only displayed for Computer image input (does not appear when signals from the [HDMI1] /[HDMI2] input port are being input)

#### **2-2 Pull-down (EH-TW3500/TW2900 only)**

(This setting can be made only when a 1080p/24Hz signal is being input to the [Component] or [HDMI1], [HDMI2] input terminals.)

For a 1080p/24Hz input signal, you can select between 2-2 pull-down projection or 2-3 pull-down projection. Selecting "On" sets the 2-2 pull-down.

### **4-4 Pull-down (EH-TW4500/TW4400 only)**

(This setting can be made only when 480i, 1080i/60Hz or 1080p/24Hz signals are being input to the [Component], [HDMI1] or [HDMI2] input ports or when NTSC, M-PAL or PAL60 signals are being input to the [Video] or [S-Video] input ports.) You can select whether images are projected with the 4-4 pull-down or the 2-3 pull-down. The default setting is different depending on the input signals. When set to "On", images are projected with 4-4 Pull-down. However, set to "Off" if the projection images are not smooth when signals other than 1080p/24Hz are being input.

#### **Auto Setup**

This sets automatic adjustment to on or off in order to set whether the projector automatically adjusts images to their optimum condition when the input signal is changed. The three automatically adjusted items are "Tracking", "Position" and "Sync."

#### **Advanced**

(Setting is not possible when "Color Mode" is set to "x.v. Color.")

### Noise Reduction \*1

This reduces flickering of images.

Three modes are available. Select the mode to suit your liking.

Set "Off" when the image source, such as DVD, contains little electrical interference.

#### Mosquito NR (EH-TW4500/TW4400 only)

This reduces the noise which can be generated around the edges of images when projecting MPEG images. Three modes are available. Select your preferred mode.

#### Block NR (EH-TW4500/TW4400 only)

Set to "ON" to reduce block noise which can occur when projecting MPEG images which have been compressed at a low bit rate.

### Setup Level<sup>\*1</sup>

(This can be set when NTSC $^{\prime\prime}$  signals are being input from the [Video] / [S-Video] input ports, or when component video signals are being input from the [Component] input port.)

If using products designed for destinations such as South Korea that have different black level (setup level) settings, use this function to obtain correct images. Check the specifications of the connected equipment when changing this setting.

#### EPSON Super White \*1

(Setting is only possible when Color Mode is "Natural", "Theatre", "Theatre Black 1", or "Theatre Black 2", and composite video, S-video, or component video signals are being input.)

If bright white areas of images such as clouds and T-shirts on the beach in summer appear uneven and overexposed, set to "On". When set to "On", the "HDMI Video Range" setting will be ignored.

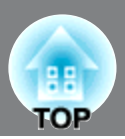

#### Overscan\*1

(Setting is not possible when composite video<sup>\*\*</sup>, S-Video<sup>\*\*</sup>, or computer signals are being input.)

- This changes the display area (the part of projected images).
- Off, 2%, 4%, 6%, 8%: If set to "Off", the top and the bottom of the image are sometimes affected by electrical interference depending on the image signal. In such cases, try to adjust the display position ("Position").  $\mathcal{F}$  p.34
- Auto: Displayed when the signals from [HDMI1] / [HDMI2] input port are being input. This is automatically set to Off or 8%, depending on the input signal. (Not displayed when the equipment's DVI port is connected to the projector's [HDMI1] / [HDMI2] input port.)

### HDMI Video Range<sup>1</sup> (EH-TW3500/TW2900 only)

(Setting is possible only when "EPSON Super White" is "Off". Setting is not possible, however, when "Color Mode" is set to "x.v. Color.")

When the [HDMI1] / [HDMI2] input port of the projector is connected to a DVD player, for example, set the video range of the projector to suit the video range setting of the DVD player. The setting at the DVD player can be either Normal or Expand.

### HDMI Video Range<sup>11</sup> (EH-TW4500/TW4400 only)

(Setting is possible only when "EPSON Super White" is "Off". Setting is not possible, however, when "Color Mode" is set to "x.v. Color.")

When the [HDMI1] / [HDMI2] input port of the projector is connected to a DVD player, for example, setting this to Auto allows the projector to automatically determine and set the video range of the input signal.

If this is set to Auto and a blackout/whiteout condition occurs, set the video range of the projector to match that of the DVD player. The setting on the DVD player can be either Normal or Expand.

Note that if the equipment's DVI port is connected to the projector's [HDMI1] / [HDMI2] input port, Auto is not displayed.

#### **Reset**

All the adjustment values on the "Signal" menu, except "Aspect<sup>\*\*\*</sup>", are returned to their default values.

## <span id="page-37-0"></span>**"Settings" menu**

### **Direct Power On**

When the main power switch is turned on, you can set for projection to start  $(On)$  / not start  $(Off)$  without pressing  $\boxed{\upphi}$  or  $\textcircled{\scriptsize{\circ}}$ .

When set to "On" with the main power switch left on, be aware that sudden surges of electricity that may occur when the power comes back on after a power outage may cause the projector to turn on.

#### **Sleep Mode**

The projector is equipped with a power-saving function that causes the power to turn off automatically and the projector to switch to standby if no signal is input to the projector for a continuous length of time. The length of time before the power-saving function operates can be selected from four available settings. If "Off" is selected, the power-saving function will not operate.

If you press  $\circledcirc$  while the projector is in standby mode, projection will start again.

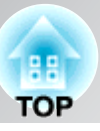

### **Child Lock**

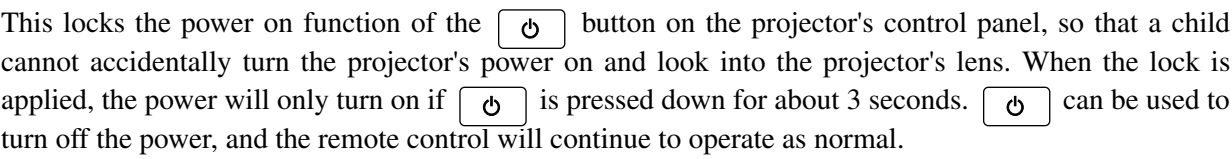

If you change the setting, the new setting will take effect after the power has been turned off and the cool $down^{\uparrow\uparrow}$  period is complete.

Even if "Child Lock" is set to "On", be aware that projection starts merely by turning the main power switch on when "Direct Power On" is set to "On".

### **Control Panel Lock**

If this is set to "On", you can't operate the projector's control panel buttons and a  $\oplus$  icon appears on the screen when a button is pressed. To cancel, press and hold  $\lceil \frac{1}{\text{Enter}} \rceil$  on the projector's control panel for about seven seconds or more.

If you change the setting, the new setting will take effect after exiting the configuration menu.

### **Trigger Out**

This turns the trigger function on and off to determine whether the projector's power on/off status and problems with projector operation are communicated to an external device.

If you change the setting, the new setting will take effect after the power has been turned off and the cool $down^{\mathbf{M}}$  period is complete.

### **High Altitude Mode**

A fan is set at a certain speed of rotation so as to bring down internal temperature. When using above an altitude of about 1500m, set to "On".

#### **Projection**

This should be set in accordance with the method used to set up the projector.

- Front : Select when the projector is set up in front of the screen.
- Front/Ceiling : Select when the projector is set up in front of the screen and suspended from a ceiling.
- Rear : Select when the projector is set up behind the screen.
- Rear/Ceiling : Select when the projector is set up behind the screen and suspended from a ceiling.

#### **Illumination**

If the light from  $\phi$  or  $\phi$  or  $\phi$  becomes bothersome while watching a movie or the like in a dark room, turn this setting to "Off".

### **Display**

Menu Position

Press  $\langle \hat{\psi}, \hat{\psi}, \hat{\psi} \rangle$ ,  $\langle \hat{\psi} \rangle$  and  $\langle \hat{\psi} \rangle$  to specify the position for the menus to be displayed.

Menu Color

Selects the color for the main configuration menu.

- Color 1:Black
- Color 2:Blue

#### Messages

This sets whether the following message displays appear (On) or don't appear (Off).

• Image signal, color mode, aspect<sup>\*\*</sup> and item name when memory settings are retrieved.

• Messages such as when no image signals are being input, when an incompatible signal is input, and when the internal temperature rises.

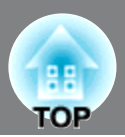

#### Display Background

Displays a menu for selecting the screen status for when using the blank function or when no image signal is input.

#### Startup Screen

This sets whether the start-up screen (the image that is projected when projection starts) is displayed (On) or not displayed (Off).

If you change the setting, the new setting will take effect after the power has been turned off and the cool $down^{\mathbf{b}}$  period is complete.

### **Input Signal**

#### Video Signal

Sets the signal format in accordance with the video equipment that is connected to the [Video] or [S-Video] input port. If set to "Auto", the video signal format is set automatically.

If there is a lot of interference in the image, or if a problem such as no image being projected occurs even though "Auto" has been selected, select the correct signal format manually.

#### Component

Change this setting depending on the type of signal that is being output from the video equipment that is connected to the [Component] input port.

If "Auto" is selected, appropriate signal is automatically set. If colors appear unnatural even though "Auto" is selected, select appropriate signal name in the menu.

#### **Language**

This sets the display language for messages and menus.

#### **Reset**

Adjustment values for the "Settings" menu functions are returned to their default settings, except for the "High Altitude Mode", "Projection", "Component", and "Language".

具具 **TOP** 

## **"Memory" menu**

#### <span id="page-40-0"></span>**Load Memory**

This retrieves settings previously saved using "Save Memory".  $\mathcal{F}$  p.24 This cannot be selected when nothing is saved at "Save Memory".

#### **Save Memory**

This can be used to save "Image" menu settings.  $\mathcal{F}$  p.24

#### **Erase Memory**

This is used to erase unwanted saved memory.  $\mathcal{F}$  p.25

#### **Rename Memory (EH-TW4500/TW4400 only)**

This can be used to change the names of the memories from "Memory1" to "Memory10". You can rename so that its settings are easy to recognize. Either of the following two methods can be used to change a memory name.  $\mathcal{F}$  p.25

- Select a new memory from the list and then rename it.
- Select "Customized" and then enter a desired name.

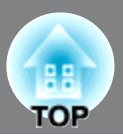

## <span id="page-41-0"></span>**"Reset" menu**

### **Reset All**

This resets all configuration menu settings to their default settings. "Component" and "Language" in the "Settings" menu, and the settings of "Memory" menu are not returned to their default even if "Reset All" is executed.

#### **Reset Memory**

This resets (erases) all settings that have been made using the "Save Memory".

### **Reset Lamp Hours**

Clear the cumulative lamp operating time and reset to "0H". Perform this procedure when you replace the lamp.

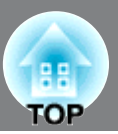

## <span id="page-42-1"></span><span id="page-42-0"></span>**Reading the indicators**

The projector indicates its status using the indicators.  $\phi$  (the icon and the around the button) and | ਦ⊐ (the icon) light and flash, and  $\mathcal{B}$  lights and flashes in red according to the current status.

The following tables show what the indicators mean and how to remedy the problems that they indicate.

\* If all indicators are switched off, check that the power cable is connected correctly and that the main power switch is on.

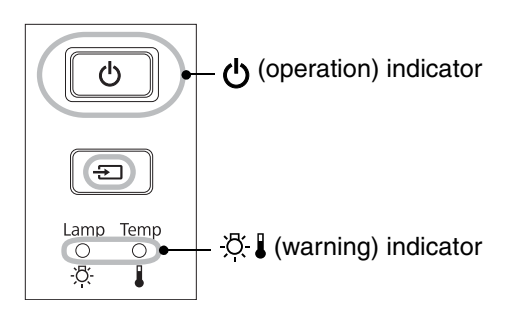

## <span id="page-42-2"></span>**When the (warning) indicator is lit or flashing warning/problem**  $\bullet$ : Lit  $\frac{1}{2}$  :  $\frac{1}{2}$  : Flashing  $\circ$  : Off

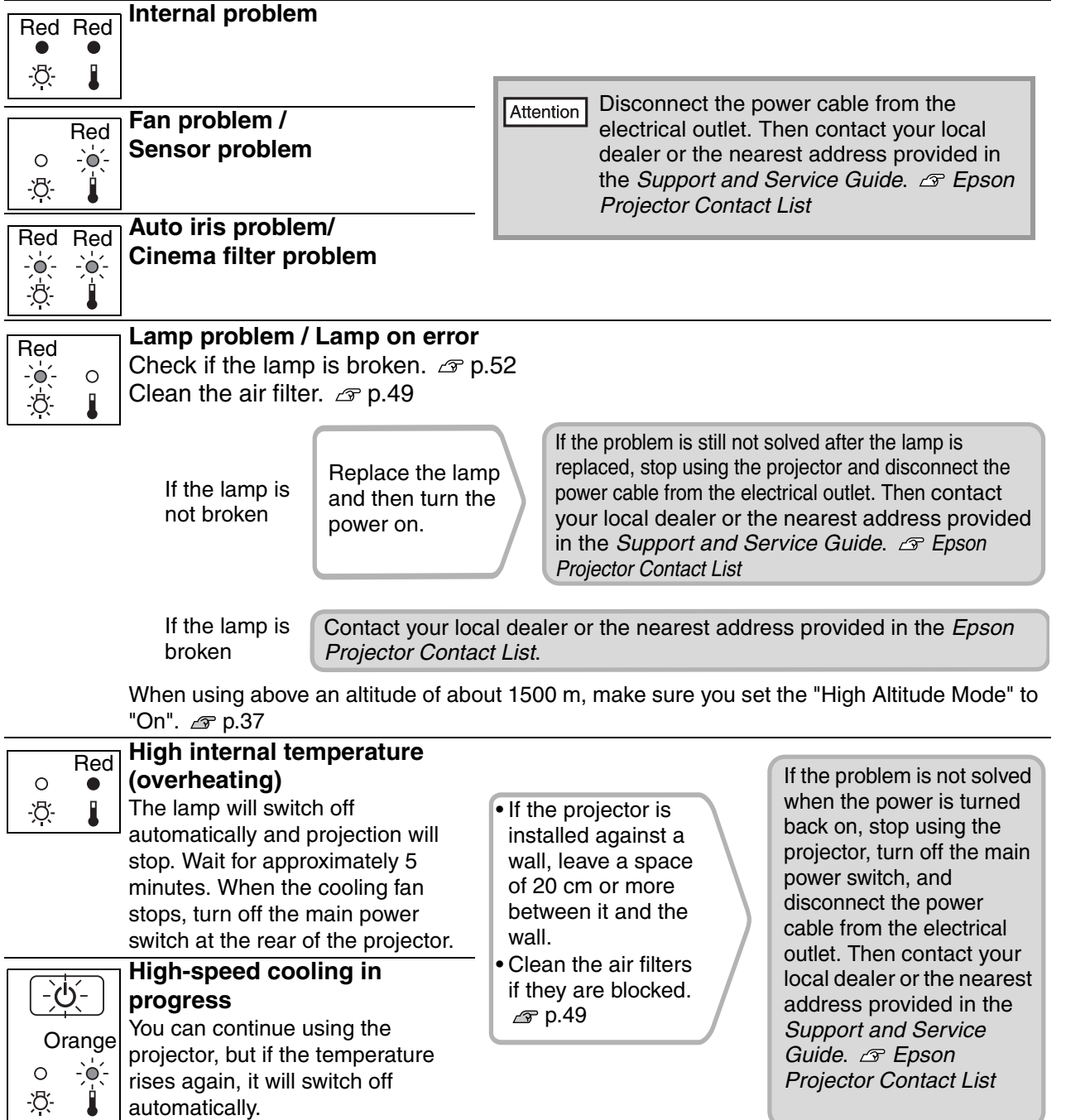

Orange

-ਨ

 $\circ$ 

Ī

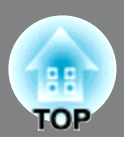

### **Lamp replacement warning**  $\overline{-\overline{y}^2}$

It is time to replace the lamp. Replace the lamp with a new one as soon as possible.  $\mathcal P$  p.54 If you continue to use the projector without replacing the lamp, the lamp may blowout.

## <span id="page-43-0"></span>**Indicator statuses in normal operation**

During normal operation, the  $\mathcal{B}$  indicator is off.  $\langle \cdot \rangle / \sqrt{2}$ : Lit : Flashing

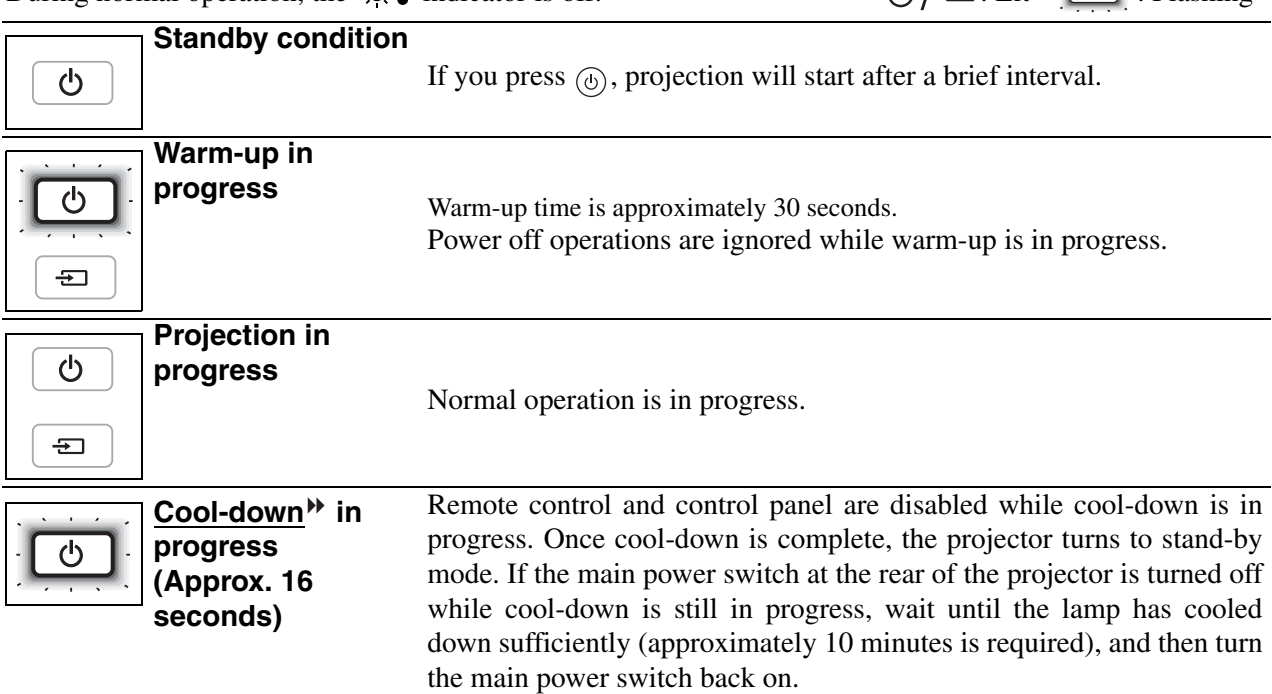

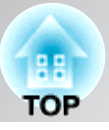

## <span id="page-44-0"></span>**When the indicators provide no help**

If any of the following problems occur and the indicators do not offer a solution, refer to the pages given for each problem.

### Problems relating to images

- No images appear *a* p.43 Projection does not start, the projection area is completely black, the projection area is completely blue, etc. ●**Moving images are not displayed**
- **p.44** Moving images played on computer are not displayed.
- ●**The message "Not Supported" is**  displayed  $\mathcal P$  p.44
- ●**The message "No Signal" is displayed p.45**
- Images are fuzzy or out of focus *e* p.45
- ●**Interference or distortion appear in images**  $\infty$  p.45

Problems such as interference, distortion or black & white checked patterns appear.

### Problems when projection starts **Problems** Problems with the remote control

● Power does not turn on <sub>*a*</sub> p.47 **b Detail ●** The remote control does not

### ●**Image is truncated (large) or**  small  $\mathcal{F}$  p.46

Only part of the image is displayed.

● Image colors are not right **p.46** 

The whole image appears purplish or greenish, images are black & white, colors appear dull, etc.

(Computer monitors and LCD screens have different color reproduction performance, so that the colors projected by the projector and the colors appearing on the monitor may not necessarily match, but this is not a sign of a problem.)

- $\bullet$  Images appear dark  $\textcircled{r}$  p.47
- Projection stops automatically *e* p.47

work  $\mathcal{F}$  p.48

## <span id="page-44-1"></span>**Problems relating to images**

### ■ **No images appear**

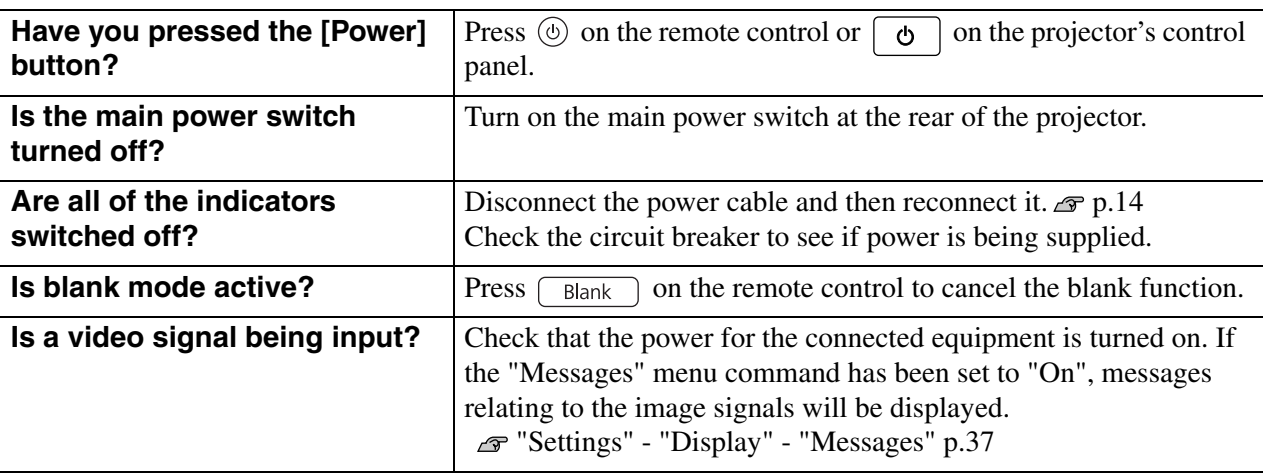

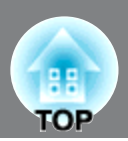

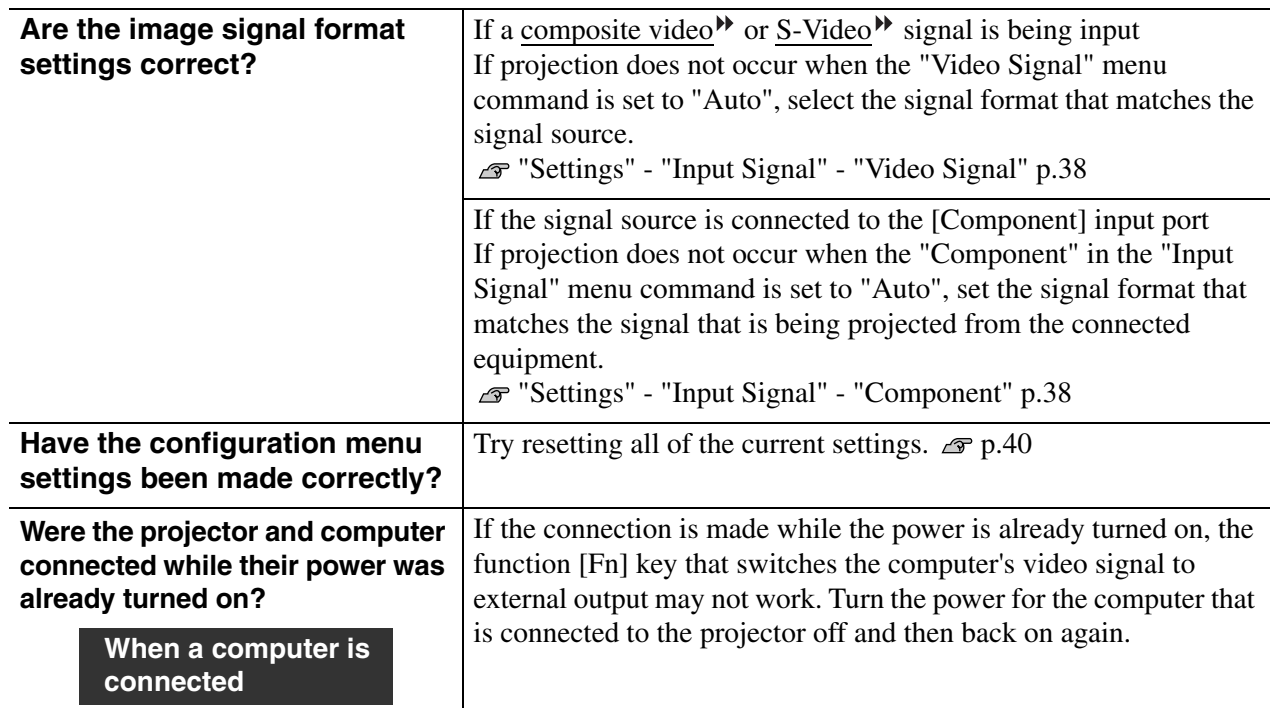

## ■ Moving images are not displayed

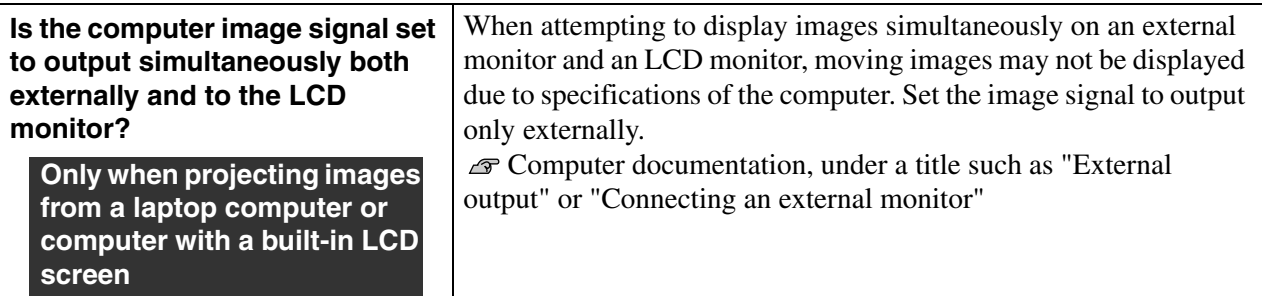

## ■ The message "Not Supported" is displayed

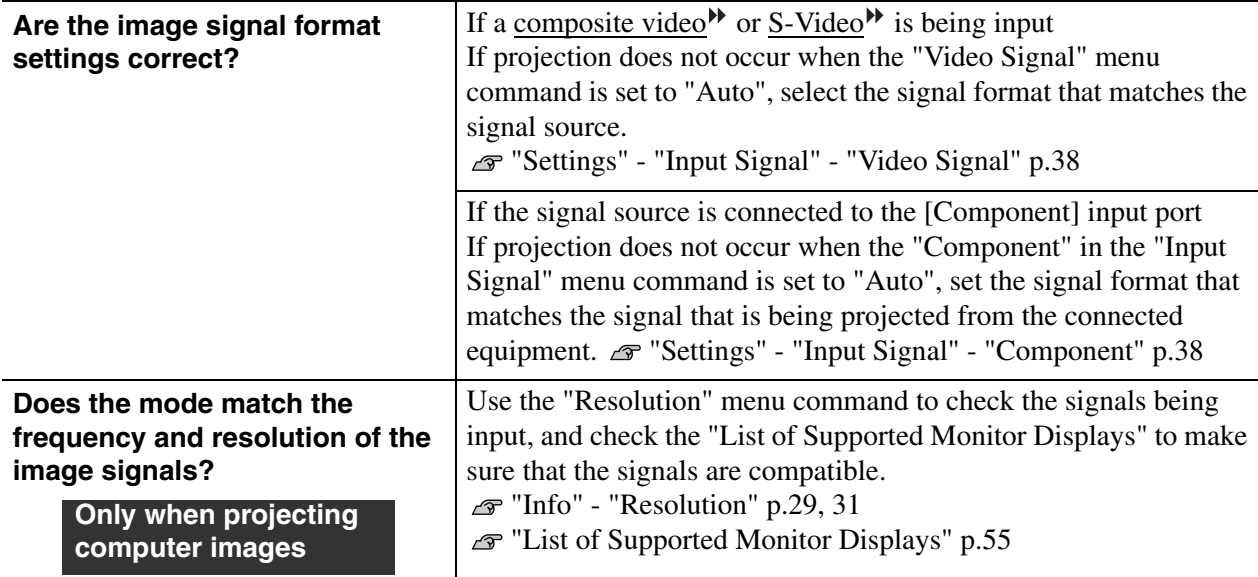

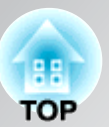

### ■ **The message "No Signal" is displayed**

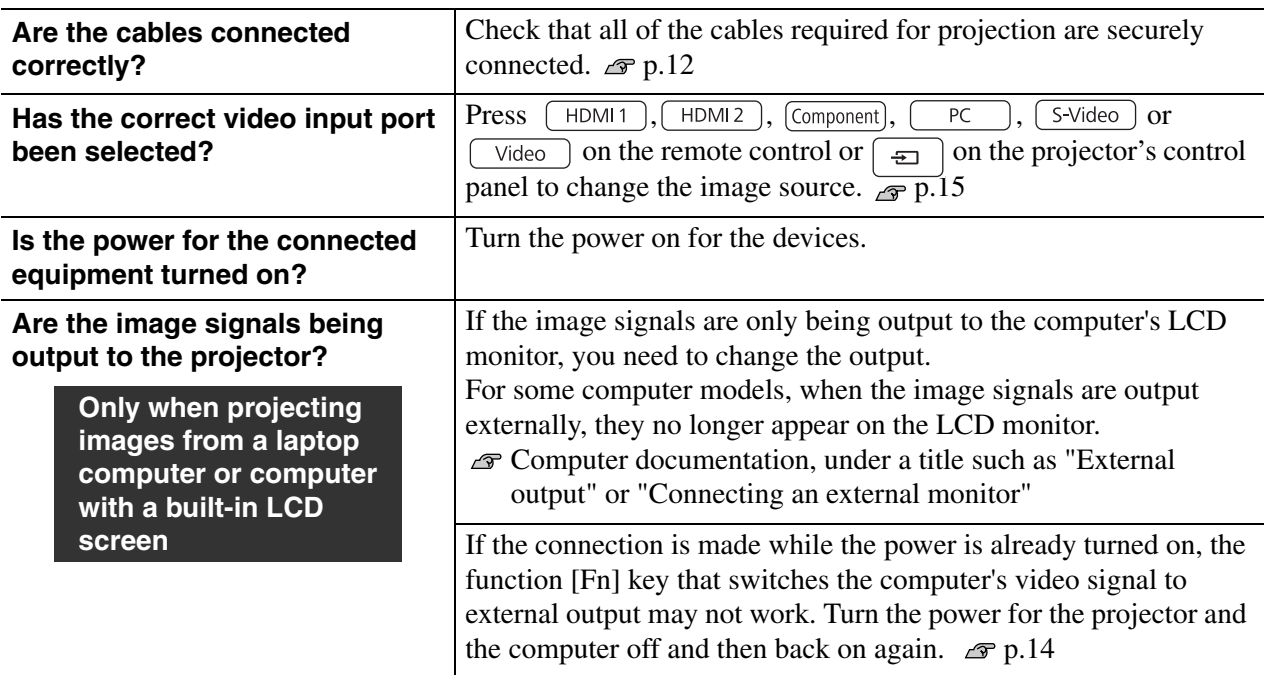

### ■ **Images are fuzzy or out of focus**

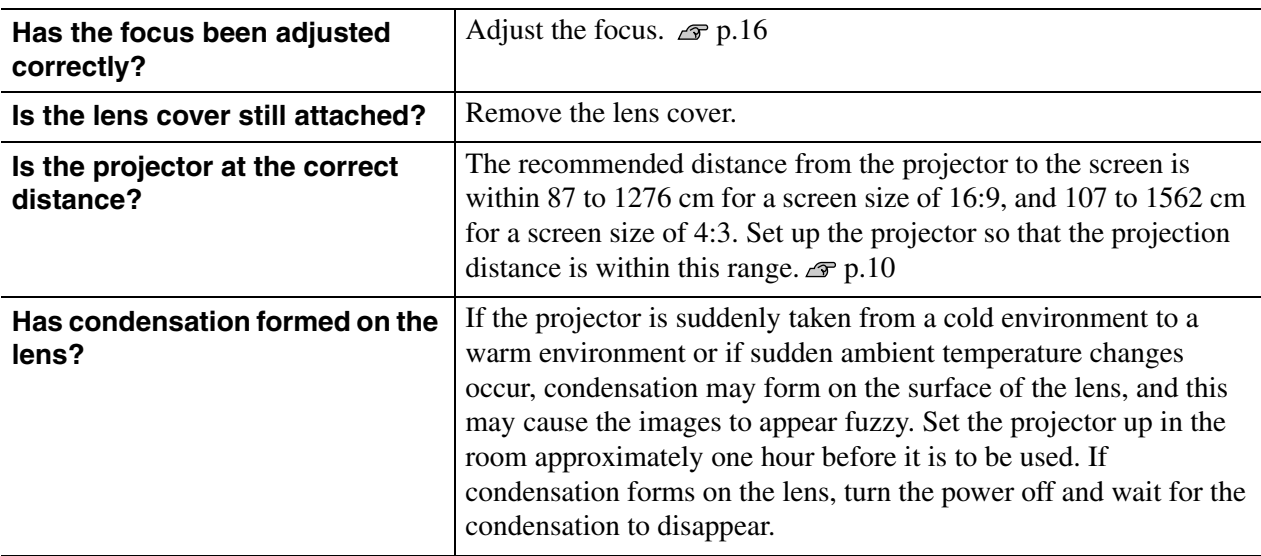

### ■ **Interference or distortion appear in images**

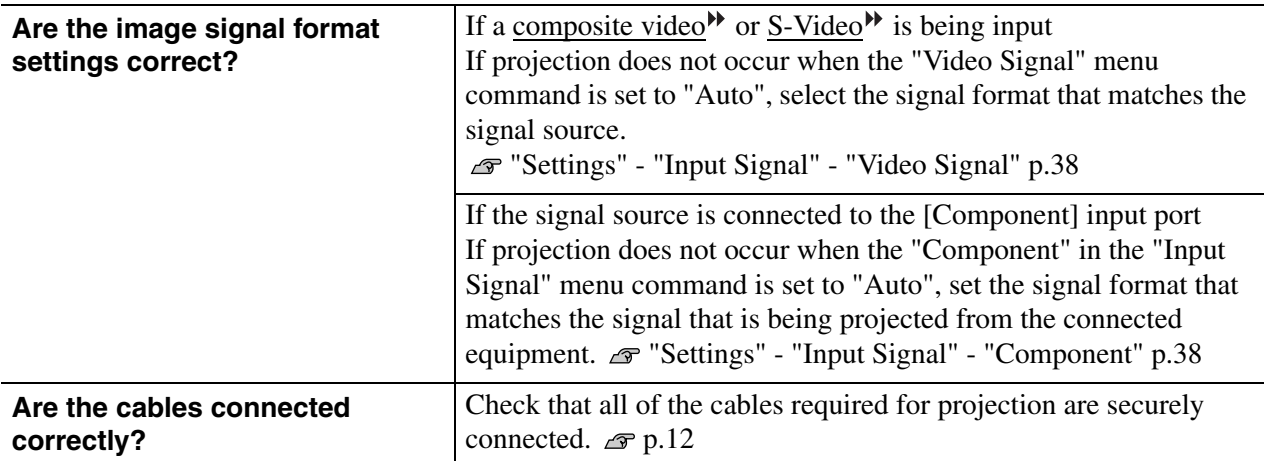

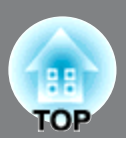

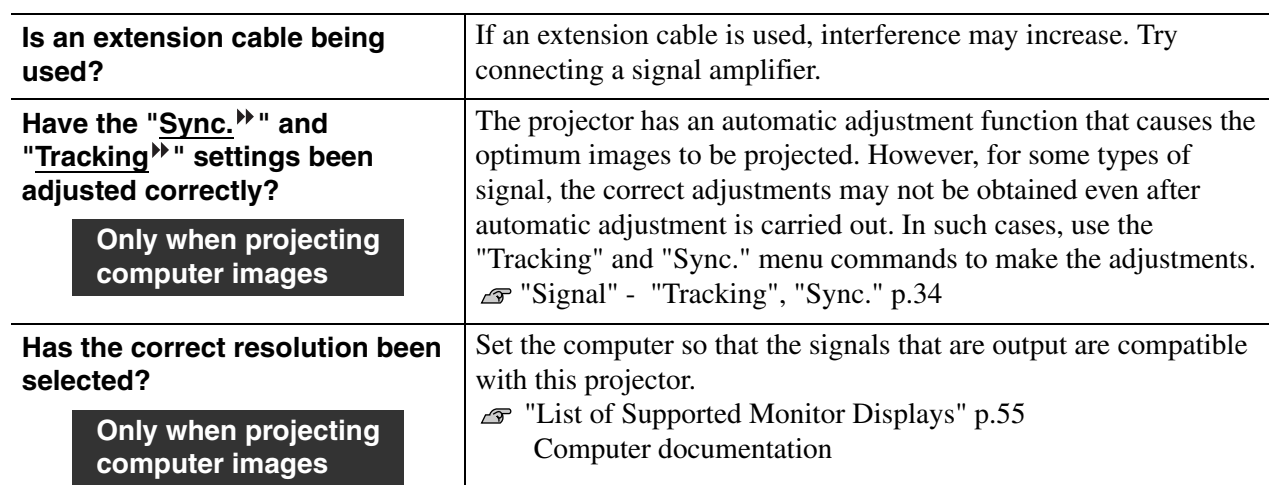

### ■ **Image is truncated (large) or small**

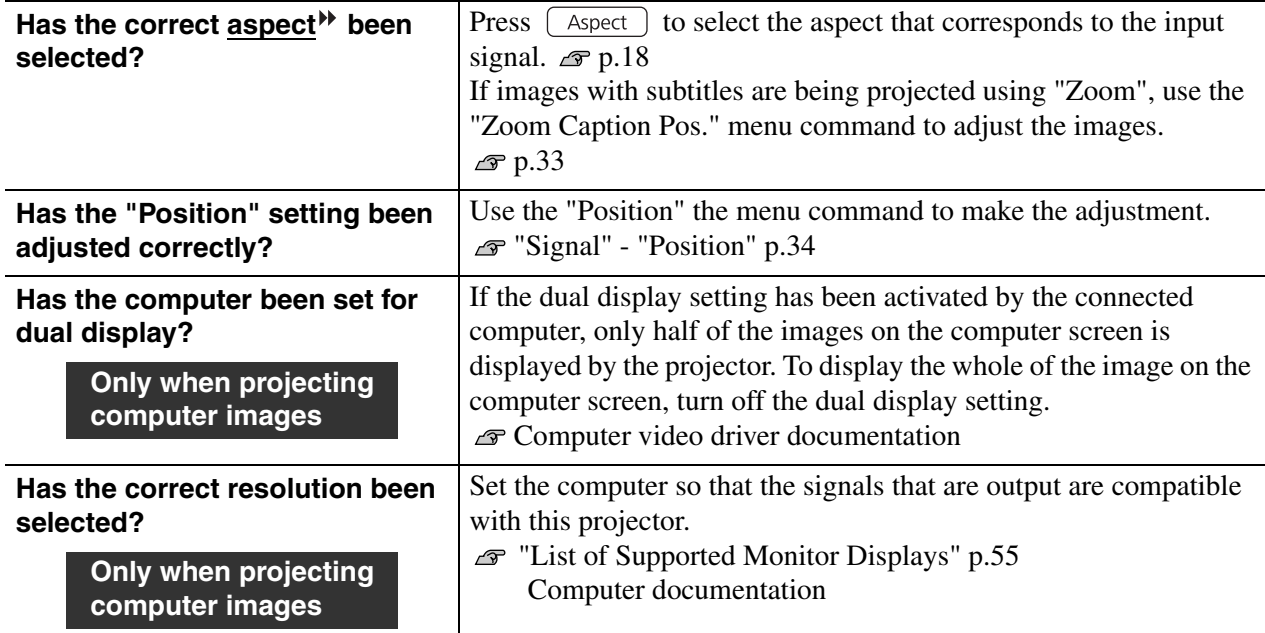

## ■ **Image colors are not right**

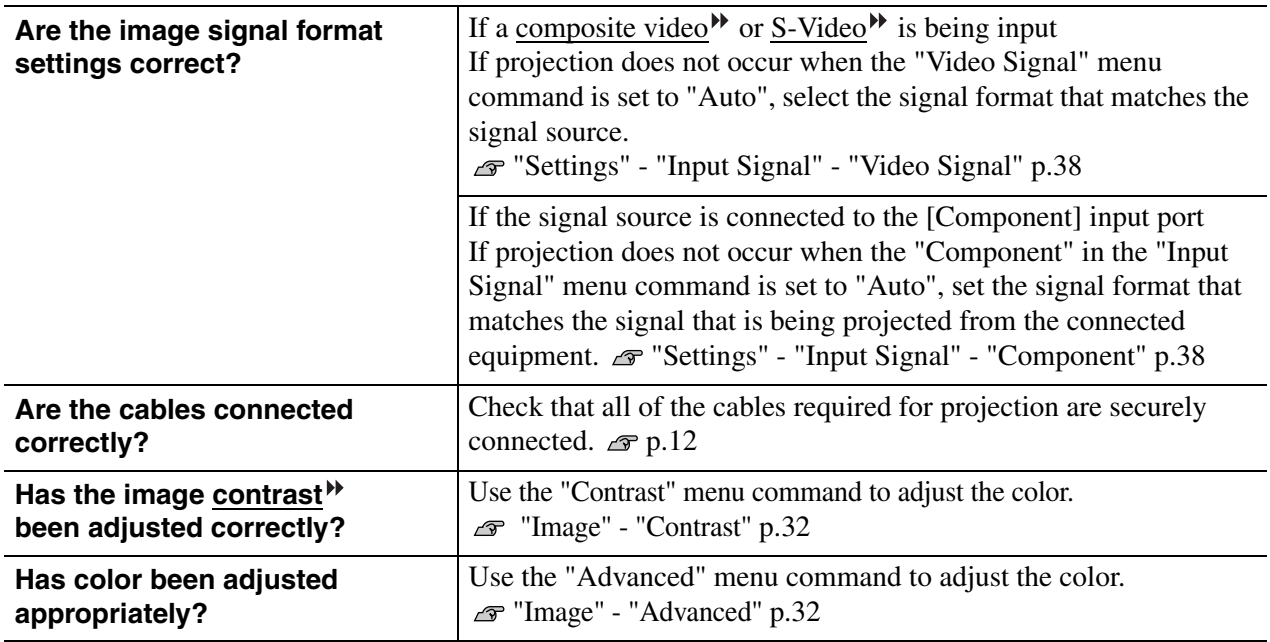

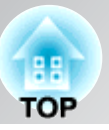

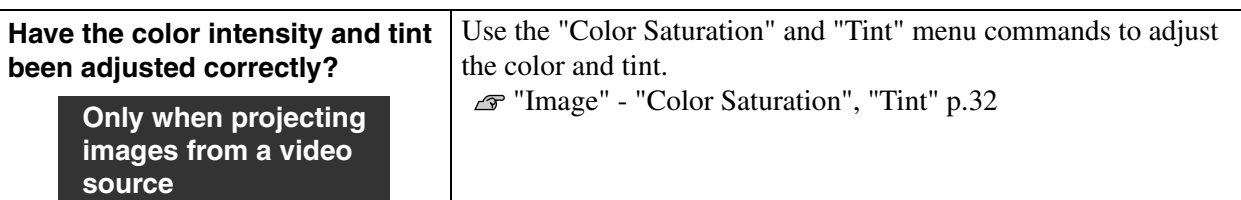

### ■ **Images appear dark**

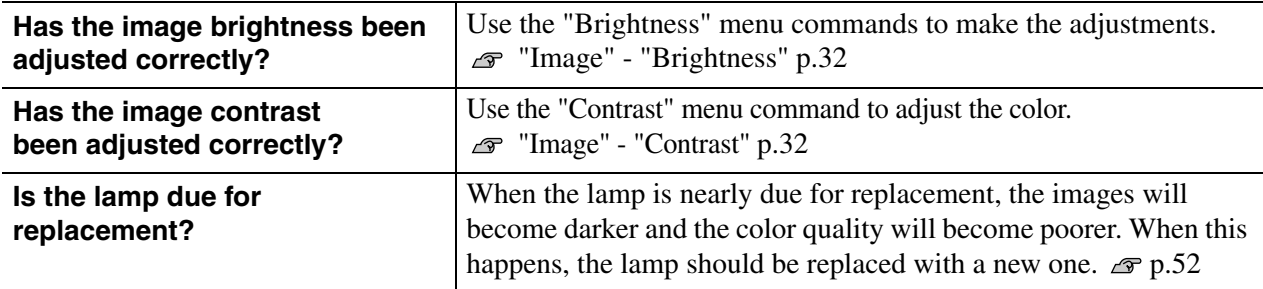

### ■ **Projection stops automatically**

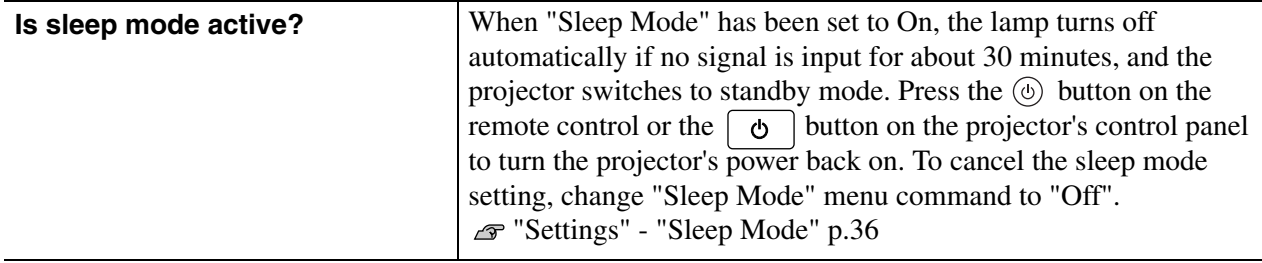

## <span id="page-48-0"></span>**Problems when projection starts**

### ■ **Power does not turn on**

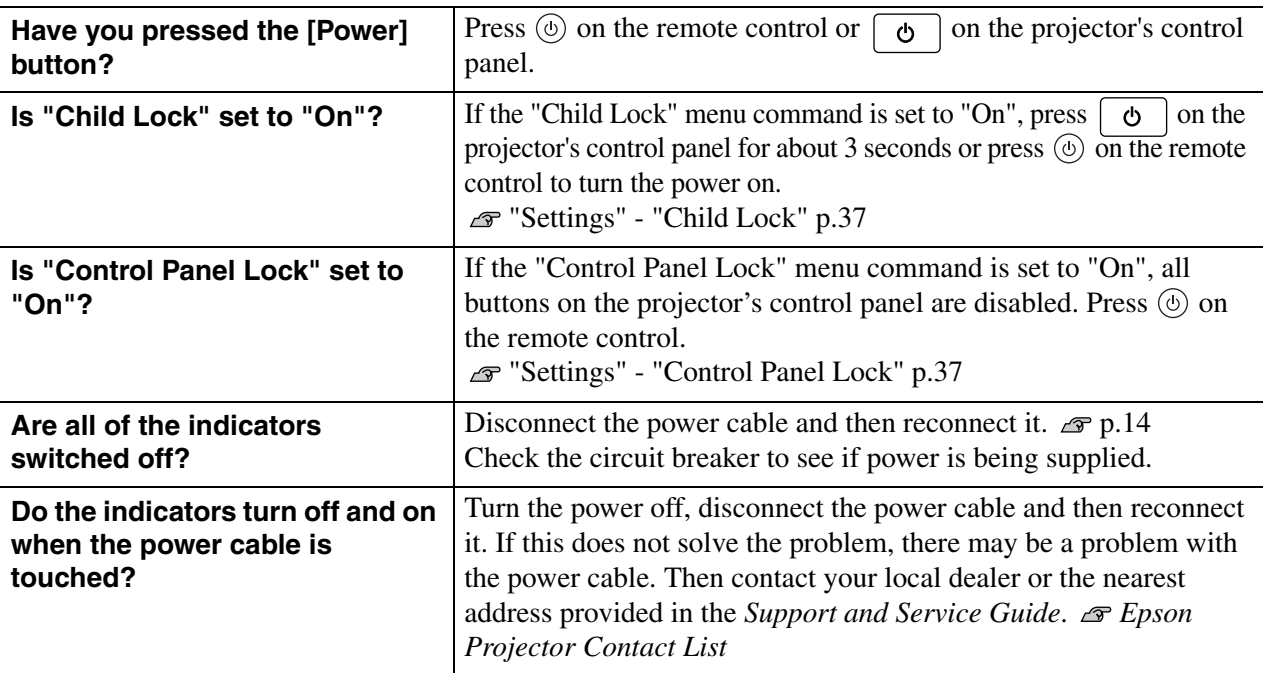

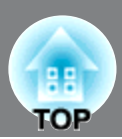

## <span id="page-49-0"></span>**Problems with the remote control**

## ■ **The remote control does not work**

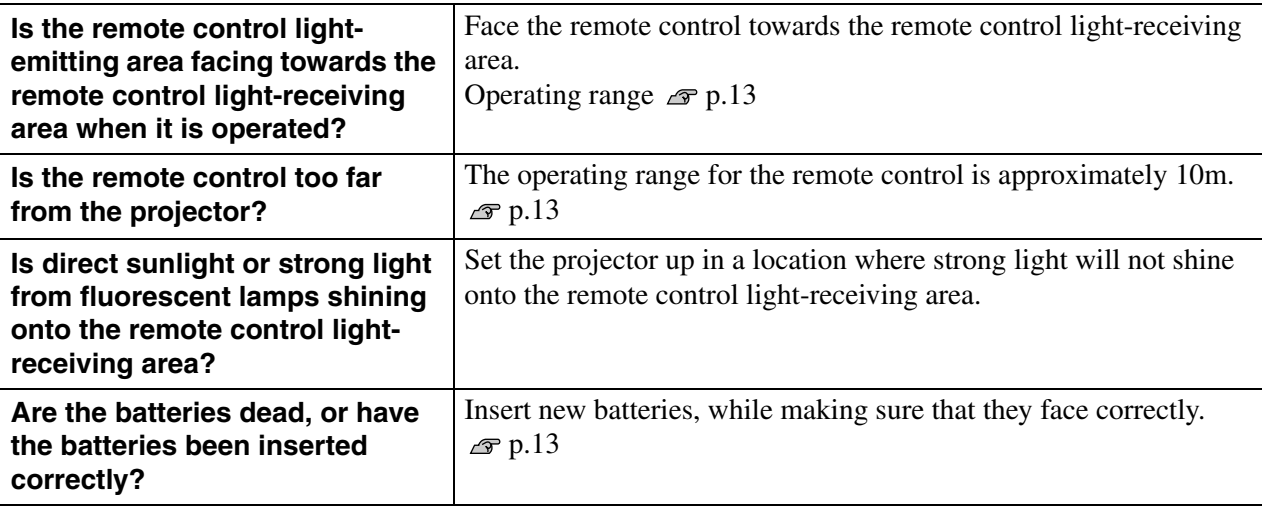

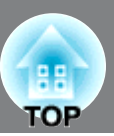

<span id="page-50-0"></span>This section describes maintenance tasks such as cleaning the projector and replacing consumable parts.

## <span id="page-50-1"></span>**Cleaning**

You should clean the projector if it becomes dirty or if the quality of projected images starts to deteriorate.

Do not use sprays containing a flammable gas to remove dirt or dust which is adhering  $\bigwedge$  Warning to parts such as the lens or filter of the projector. Because the lamp inside the projector becomes very hot during use, the gases may ignite and result in a fire.

## <span id="page-50-2"></span>**Cleaning the air filter**

If the air filter becomes blocked with dust and the message "The projector is overheating. Make sure nothing is blocking the air vent, and clean or replace the air filter" is displayed, clean the air filter.

- If the air filter becomes clogged with dust, it can result in overheating which may **Attention** cause operating problems or reduce the operating life of the optical parts. It is recommended that you clean the air filter about once every three month. If using the projector in a dusty location, the air filter should be cleaned more often.
	- The air filter is not washable. Also do not use detergent or solvents.
	- When using a brush for cleaning, use a soft brush with long bristles and brush the filter gently. If you brush too strong, dust may be pushed inside the air filter and hardly be removed.

## **Remove the air filter cover.**

Press the knobs to release the catches, and then pull the cover upward.

**Take out the air filter.**

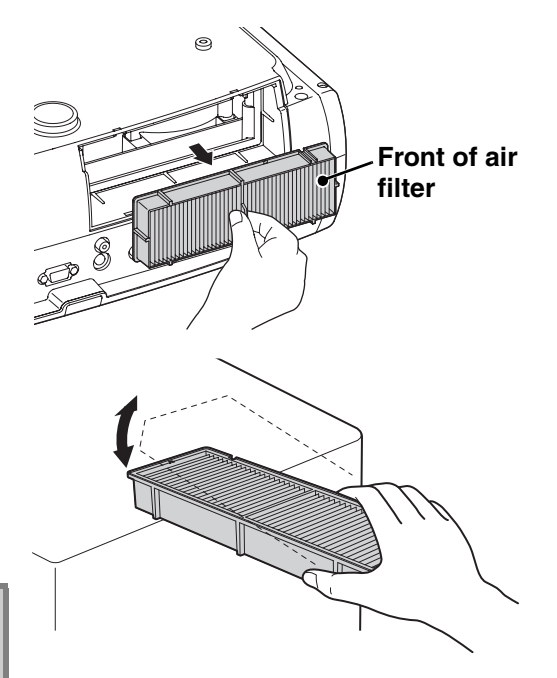

## **Tap the air filter four or five times with the surface facing downwards to shake off the dust.**

Hold the filter at the other side and tap it again to shake off the dust.

Do not hit the air filter hard, otherwise it may Attention become bent or broken and can no longer be used.

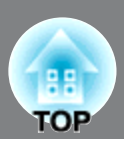

**Install with the groove faced to the right.**

**Use a vacuum cleaner to remove any remaining dust from the surface of the air filter.**

**Install the air filter.**

**6** Install the air filter cover.

## <span id="page-51-0"></span>**Cleaning the projector case**

Clean the projector case by wiping it gently with a soft cloth.

If the projector is particularly dirty, moisten the cloth with water containing a small amount of neutral detergent, and then firmly wring the cloth dry before using it to wipe the projector case. Then wipe the case again with a soft, dry cloth.

Do not use volatile substances such as wax, alcohol or Attention thinner to clean the projector case. These can cause the case to warp and make the coating finish peel off.

## <span id="page-51-1"></span>**Cleaning the lens**

To clean the lens it is preferable to use an air blower purchased for the purpose. But alternatively you can wipe it gently clean with a spectacle-cleaning cloth.

Do not rub the lens with harsh materials or subject the Attention lens to shocks, as it can easily become damaged.

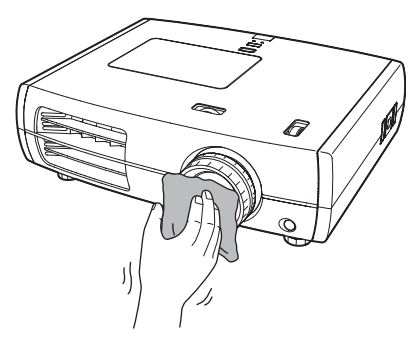

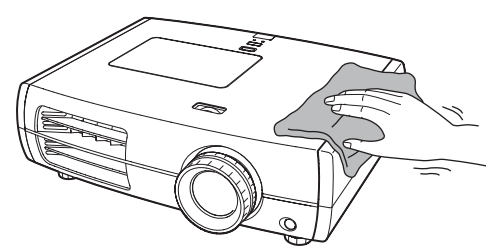

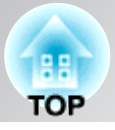

## <span id="page-52-0"></span>**Consumable replacement periods**

## <span id="page-52-1"></span>**Air filter replacement period**

• If the air filter has been broken or the "Replace" message is displayed even though the air filter has been cleaned.

Replace with an optional air filter.  $\mathcal{F}$  Replacing the air filter p.52

## <span id="page-52-2"></span>**Lamp replacement period**

• The message "Replace the lamp." appears on the screen when projection starts.

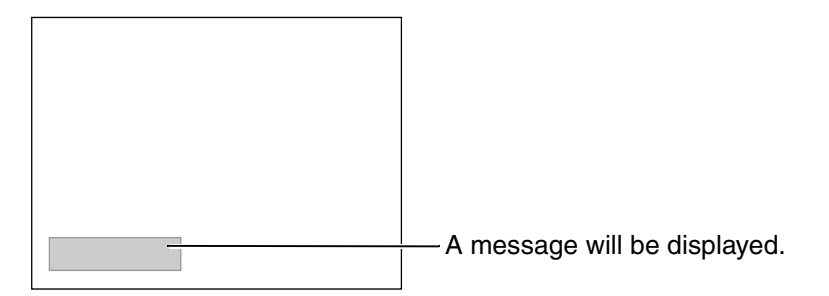

• The projected images get darker or start to deteriorate.

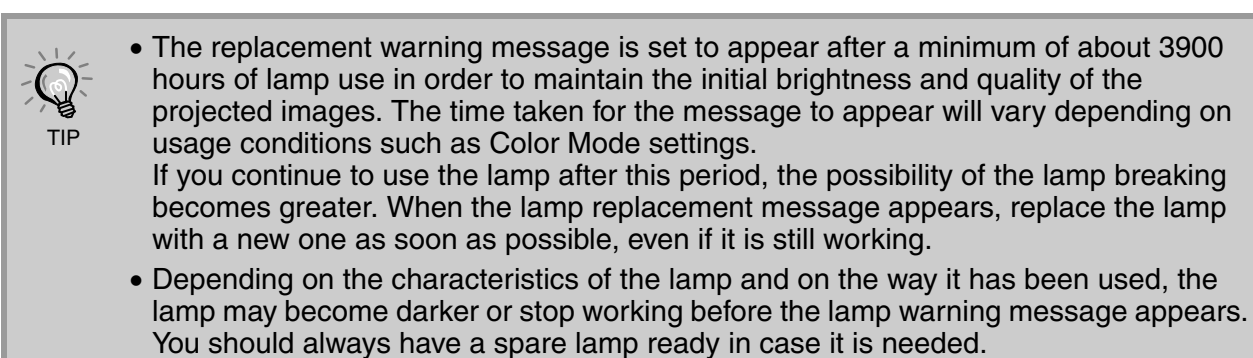

• Contact your local dealer or the nearest address provided in the *Epson Projector Contact List*.

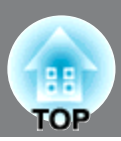

## <span id="page-53-0"></span>**Replacing consumables**

## <span id="page-53-1"></span>**Replacing the air filter**

- Dispose of used air filters properly in accordance with your local regulations. Frame material: PP Filter materials: PP, PET TIP
- Press  $\circledcirc$  or  $\circledcirc$  to turn off the power, and then turn the main power switch OFF.

2 Remove the air filter cover. Press the knobs to release the catches, and then pull the cover upward.

## <span id="page-53-2"></span>**Replacing the lamp**

## $\bigwedge$  Warning

If the lamp stops working and needs to be replaced, there is the danger that the lamp may already be broken. If replacing the lamp of a projector which has been installed to the ceiling, you should always assume that the lamp is broken and handle it with extreme care during removal. Furthermore, you should stand to the side of the projector, not underneath it.

Press  $\circledcirc$  or  $\circledcirc$  to turn off the power, and then turn the main power switch OFF.

\* Wait until the lamp cools down (takes approximately 1 hour).

**6** Securely tighten the lamp fixing screws.

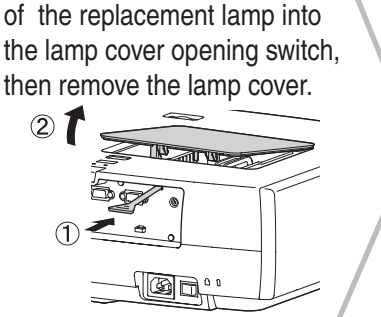

2 Insert the supplied screwdriver

Install the lamp cover.

## <span id="page-53-3"></span>**Resetting the lamp operating time**

The lamp operating time must always be reset after the lamp has been replaced with a new one. The projector has a built-in counter which keeps track of the lamp operating time. When the cumulative operating time reaches a certain point, it causes the replacement warning message to be displayed.

Press  $\circledcirc$  to turn on the power.

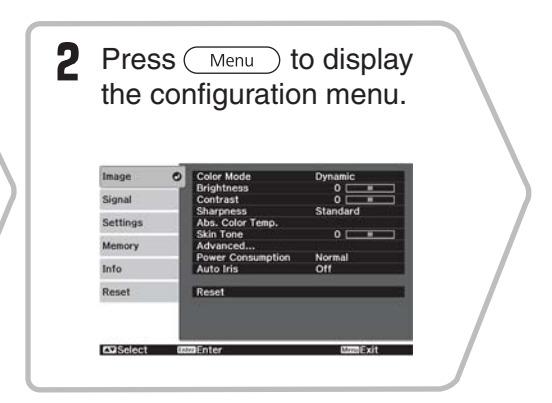

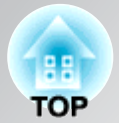

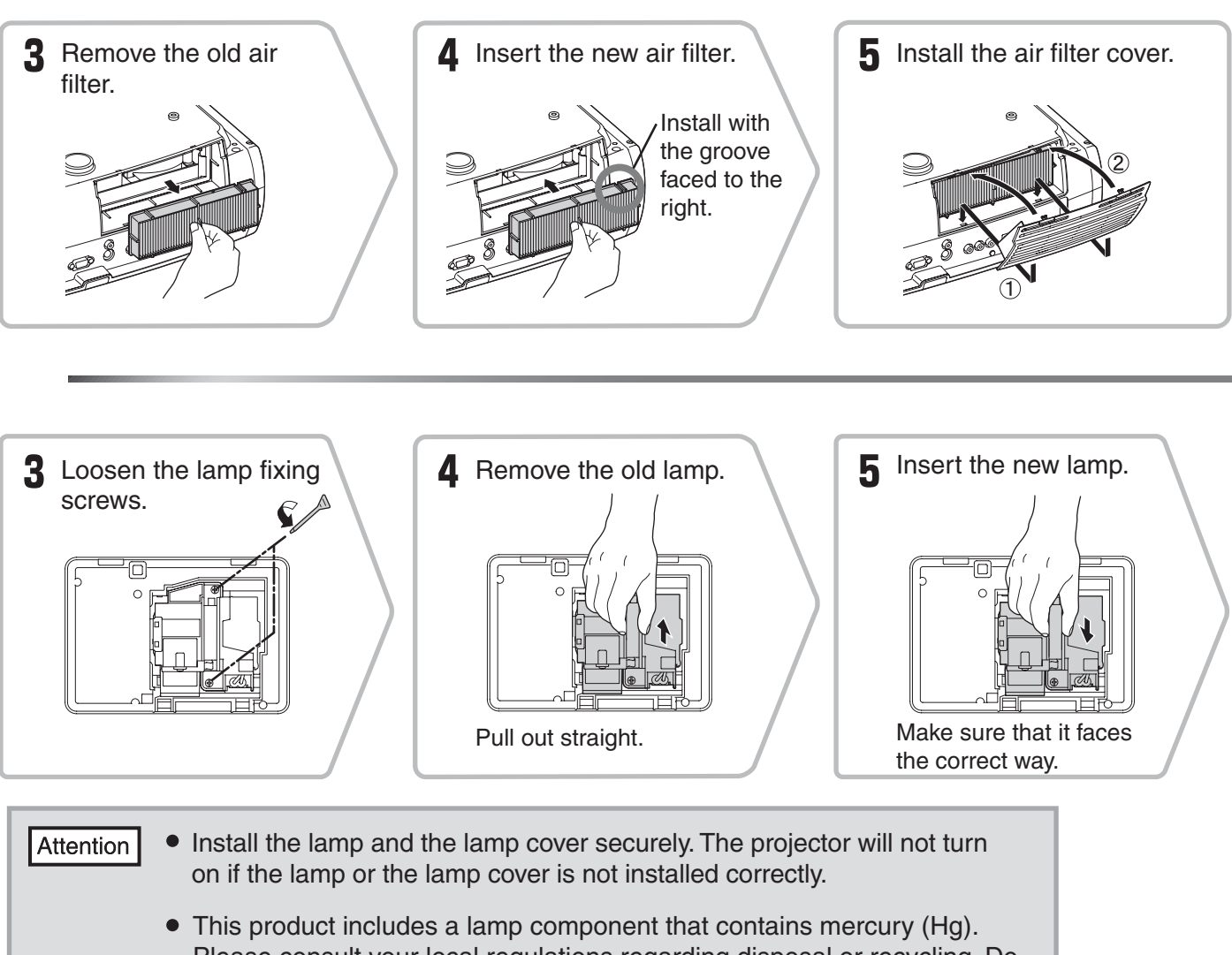

Please consult your local regulations regarding disposal or recycling. Do not dispose of it with normal waste.

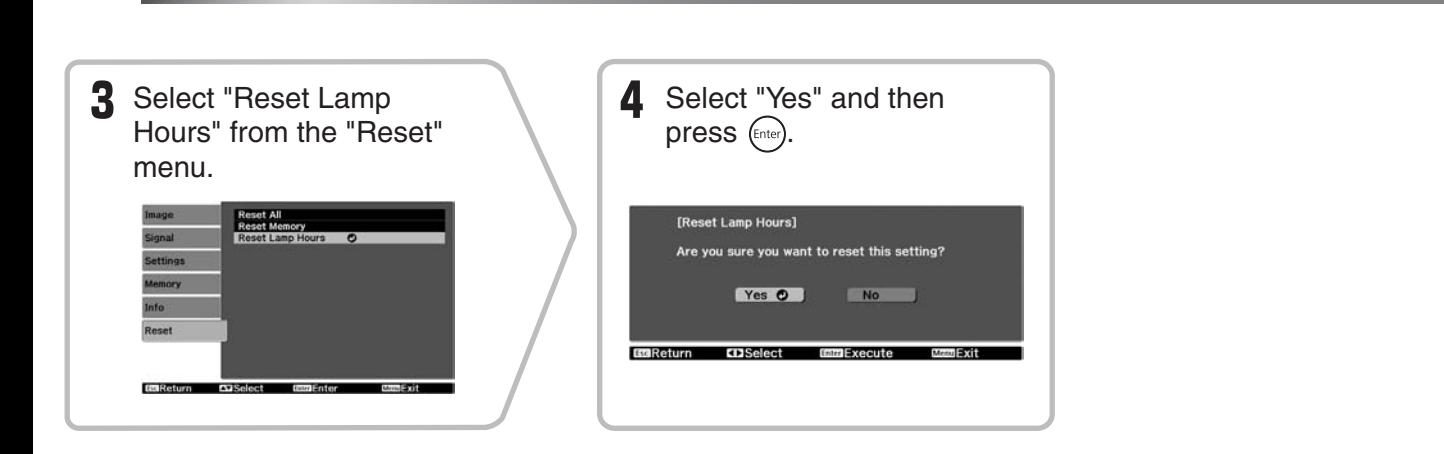

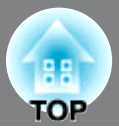

<span id="page-55-0"></span>The following optional accessories/consumables are available for purchase if required. This list of optional accessories/consumables is current as of: 2009.9. Details of accessories are subject to change without notice.

Varies depending on country of purchase.

### ■ Optional Accessories ■ Consumables

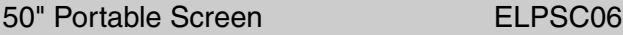

A compact screen which can be carried easily.  $(Aspect^{\blacktriangleright} 4:3)$ 

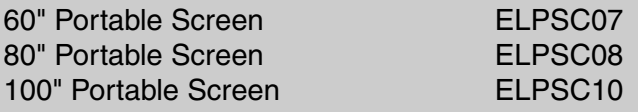

A portable roll-type screen. (Aspect 4:3)

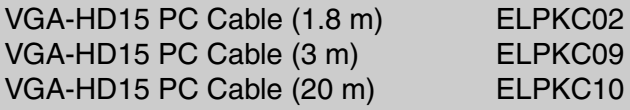

(For mini D-Sub 15-pin/mini D-Sub 15-pin) Use to connect the projector to a computer.

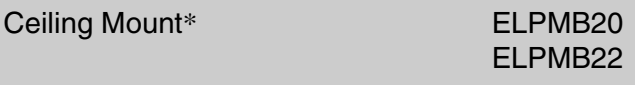

(with ceiling plate)

Use when installing the projector to a ceiling.

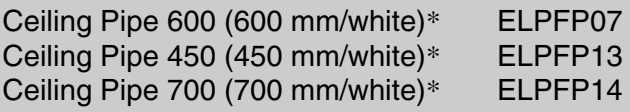

Use when installing the projector to a high ceiling or a ceiling with veneer panels.

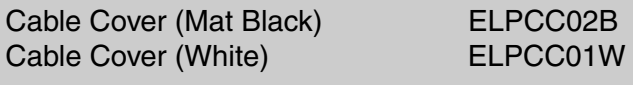

Use to cover cables of the projector that is suspended from a ceiling to improve the appearance.

\* A special method of installation is required in order to suspend the projector from the ceiling. Please contact the place of purchase if you would like to use this installation method.

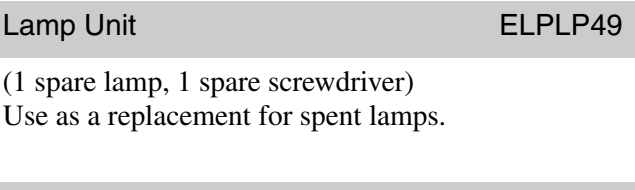

### Air Filter Set **ELPAF21**

#### (1 air filter)

Use as a replacement for old air filters.

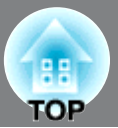

<span id="page-56-0"></span>The values may slightly vary depending on the Overscan setting.

## <span id="page-56-1"></span>**Component Video**

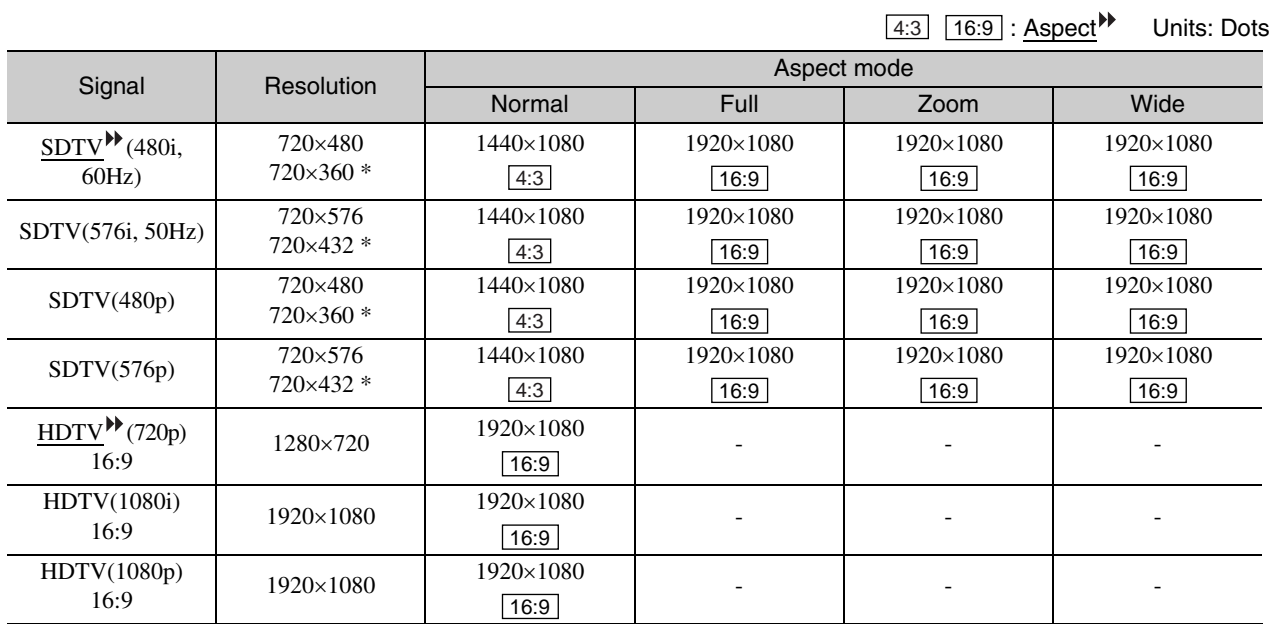

\*Letterbox signal

## <span id="page-56-2"></span>**Composite Video /S-Video**

4:3 | 16:9 | : Aspect Units: Dots

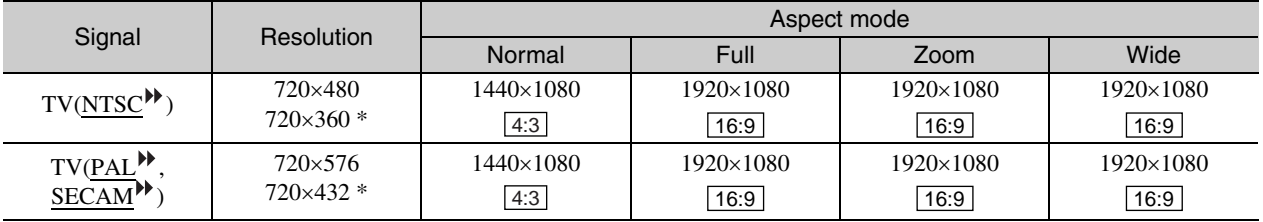

\*Letterbox signal

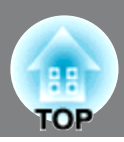

Units: Dots

## <span id="page-57-1"></span>**Computer image (analog RGB)**

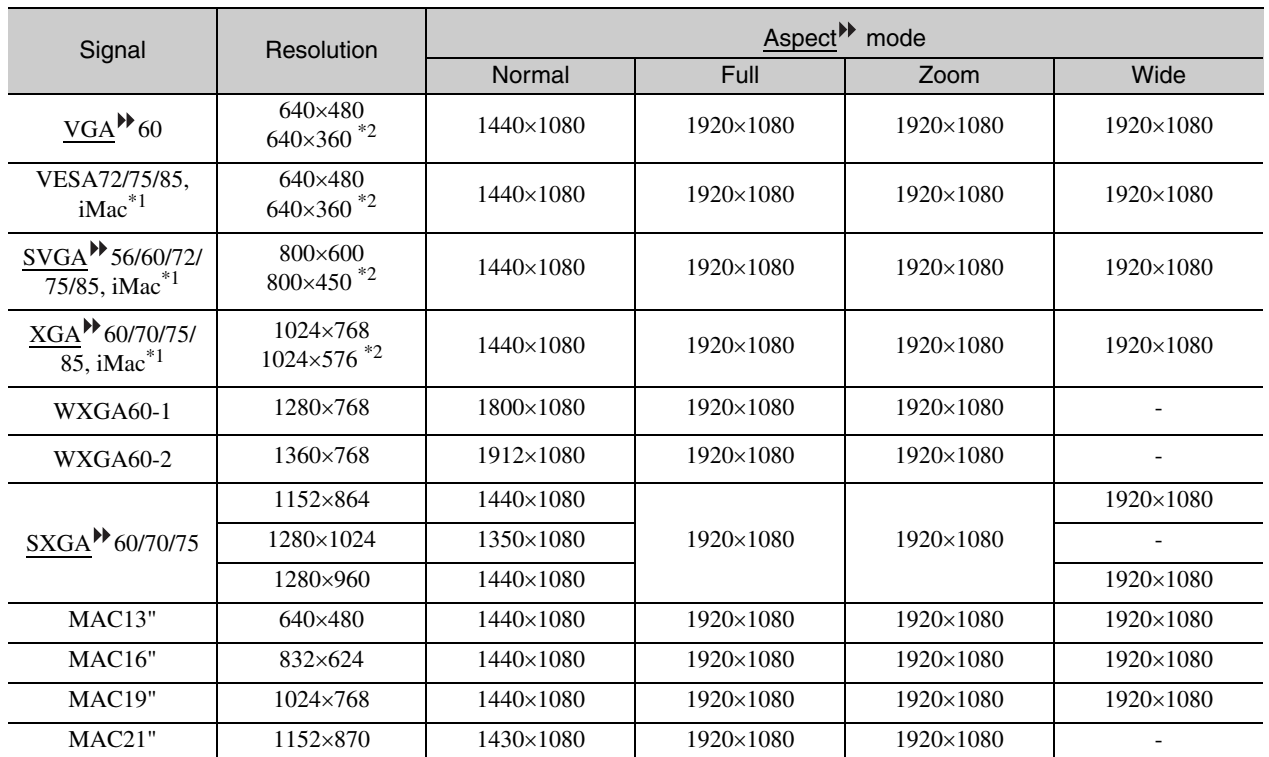

\*1 Connection is not possible if the equipment does not have a VGA output port.

\*2 Letterbox signal

It may be possible to project signals which are not listed in the above table. However, some functions may be limited in that case.

## <span id="page-57-0"></span>**Input signal from the [HDMI1] / [HDMI2] input port**

Units: Dots

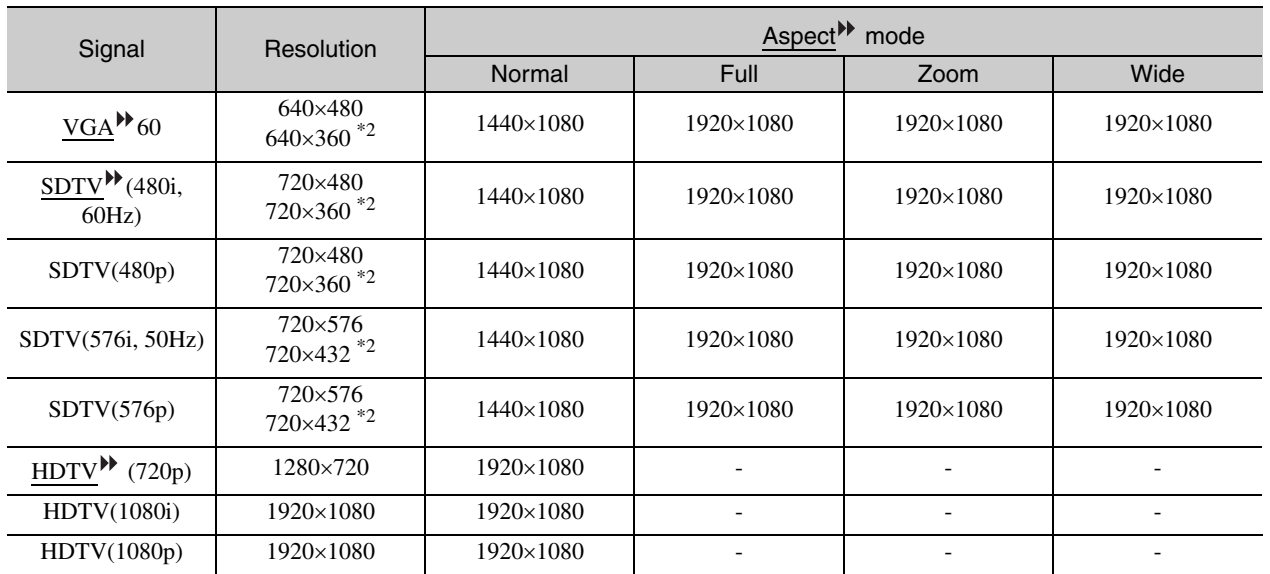

\*1 Connection is not possible if the equipment does not have a VGA output port.

\*2 Letterbox signal

It may be possible to project signals which are not listed in the above table. However, some functions may be limited in that case.

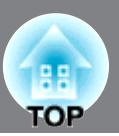

<span id="page-58-0"></span>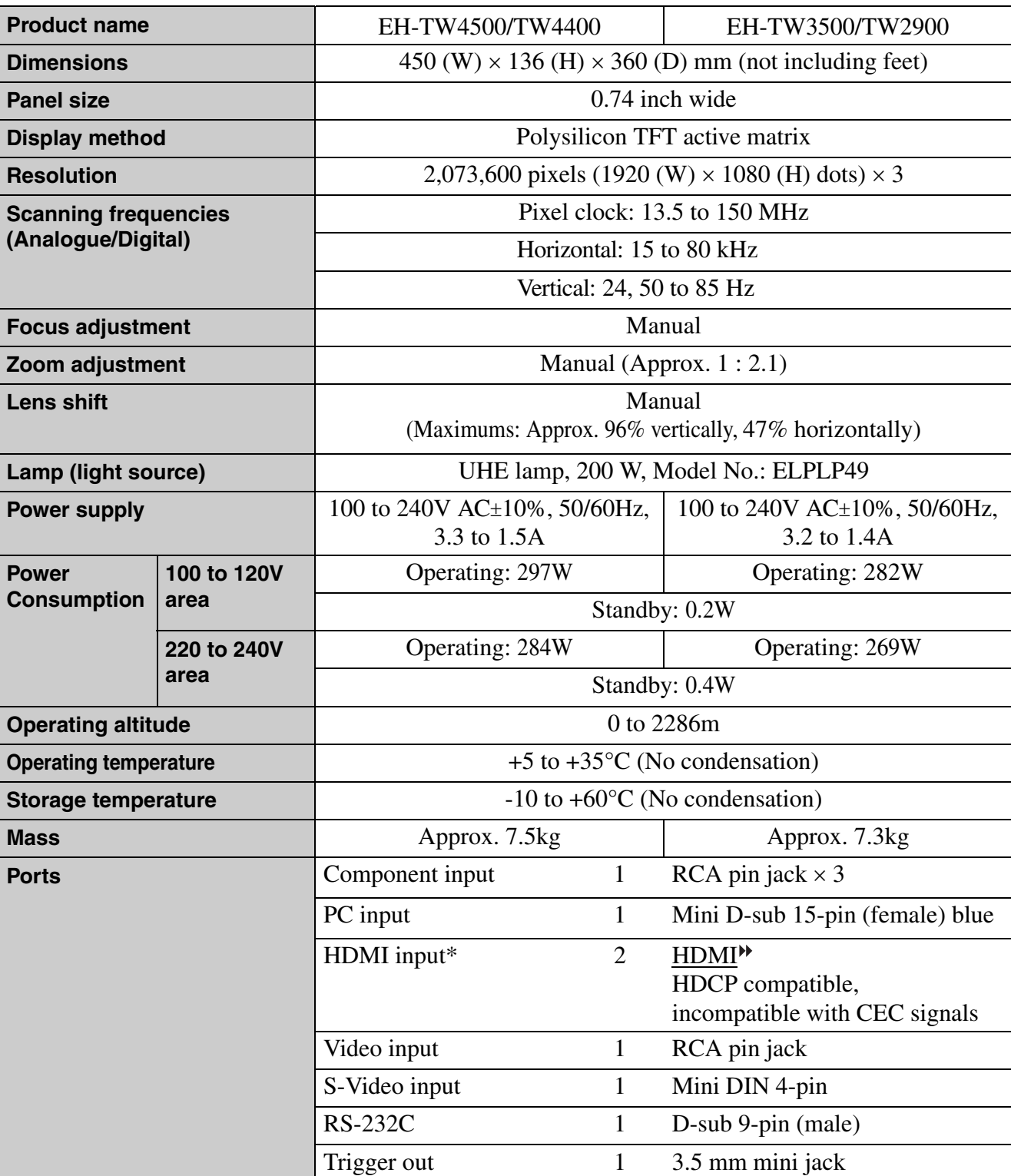

\* You can connect any HDMI or DVI-D compatible equipment. However, depending on the equipment, the projector may not project any image.

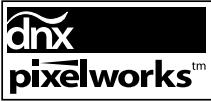

 $\overline{\text{pixels}}^{\text{max}}$  Pixelworks DNX<sup>TM</sup> ICs are used in this Projector.

This product is also designed for IT power distribution system with phase-to-phase voltage 230V.

### **Product Information**

## **Türkiye'deki kullanıcılar için**

For users in Turkey: In Conformity with the Turkish EEE Regulation. EEE Yönetmeliğine Uygundur.

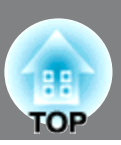

## ■ **Angle of tilt**

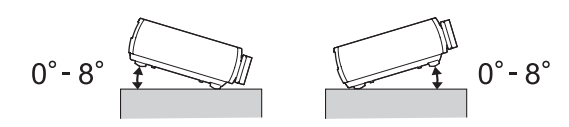

If you set the projector higher than 8 º, it could damage the projector and cause an accident.

### ■ **RS-232C cable layout**

• Connector shape: D-Sub 9-pin (male)

• Projector input connector: RS-232C

<At projector> <At computer>

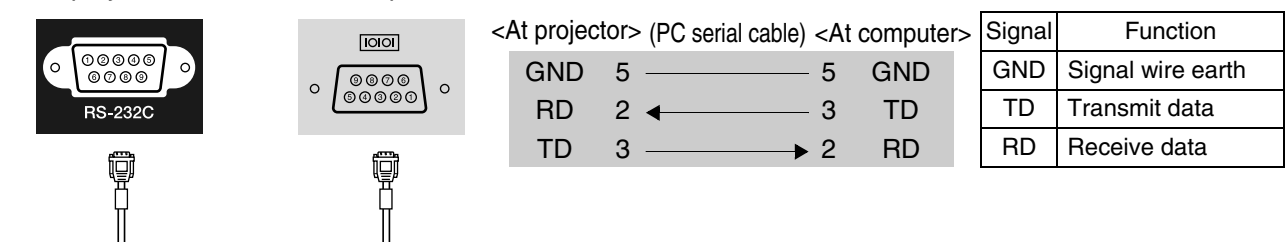